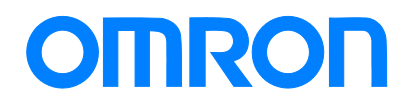

Robotics packaging line solution

# Vision Sensor FH series Conveyor Tracking Application Programming Guide

FH-1□□□ FH-3□□□ SYSMAC-SE20□□ SYSMAC-RA401L NJ501-4□□□ R88D-KN□-ECT

**Startup** Guide

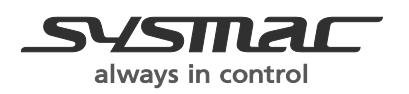

Z368-E1-01

#### **NOTE**

- All rights reserved. No part of this publication may be reproduced, stored in a retrieval system, or transmitted, in any form, or by any means, mechanical, Xelectronic, photocopying, recording, or otherwise, without the prior written permission of OMRON.
- No patent liability is assumed with respect to the use of the information contained herein. Moreover, because OMRON is constantly striving to improve its high-quality products, the information contained in this manual is subject to change without notice. Every precaution has been taken in the preparation of this manual. Nevertheless, OMRON assumes no responsibility for errors or omis sions. Neither is any liability assumed for damages resulting from the use of the information contained in this publication.

#### Trademarks

- Sysmac and SYSMAC are trademarks or registered trademarks of OMRON Corporation in Japan and other countries for OMRON factory automation products.
- This software is based in part on the work of the Independent JPEG Group. •
- Microsoft, Windows, Windows Vista, Excel, and Visual Basic are either registered trademarks or trademarks of Microsoft Corporation in the United States and other countries.
- Intel, Core and Pentium are trademarks of Intel Corporation in the U.S. and/or other countries.
- EtherCAT® is registered trademark and patented technology, licensed by Beckhoff Automation GmbH, Germany.
- ODVA, CIP, CompoNet, DeviceNet, and EtherNet/IP are trademarks of ODVA. •
- The SD and SDHC logos are trademarks of SD-3C, LLC.
- QR Code is a registered trademark of DENSO WAVE INCORPORATED.
- MELSEC is a registered trademarks of Mitsubishi Electric Corporation.

Other company names and product names in this document are the trademarks or registered trademarks of their respective companies.

**Copyrights** 

Microsoft product screen shots reprinted with permission from Microsoft Corporation.

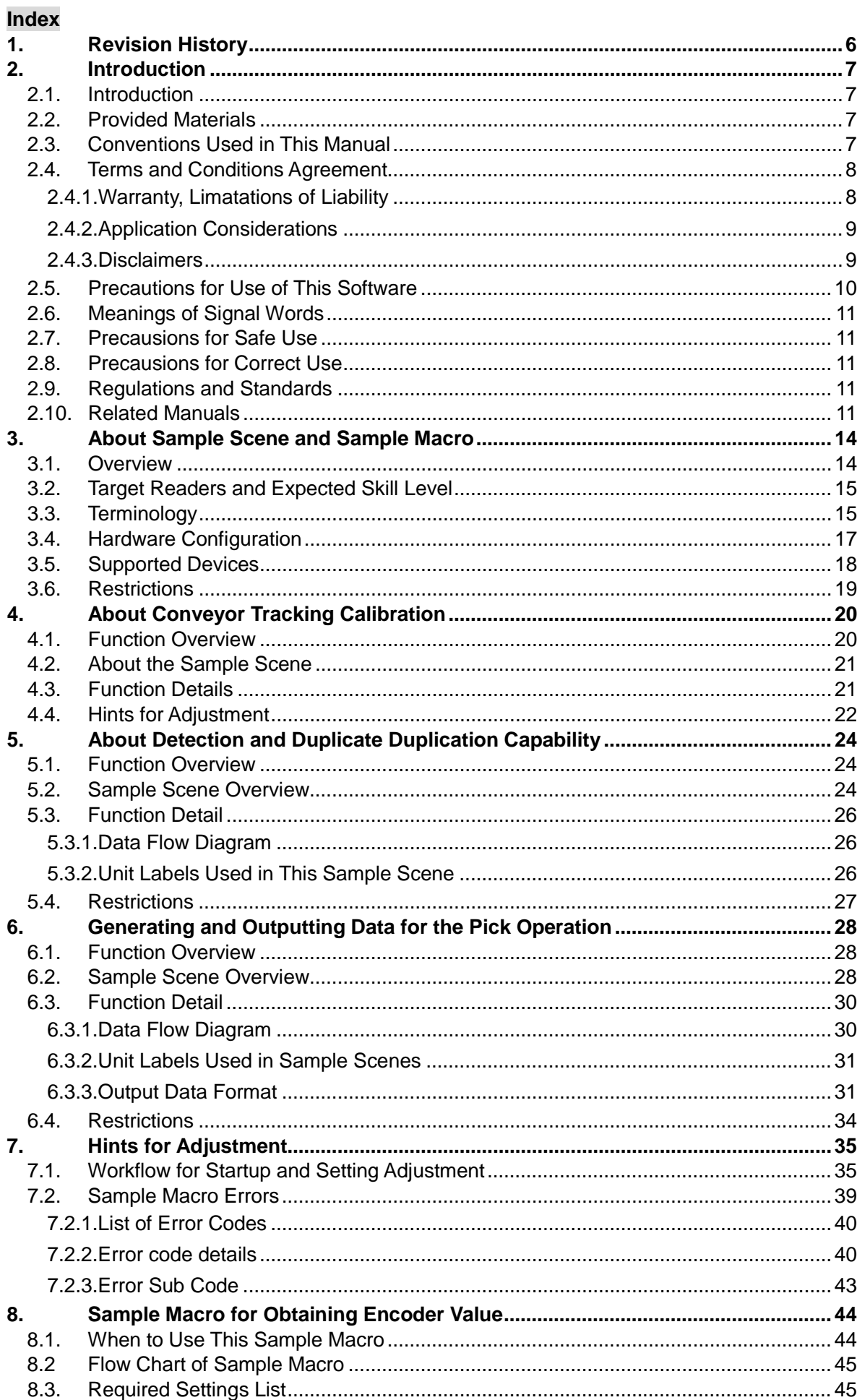

# $\mathbf{3}$

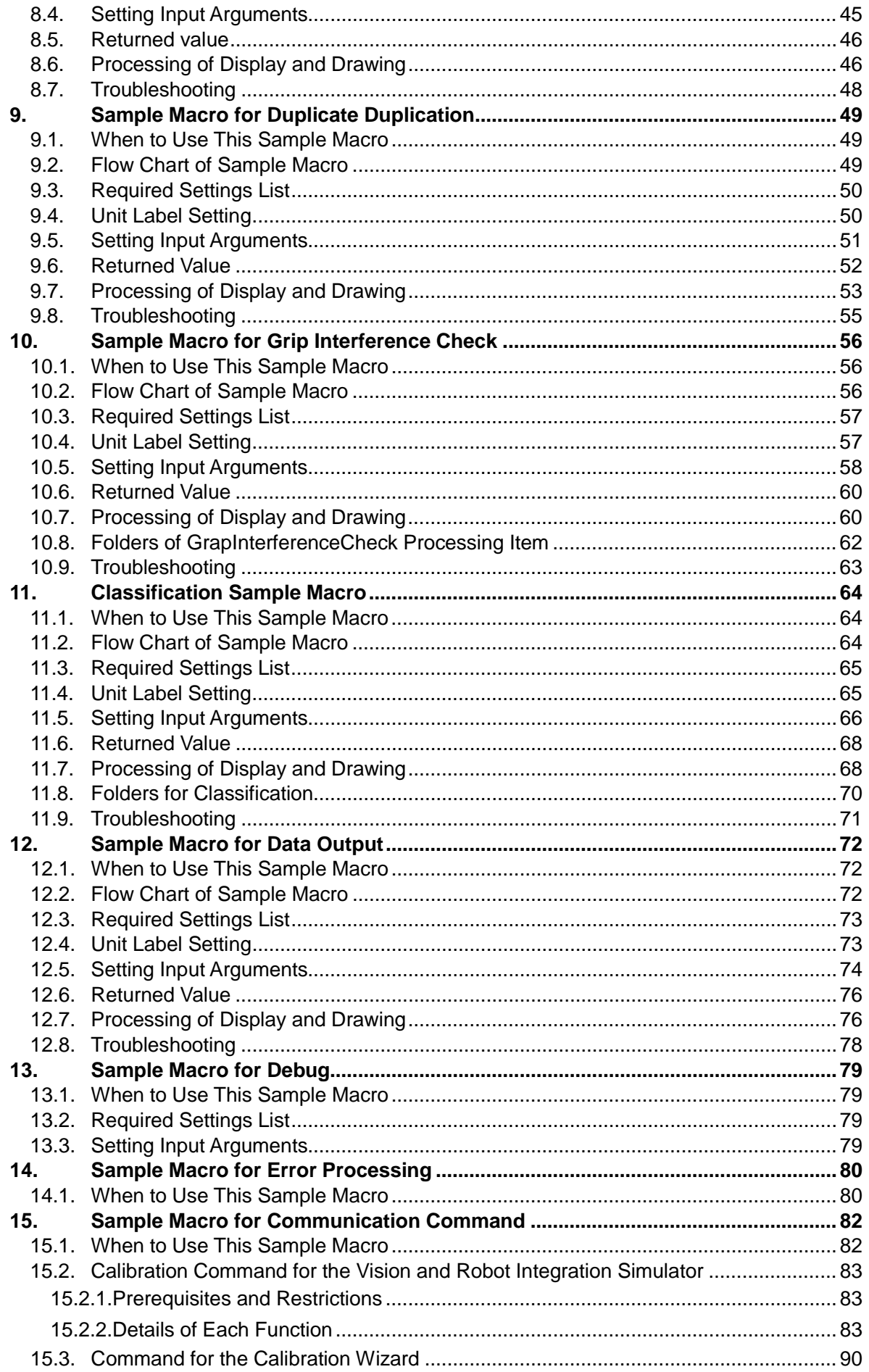

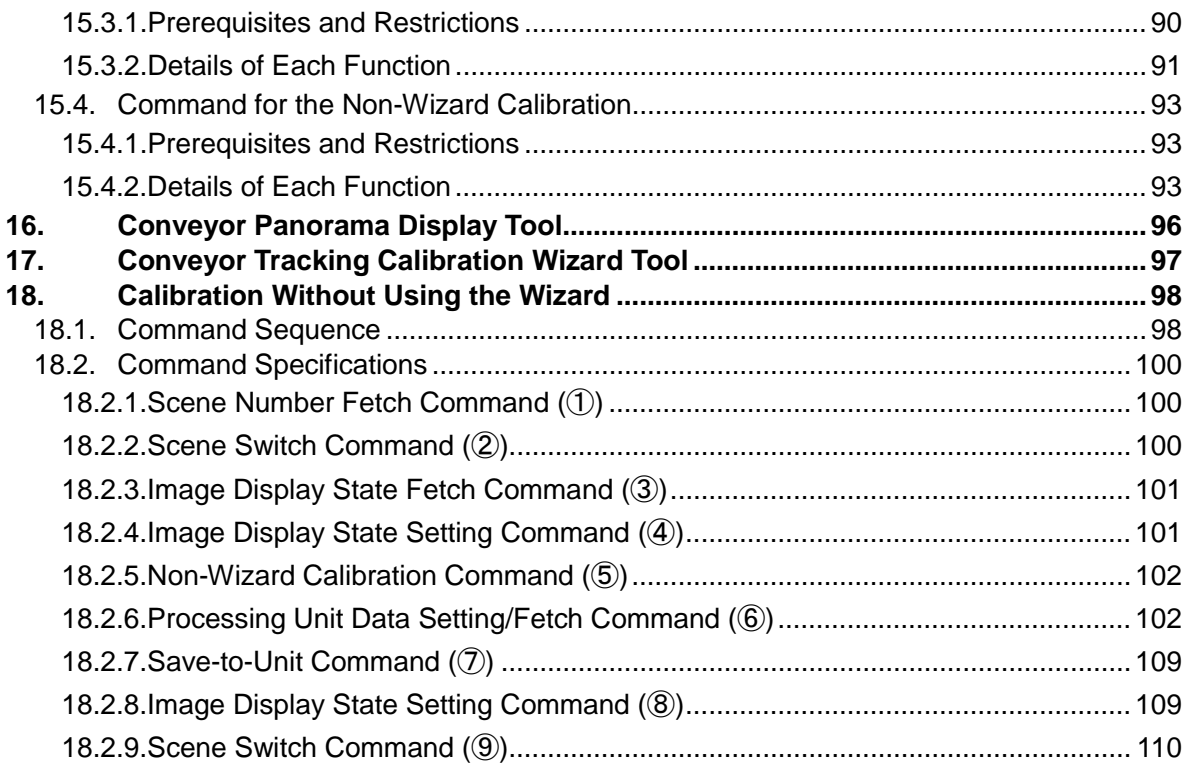

# <span id="page-5-0"></span>**1. Revision History**

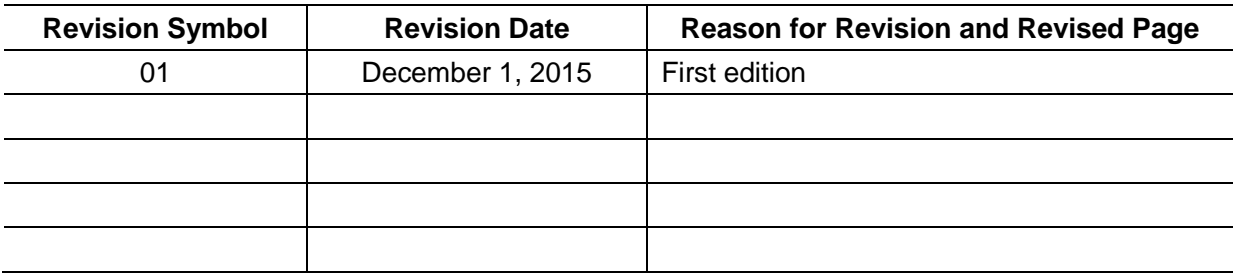

# <span id="page-6-0"></span>**2. Introduction**

# <span id="page-6-1"></span>**2.1. Introduction**

Thank you for purchasing FH/FZ5 Series product.

This manual provides information regarding functions, performance and operating methods that are required for using FH/FZ5 Series product. When using FH/FZ5 Series product, be sure to observe the following:

- FH/FZ5 Series product must be operated by personnel knowledgeable in electrical engineering.
- To ensure correct use, please read this manual thoroughly to deepen your understanding of the product.
- Please keep this manual in a safe place so that it can be referred to whenever necessary.

This Manual does not contain safety information and other details that are required for actual use of a FH/FZ5 Series Controller. Thoroughly read and understand the manuals for all of the devices that are used in this Manual to ensure that the system is used safely. Review the entire contents of these materials, including all safety precautions, precautions for safe use, and precautions for correct use.

Any part or whole of this operation manual may not be copied, reproduced, or reprinted without permission.

The contents of this manual, including product specifications, are subject to change based on improvements of the product without prior notice. Your understanding is appreciated We are committed to providing precise information. Should you have any questions or concerns regarding the contents of this document, please do not hesitate to contact us. When you contact us, please be sure to provide us with the Catalog number printed on the back cover.

# <span id="page-6-2"></span>**2.2. Provided Materials**

The following materials are provided from OMRON:

- ・Sample Scenes
- ・Sample macros
- ・User's guide (this document)

# <span id="page-6-3"></span>**2.3. Conventions Used in This Manual**

Symbols in this manual are used as follows:

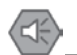

#### **Safety Information**

Things that should be done or avoided to safely use the product.

#### **Precautions for Use**

Things that should be done or avoided to prevent malfunction, false operation, or other negative effects to the product.

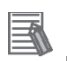

#### **Useful Information**

Things that may apply to certain situations. Information and tips that help you use the product seamlessly. This information is provided to increase understanding or make operation easier.

#### **Reference**

Location of detailed or related information.

# <span id="page-7-0"></span>**2.4. Terms and Conditions Agreement**

#### <span id="page-7-1"></span>**2.4.1. Warranty, Limatations of Liability**

**Warranties**

#### **Exclusive Warranty**

Omron's exclusive warranty is that the Products will be free from defects in materials and workmanship for a period of twelve months from the date of sale by Omron (or such other period expressed in writing by Omron). Omron disclaims all other warranties, express or implied.

#### Limitations

OMRON MAKES NO WARRANTY OR REPRESENTATION, EXPRESS OR IMPLIED, ABOUT NON-INFRINGEMENT, MERCHANTABILITY OR FITNESS FOR A PARTICULAR PURPOSE OF THE PRODUCTS. BUYER ACKNOWLEDGES THAT IT ALONE HAS DE-TERMINED THAT THE PRODUCTS WILL SUITABLY MEET THE REQUIREMENTS OF THEIR INTENDED USE.

Omron further disclaims all warranties and responsibility of any type for claims or expenses based on infringement by the Products or otherwise of any intellectual property right.

#### **Buyer Remedy**

Omron's sole obligation hereunder shall be, at Omron's election, to (i) replace (in the form originally shipped with Buyer responsible for labor charges for removal or replacement thereof) the non-complying Product, (ii) repair the non-complying Product, or (iii) repay or credit Buyer an amount equal to the purchase price of the non-complying Product; provided that in no event shall Omron be responsible for warranty, repair, indemnity or any other claims or expenses regarding the Products unless Omron's analysis confirms that the Products were properly handled, stored, installed and maintained and not subject to contamination, abuse, misuse or inappropriate modification. Return of any Products by Buyer must be approved in writing by Omron before shipment. Omron Companies shall not be liable for the suitability or unsuitability or the results from the use of Products in combination with any electrical or electronic components, circuits, system assemblies or any other materials or substances or environments. Any advice, recommendations or information given orally or in writing, are not to be construed as an amendment or addition to the above warranty.

See http://www.omron.com/global/ or contact your Omron representative for published information.

#### **Limitation on Liability; Etc**

OMRON COMPANIES SHALL NOT BE LIABLE FOR SPECIAL, INDIRECT, INCIDENTAL, OR CONSEQUENTIAL DAMAGES, LOSS OF PROFITS OR PRODUCTION OR COMMER-CIAL LOSS IN ANY WAY CONNECTED WITH THE PRODUCTS, WHETHER SUCH CLAIM IS BASED IN CONTRACT, WARRANTY, NEGLIGENCE OR STRICT LIABILITY.

Further, in no event shall liability of Omron Companies exceed the individual price of the Product on which liability is asserted.

#### <span id="page-8-0"></span>**2.4.2. Application Considerations**

#### **Suitability of Use**

Omron Companies shall not be responsible for conformity with any standards, codes or regulations which apply to the combination of the Product in the Buyer's application or use of the Product. At Buyer's request, Omron will provide applicable third party certification documents identifying ratings and limitations of use which apply to the Product. This information by itself is not sufficient for a complete determination of the suitability of the Product in combination with the end product, machine, system, or other application or use. Buyer shall be solely responsible for determining appropriateness of the particular Product with respect to Buyer's application, product or system. Buyer shall take application responsibility in all cases. NEVER USE THE PRODUCT FOR AN APPLICATION INVOLVING SERIOUS RISK TO LIFE OR PROPERTY WITHOUT ENSURING THAT THE SYSTEM AS A WHOLE HAS BEEN DE-

SIGNED TO ADDRESS THE RISKS, AND THAT THE OMRON PRODUCT(S) IS PROPERLY RATED AND INSTALLED FOR THE INTENDED USE WITHIN THE OVERALL EQUIPMENT OR SYSTEM.

#### ■ Programmable Products

Omron Companies shall not be responsible for the user's programming of a programmable Product, or any consequence thereof.

#### <span id="page-8-1"></span>**2.4.3. Disclaimers**

**Performance Data**

Data presented in Omron Company websites, catalogs and other materials is provided as a guide for the user in determining suitability and does not constitute a warranty. It may represent the result of Omron's test conditions, and the user must correlate it to actual application requirements. Actual performance is subject to the Omron's Warranty and Limitations of Liability.

#### **Change in Specifications**

Product specifications and accessories may be changed at any time based on improvements and other reasons. It is our practice to change part numbers when published ratings or features are changed, or when significant construction changes are made. However, some specifications of the Product may be changed without any notice. When in doubt, special part numbers may be assigned to fix or establish key specifications for your application. Please consult with your Omron's representative at any time to confirm actual specifications of purchased Product.

#### **Error and Omissions**

Information presented by Omron Companies has been checked and is believed to be accurate; however, no responsibility is assumed for clerical, typographical or proofreading errors or omissions.

#### <span id="page-9-0"></span>**2.5. Precautions for Use of This Software**

Read this section carefully prior to using this software.

By use of this software, you agree with the terms of the software license agreement. If you do not agree with the software license agreement, please return this software without using them along with attached documentations including the user's manuals.

#### Software License Agreement

OMRON Corporation, hereafter referred to as OMRON, hereby grants permission to the customer to use this software on the following conditions.

- 1. In this agreement, "this software" includes sample scene data, sample macro programs and all the related documentation, including user's manuals. OMRON holds the copyright of this software, and it does not transfer to the user based on this agreement.
- 2. OMRON grants the user non-exclusive rights to copy this software, alter and copy software programs, and use them with OMRON products within Japan. Further, OMRON grants the user non-exclusive rights to give permission to customers of the user to use such copies within Japan on condition that the user will entirely be responsible for dealing with any inquiries and

claims in regard to the software and altered programs. This Software License Agreement as well applies to altered programs.

- 3. The customer is not permitted to mortgage or transfer ownership of the software, to give use of the software to third parties without written permission from OMRON except when doing so by following the preceding article.
- 4. The customer is not permitted to perform decompilation, disassembly, or any other sort of reverse engineering of this software.
- 5. The customer is obliged to keep all information of this software confidential from third parties except when giving them permission for use of this software by following the article 2.
- 6. Under no circumstance does OMRON guarantee software to be free of defects, or guarantee the non-infringement of intellectual property rights of third parties, and therefore OMRON is not liable for repairing defects, dealing with infringement, and any damages that such defects, infringement, or use of this software may cause. Additionally, under no circumstance shall OM-RON be held liable for software or programs that are developed by the user or third parties using this software, and any result of using such software and programs.

#### <span id="page-10-0"></span>**2.6. Meanings of Signal Words**

For details on Meanings of Signal Words, refer to Meanings of Signal Words in *Vision System FH/FZ5 Series User's Manual* (Cat. No. Z340-E1-08 or later).

#### <span id="page-10-1"></span>**2.7. Precausions for Safe Use**

For details on Precautions for Safe Use, refer to Precautions for Safe Use in *Vision System FH/FZ5 Series User's Manual* (Cat. No. Z340-E1-08 or later).

#### <span id="page-10-2"></span>**2.8. Precausions for Correct Use**

For details on Precautions for Correct Use, refer to Precautions for Correct Use in *Vision System FH/FZ5 Series User's Manual* (Cat. No. Z340-E1-08 or later).

#### <span id="page-10-3"></span>**2.9. Regulations and Standards**

For details on Regulations and Standards, refer to Regulations and Standarrds in *Vision System FH/FZ5 Series User's Manual* (Cat. No. Z340-E1-08 or later).

#### <span id="page-10-4"></span>**2.10.Related Manuals**

The following manuals are also helpful when using Conveyor Tracking Calibration Wizard. Use these manuals for reference.

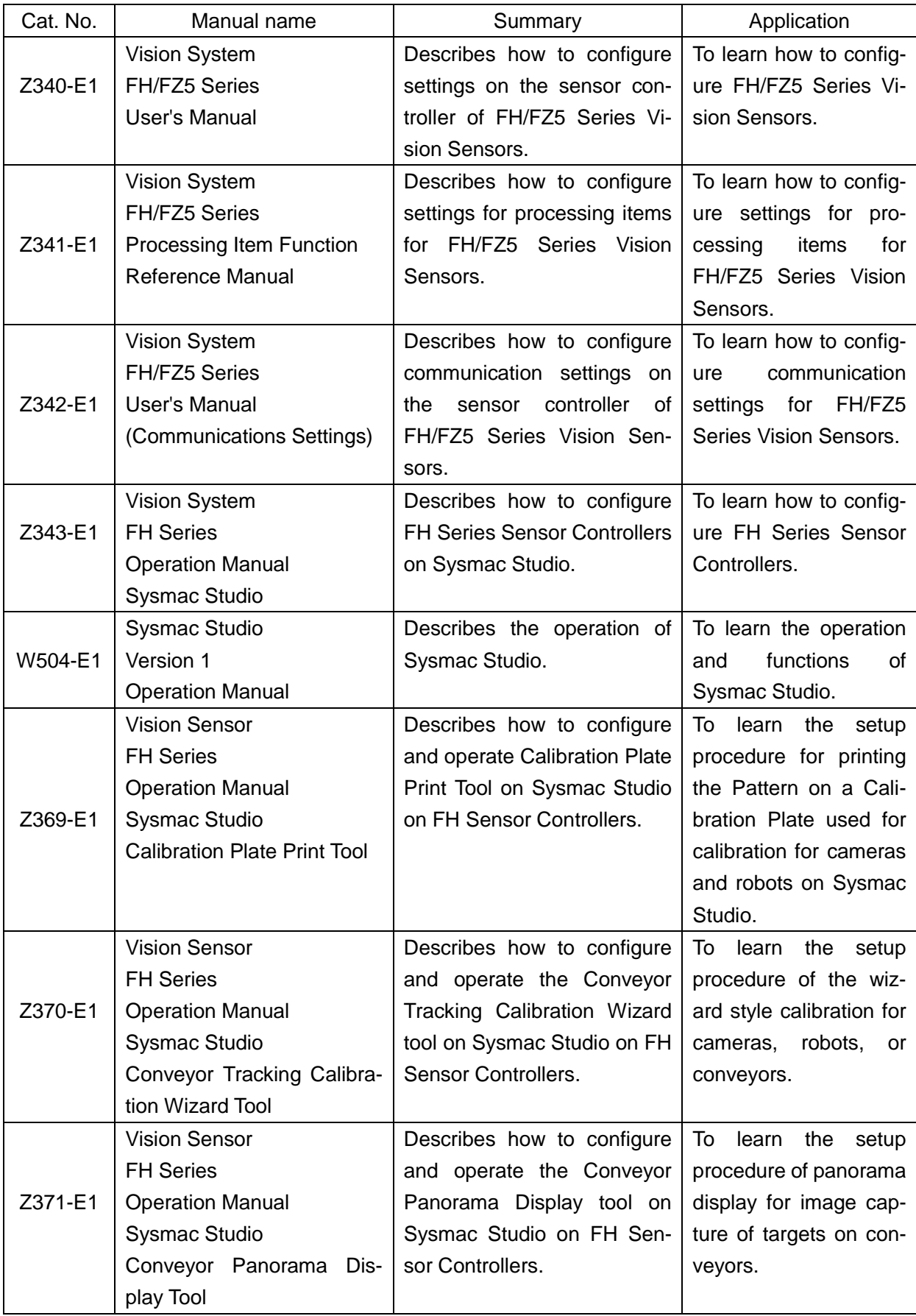

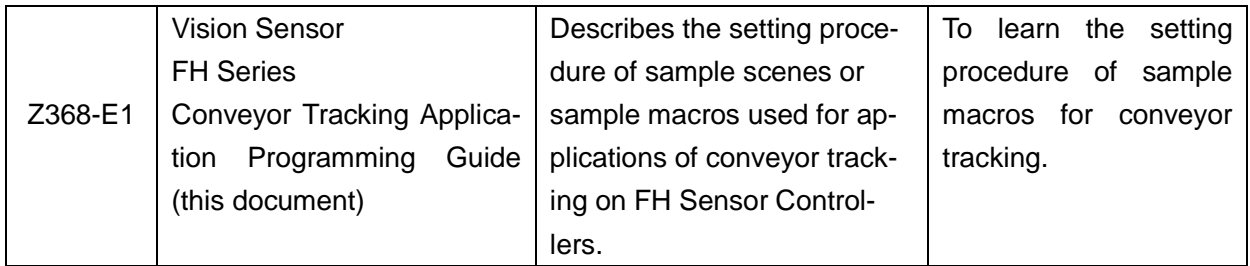

# <span id="page-13-0"></span>**3. About Sample Scene and Sample Macro**

### <span id="page-13-1"></span>**3.1. Overview**

The conveyor tracking application consists of the combination of Machine Automation Controllers (NJ/NX Series), a vision sensor of FH Sensor Controller, robots, conveyors, and other devices.

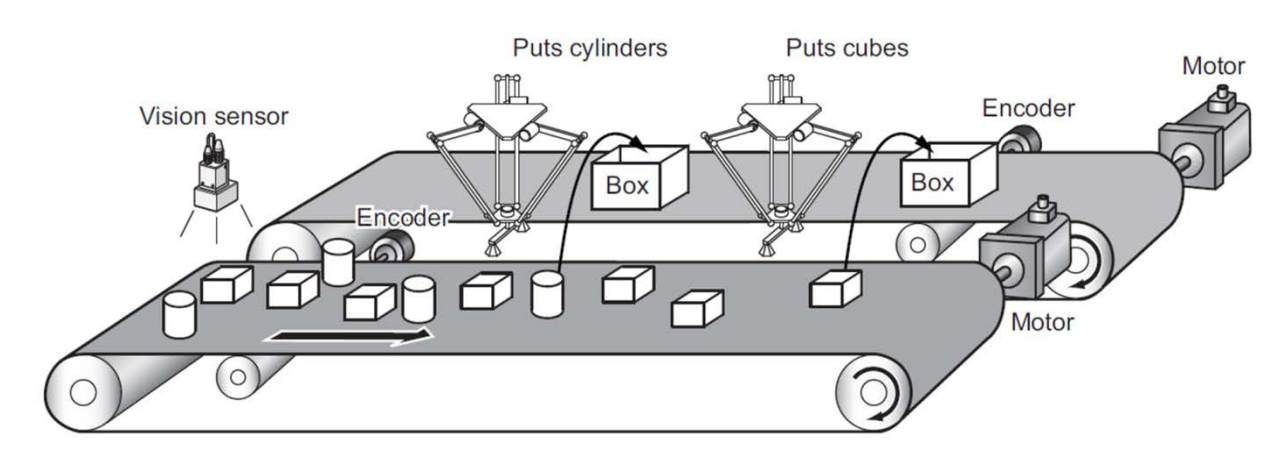

FH Sensor Controller has the Pick and Place capability to accommodate to conveyor tracking application.

The Pick and Place capability consists of the following three functions.

- 1. Function to perform conveyor tracking calibration to reciprocally convert coordinate systems of FH Sensor Controller, conveyor, and robots.
- 2. Function to detect target objects on a conveyor and exclude ones captured by camera more than one time from detection.
- 3. Function to have a robot create and output data to pick target objects.

These three functions are achieved by combining a variety of processing and the macro customization function of FH Sensor Controller.

These combinations of processing items and the macro customization function are provided as Sample Scenes and sample macros.

The Sample Scenes, sample macros, and programs for Machine Automation Controllers (NJ/NX Series) can be customized to suit your system.

This document describes how to use the Sample Scenes and macros to perform each one of the three functions.

For more information about processing items used for Pick and Place, refer to the *Vision System Processing Item Function Reference Manual* (Cat. No. Z341-E1).

For more information about Scenes and macros, refer to the *FH/FZ5 Series Vision System User's Manual* (Cat. No. Z340-E1).

# <span id="page-14-0"></span>**3.2. Target Readers and Expected Skill Level**

Target readers of this manual include developers of visual conveyor tracking systems, and engineers and programmers who support end users of visual conveyor tracking systems, especially those who are responsible for the following tasks.

- ・Configuration of conveyor tracking system using the Sample Scenes and sample macros.
- ・Measurement flow adjustment

Additionally, the following skills are required since sample Scenes are adjusted using processing items of FH Sensor Controller and the macro customization function.

- ・Skill to adjust processing items of FH sensor controller
- ・Skill to edit macro related processing items.

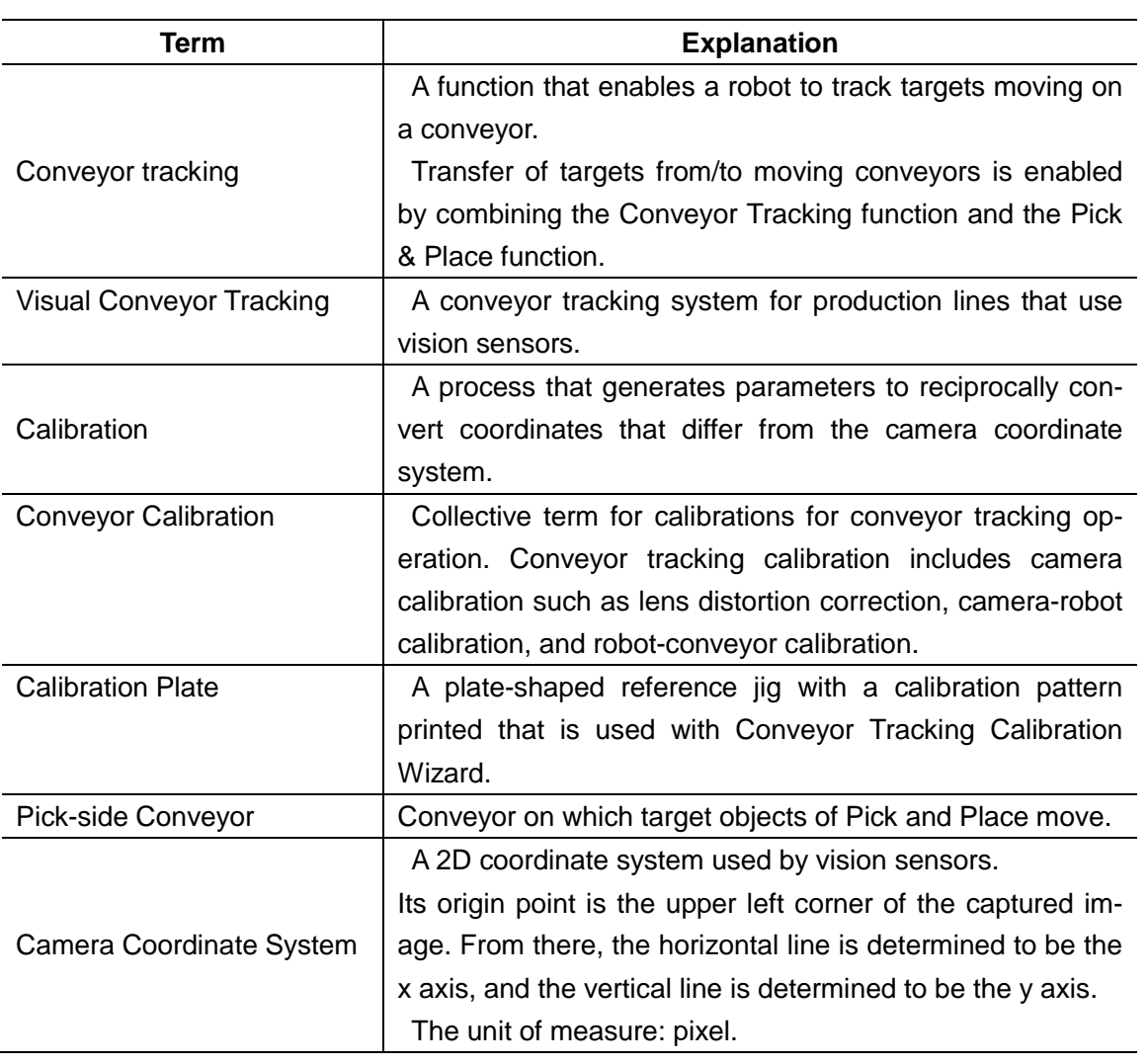

#### <span id="page-14-1"></span>**3.3. Terminology**

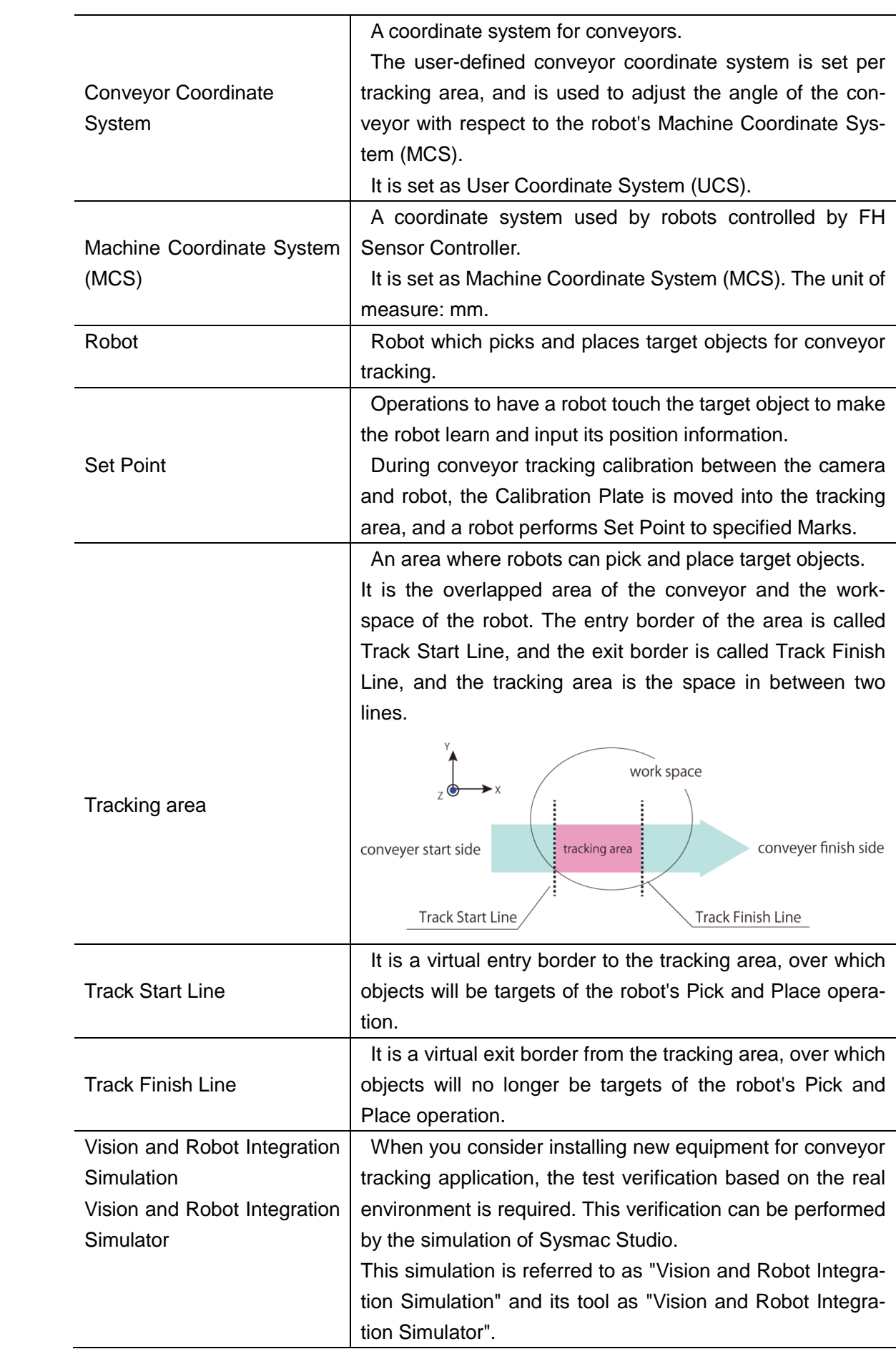

# <span id="page-16-0"></span>**3.4. Hardware Configuration**

The following figure is an example of the system configuration and a conceptual diagram of the supplied Sample scene and sample macro.

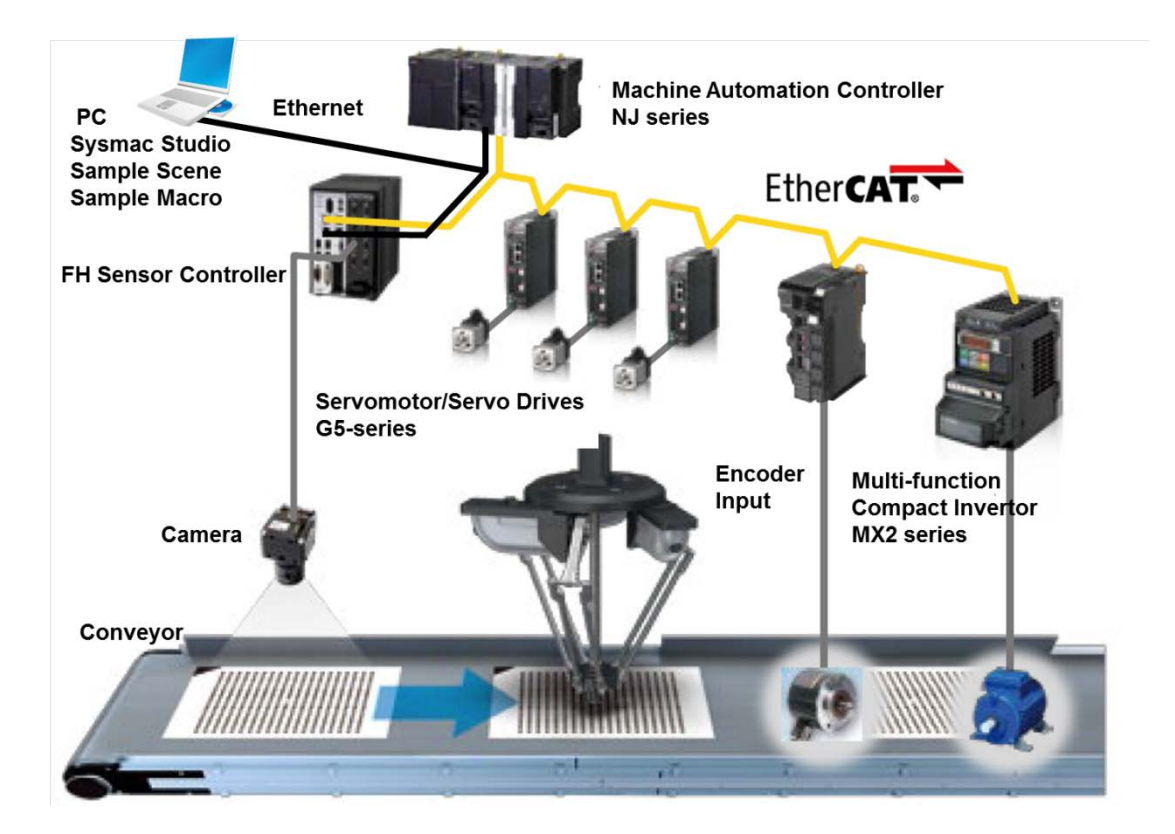

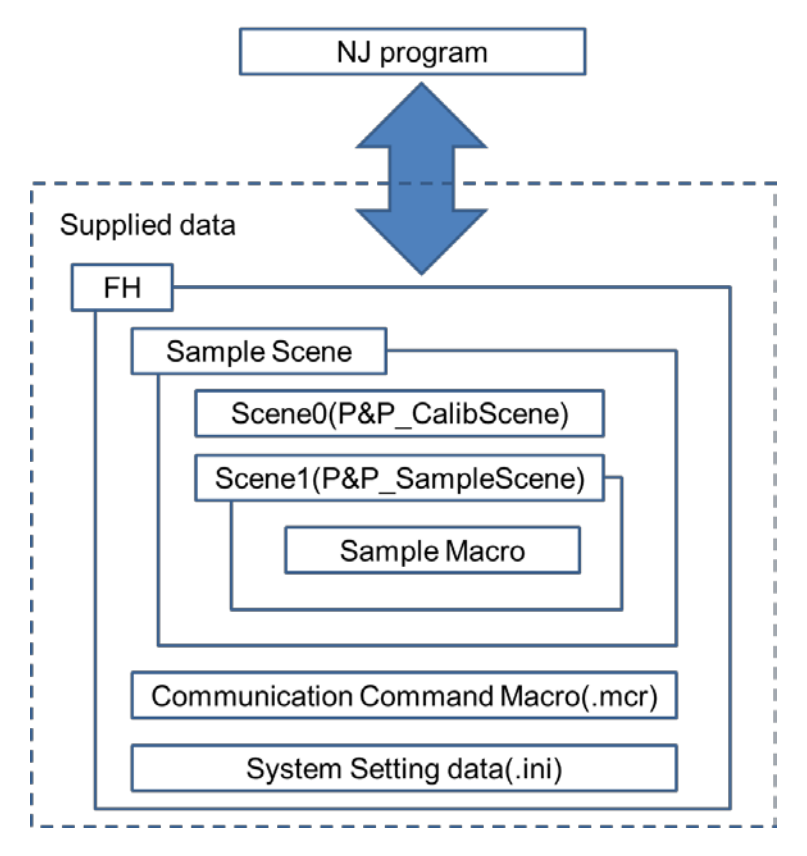

Sends the Scene 0 and Scene 1 as Sample Scene.

These two Sample Scenes are included to the NJ-sample program.

#### Scene 0: **P&P\_CalibScene**

#### Scene 1: **P&P\_SampleScene**

Sample macro sends seven sample macros.

These seven macros are included to the P&P\_SampleScene of Scene 1.

Macro processing for Debug mode settings: **DEBUG\_SetGlobalData**.

Macro processing for Acquisition of Encoder value: **GetEncValue**.

Macro processing for Remove Duplication: **RemoveDuplication**.

Macro processing for Classification: **Classification**.

Macro processing for Grip Interference Check: **GripInterferenceCheck**.

Macro processing for Data Output: **DataOutput**.

Macro processing for Error processing: **DEBUG\_GetMacroError**.

The communication command sample macro is included in

FH\_ConveyorTrackingApplication\_SAMPLE\_IO\_MACRO\_Rev\*.mcr, where \* represents the revision number. This macro provides the following three functions:

3DSimCalib (No.128) as a calibration command for the vision and robot integration simulator;

OutputConvDist (No.254) as a command for the calibration wizard; and

GetUnitNo (No.255) as a command for the non-wizard calibration.

#### **Useful Information**

The Sample Scene, sample macro, communication command macro, and system setting data are provided together with a single BKD file, and included in

FH\_ConveyorTrackingApplication\_SAMPLEScene\_Rev\*.bkd, where \* represents the revision number.

# <span id="page-17-0"></span>**3.5. Supported Devices**

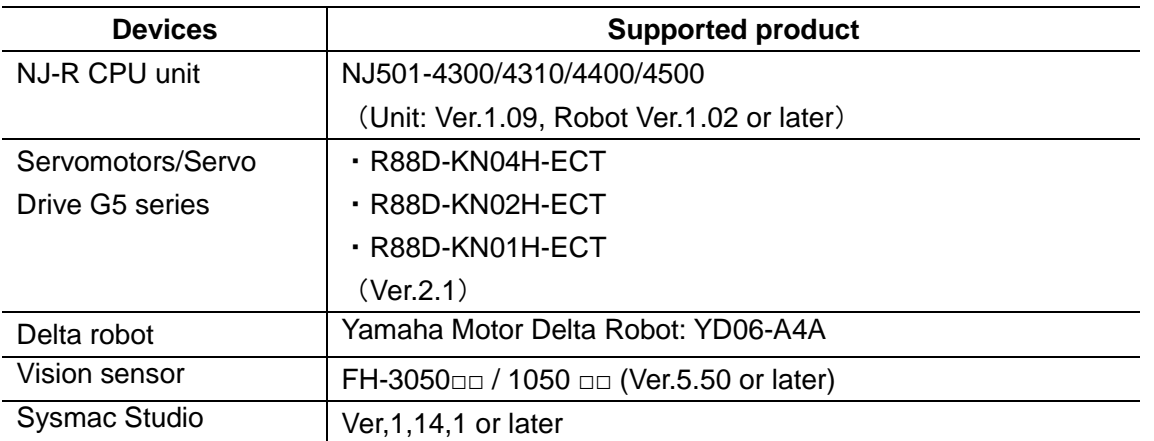

# <span id="page-18-0"></span>**3.6. Restrictions**

Keep the following points in mind when using this sample Scene and related sample macros.

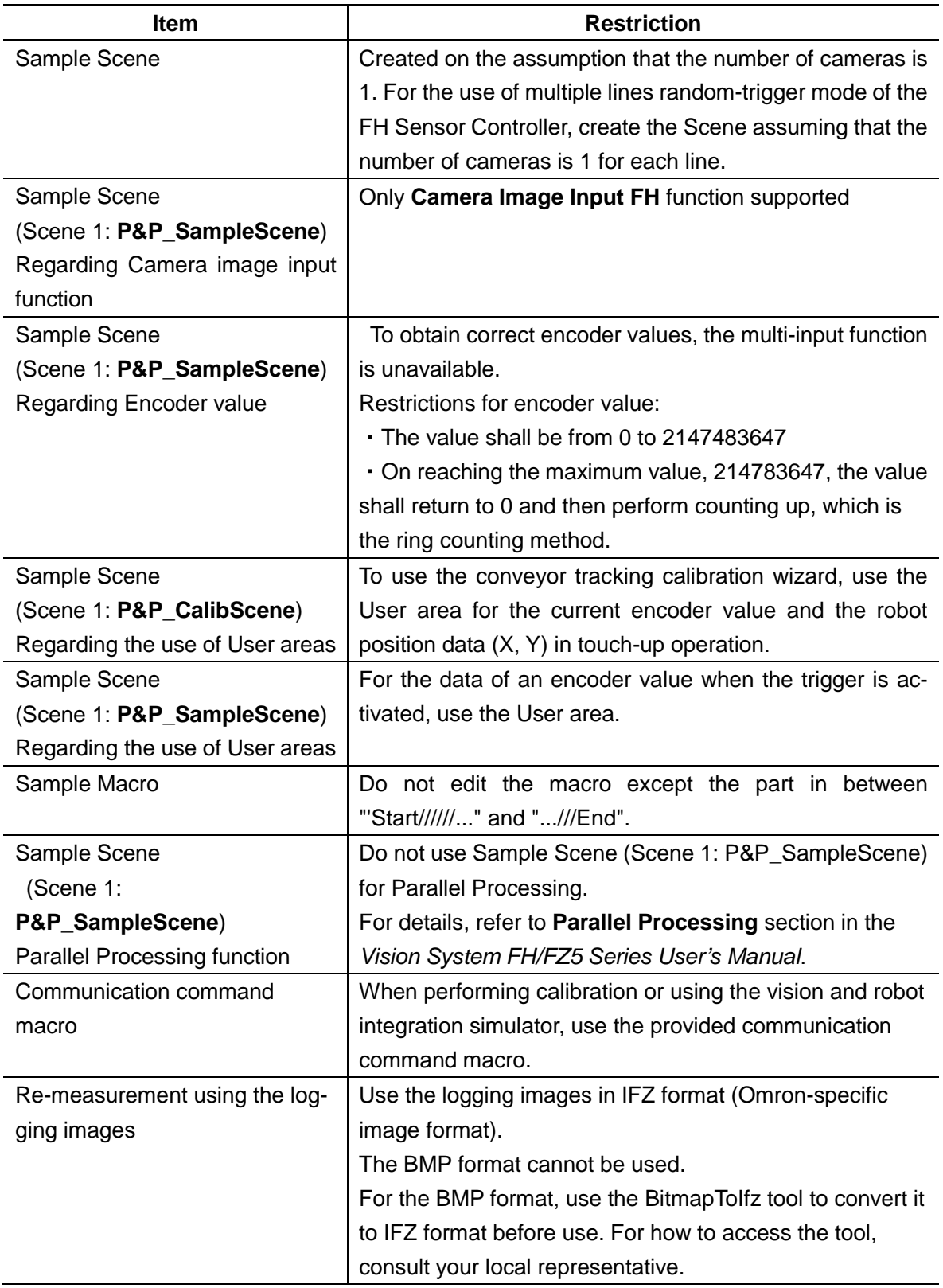

# <span id="page-19-0"></span>**4. About Conveyor Tracking Calibration**

# <span id="page-19-1"></span>**4.1. Function Overview**

Conveyor Tracking Calibration can perform the calibration to reciprocally convert different coordinate systems between vision sensors, conveyors, and robots by combining processing items of FH Sensor Controller.

The chapter 4 describes a sample Scene provided for Conveyor Tracking Calibration function.

There are two ways to perform conveyor tracking calibration using this sample Scene.

Method1: Use the Conveyor Tracking Calibration Wizard tool. For more information, refer to the *Operation Manual Sysmac Studio Conveyor Tracking Calibration Wizard Tool*.

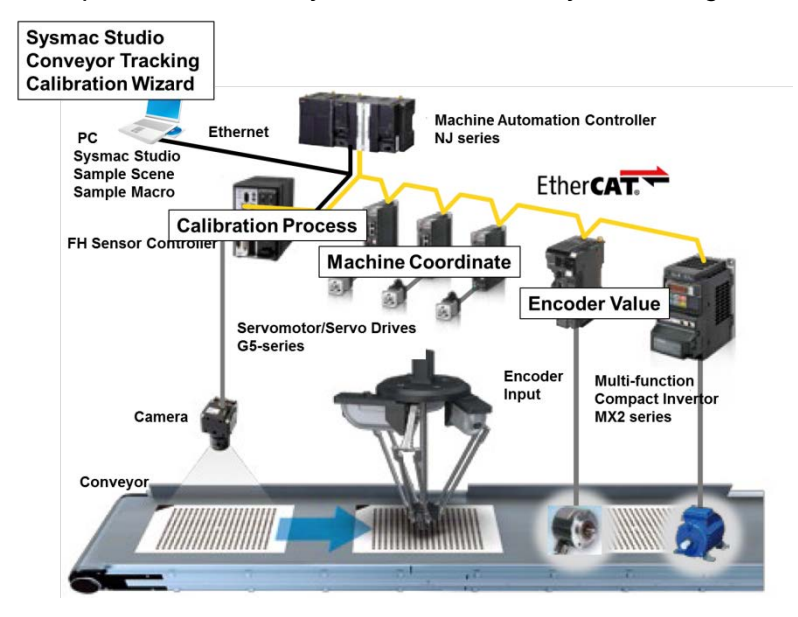

Method 2: Use a command/response scheme in the NJ program. For more information, refer to **t**he section of *Calibration Without Using the Wizard* in this manual.

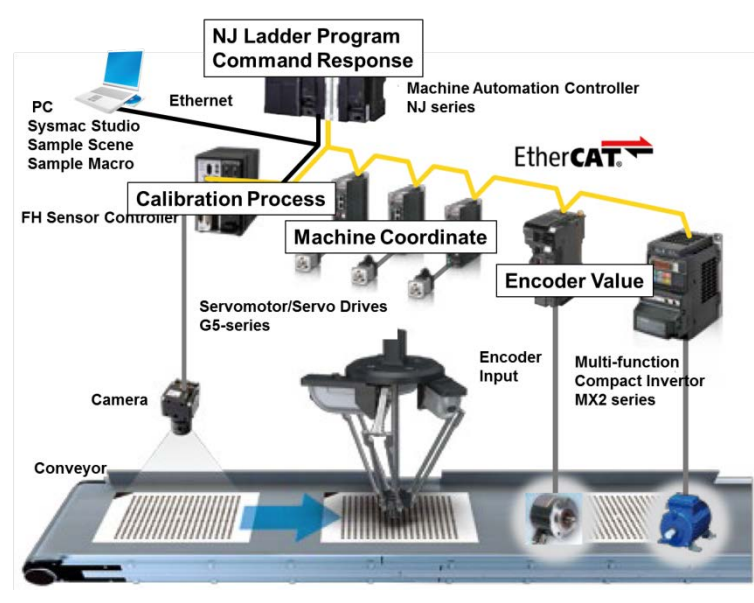

# <span id="page-20-0"></span>**4.2. About the Sample Scene**

This chapter describes a Sample Scene: **0.P&P\_CalibScene** provided for Conveyor Tracking Calibration function,

This sample Scene can be applied to both the Method 1 and Method 2 introduced earlier.

For more information about each processing item, refer to the *Vision System Processing Item Function Reference Manual* (Cat. No. Z341-E1).

This table describes the sample Scene following the arrangement of the Scene contents.

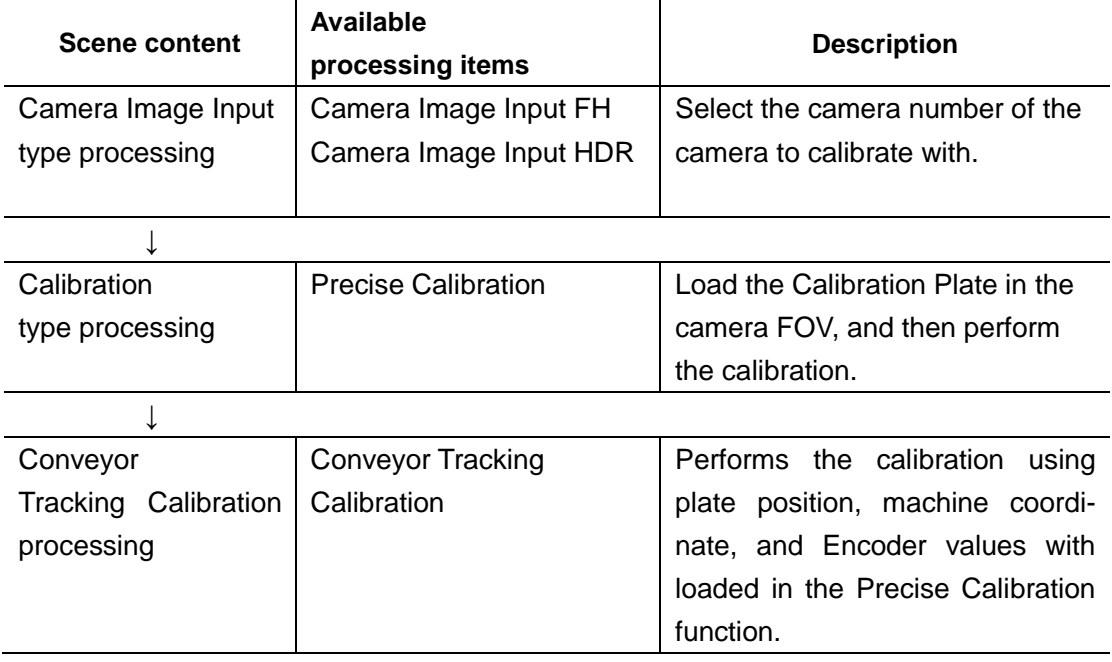

# <span id="page-20-1"></span>**4.3. Function Details**

Conveyor Tracking Calibration is a process to reciprocally convert coordinate systems of the conveyor, robot MCS and camera.

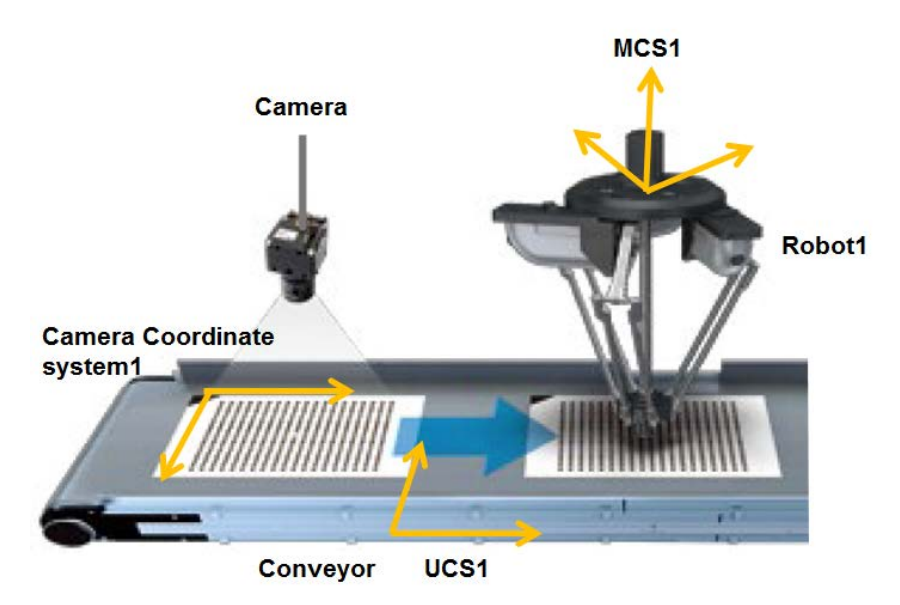

- 1. Calibration the Robot 1 and UCS1. Robot 1: Machine coordinate system UCS 1: Conveyor coordinate system
- 2. Calibration Robot 2 and USC 2. Robot 2: Machine coordinate system UCS 2: Conveyor coordinate system
- 3. Calibration Robot 1 and MCS 1. Describes about this calibration.

For more information about 1 and 2, refer to the NJ program.

Perform 3 after completing 1 and 2.

To calibrate MCS1 and the camera coordinate system, the coordinates of the four corners of the Calibration Plate on MCS1 and on the camera coordinate system are matched in the camera FOV.

For more information about the procedure of calibration, refer to the *Conveyor Tracking Calibration Wizard Tool* section in this manual.

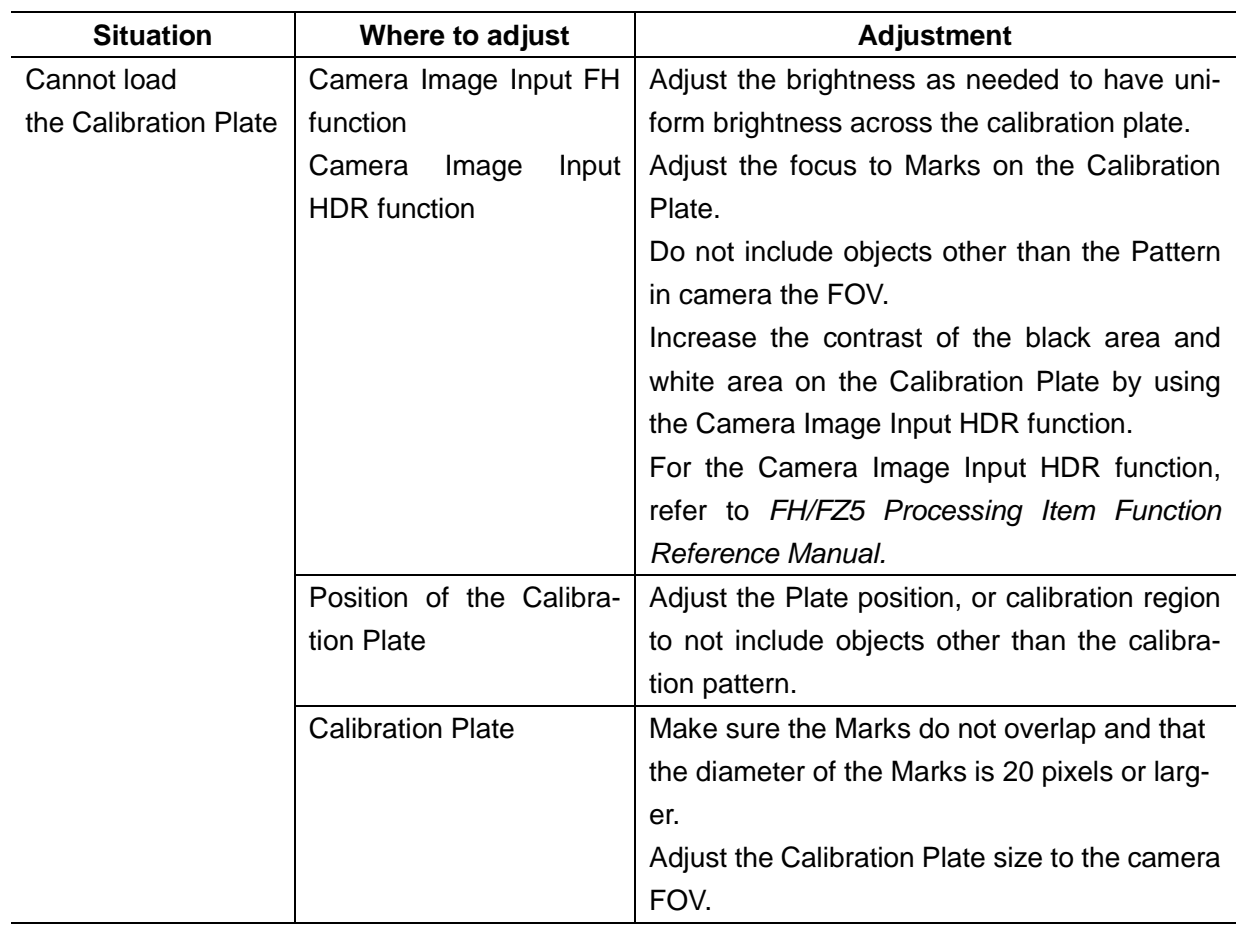

# <span id="page-21-0"></span>**4.4. Hints for Adjustment**

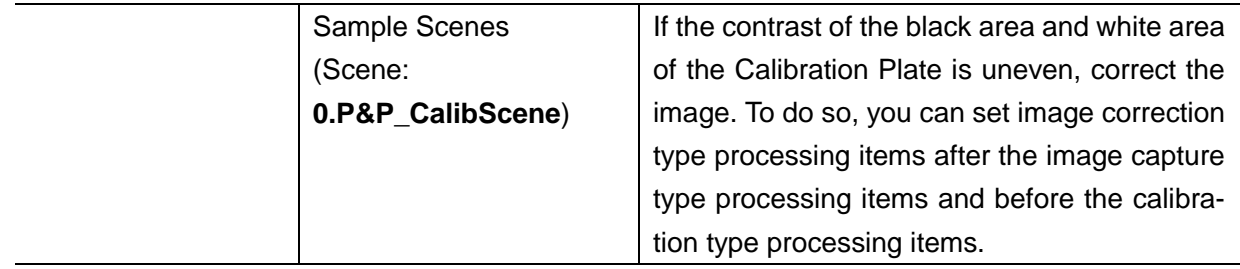

# <span id="page-23-0"></span>**5. About Detection and Duplicate Duplication Capability**

### <span id="page-23-1"></span>**5.1. Function Overview**

By combining multiple processing items and the macro customization function of the FH Sensor Controller, you can exclude objects that have already been in the camera FOV and captured by the camera from the next detection.

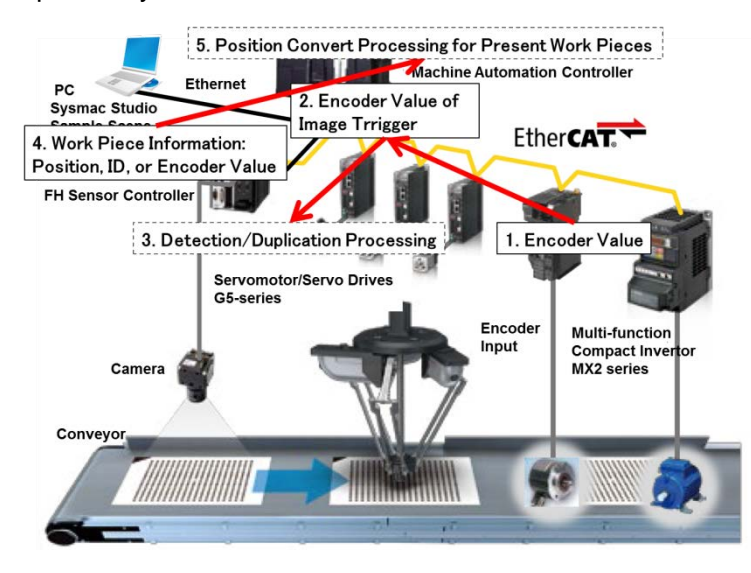

### <span id="page-23-2"></span>**5.2. Sample Scene Overview**

This chapter explains the Sample Scene (Scene: **1. P&P\_SampleScene**) when the detection and duplicate exclusion function are used.

Although this Sample Scene includes processing items described in *6. Generating and Outputting Data for the Pick Operation* in this manual.

For more information about each processing item, refer to the *Vision System Processing Item Function Reference Manual* (Cat. No. Z341-E1).

For more information about Scenes and macros, refer to the *FH/FZ5 Series Vision System User's Manual* (Cat. No. Z340-E1).

This table describes the Sample Scene following the arrangement of the Scene contents.

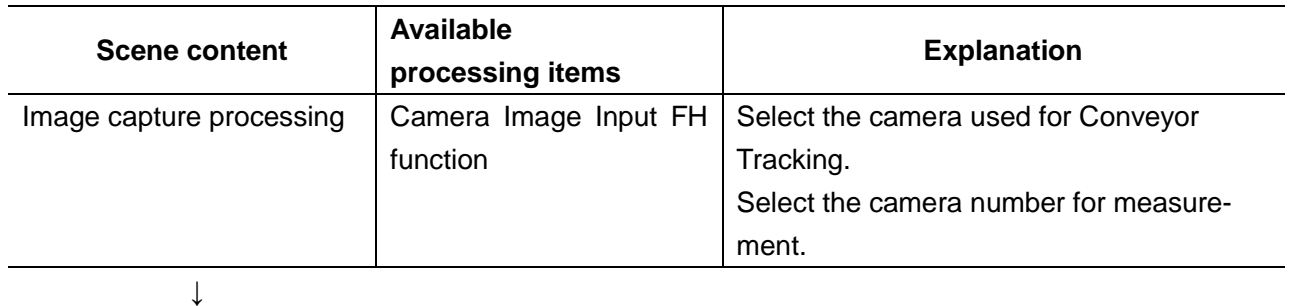

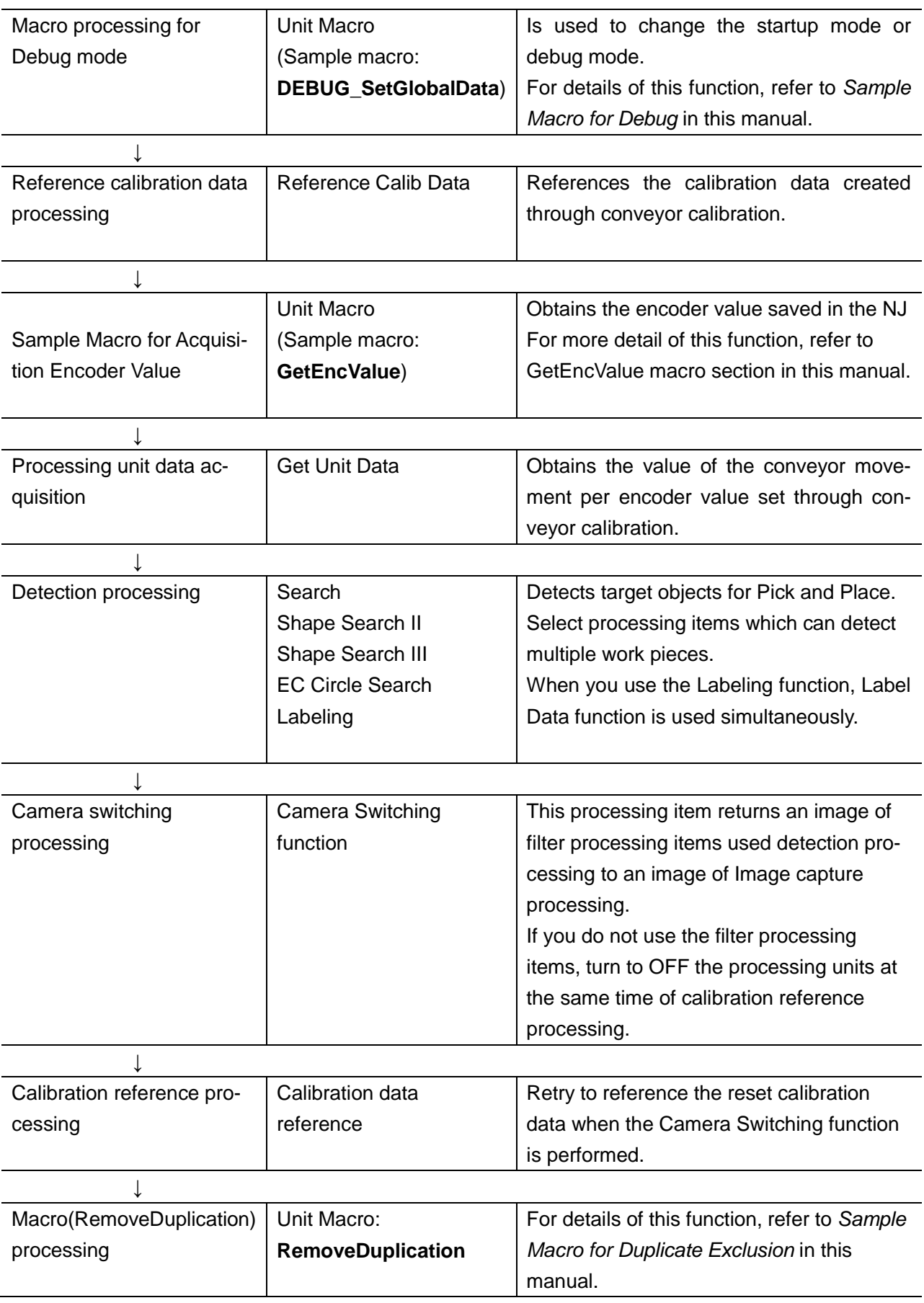

# <span id="page-25-0"></span>**5.3. Function Detail**

#### <span id="page-25-1"></span>**5.3.1. Data Flow Diagram**

Describes the data flow dialog in the Sample Scene. For more details, refer to *Data Flow Dialog within Processing Time* in this manual.

#### <span id="page-25-2"></span>**5.3.2. Unit Labels Used in This Sample Scene**

In Sample Scenes, the unit labels are used to reference the result of each processing. For more information about unit labels, refer to the *FH/FZ5 Series Vision System User's Manual* (Cat. No. Z340-E1).

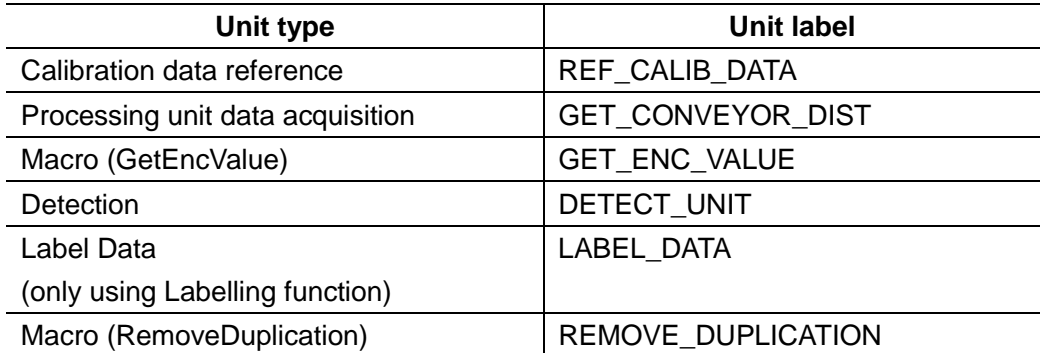

# <span id="page-26-0"></span>**5.4. Restrictions**

Keep the following points in mind when using this Sample Scene and related sample macros.

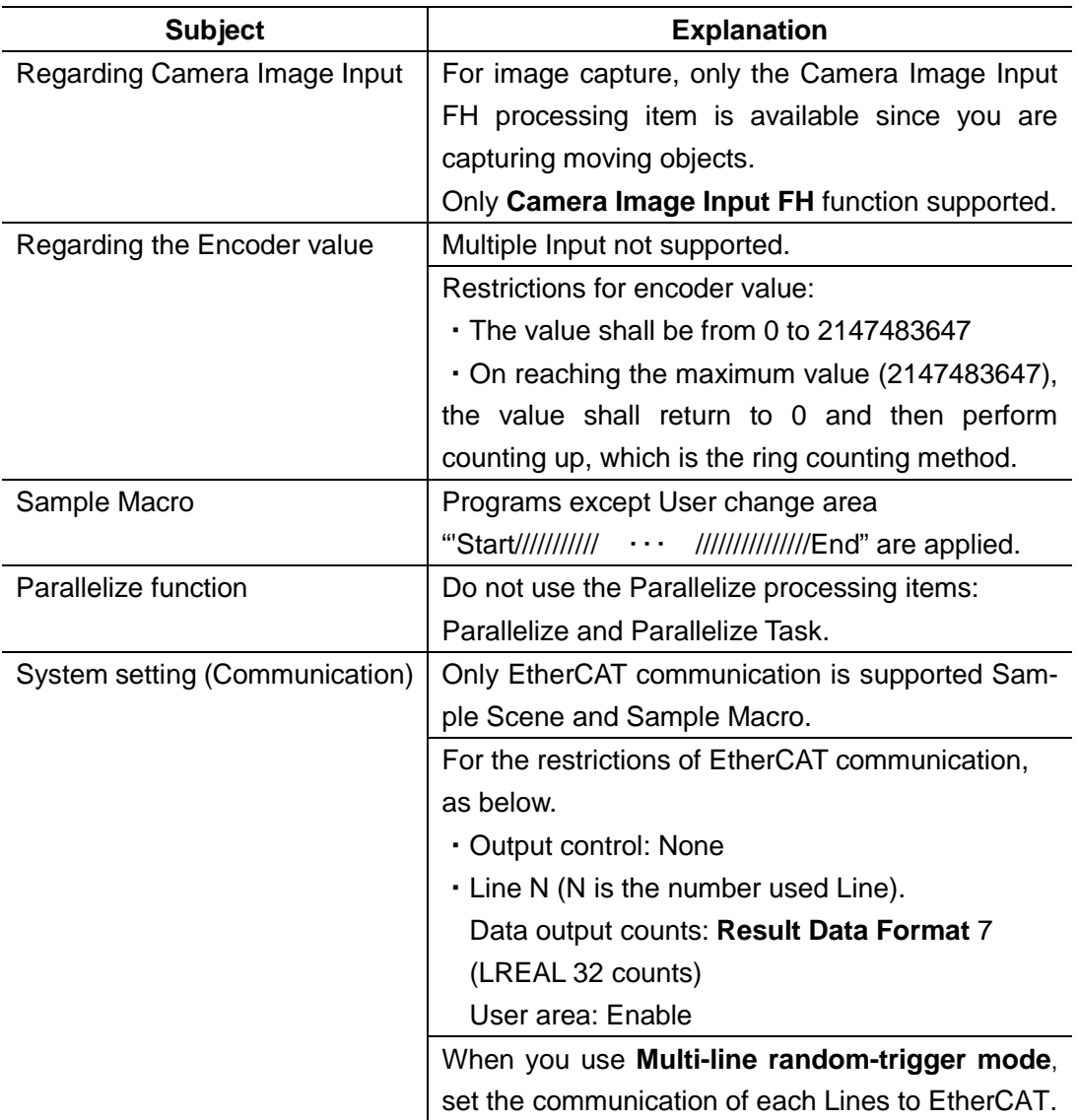

# <span id="page-27-0"></span>**6. Generating and Outputting Data for the Pick Operation**

#### <span id="page-27-1"></span>**6.1. Function Overview**

After the FH Sensor Controller detects a workpiece on the conveyor, it does the following:

- 1. Sorts the work pieces by type.
- 2. Extracts the work pieces that the robot can grip.
- 3. Outputs the information data for 1 and 2 above.

#### <span id="page-27-2"></span>**6.2. Sample Scene Overview**

Describes about Sample Scene: P&P\_SampleScene when generates the information for Set Point, and performs the output function.

The Sample Scene: P&P\_SampleScene includes functions described in *About Detection and Duplicate Exclusion Capability* in this manual.

For more information about each processing item, refer to the *Vision System Processing Item Function Reference Manual* (Cat. No. Z341-E1).

For more information about Scenes and macros, refer to the *FH/FZ5 Series Vision System User's Manual* (Cat. No. Z340-E1).

This table describes the sample Scene following the arrangement of the Scene contents.

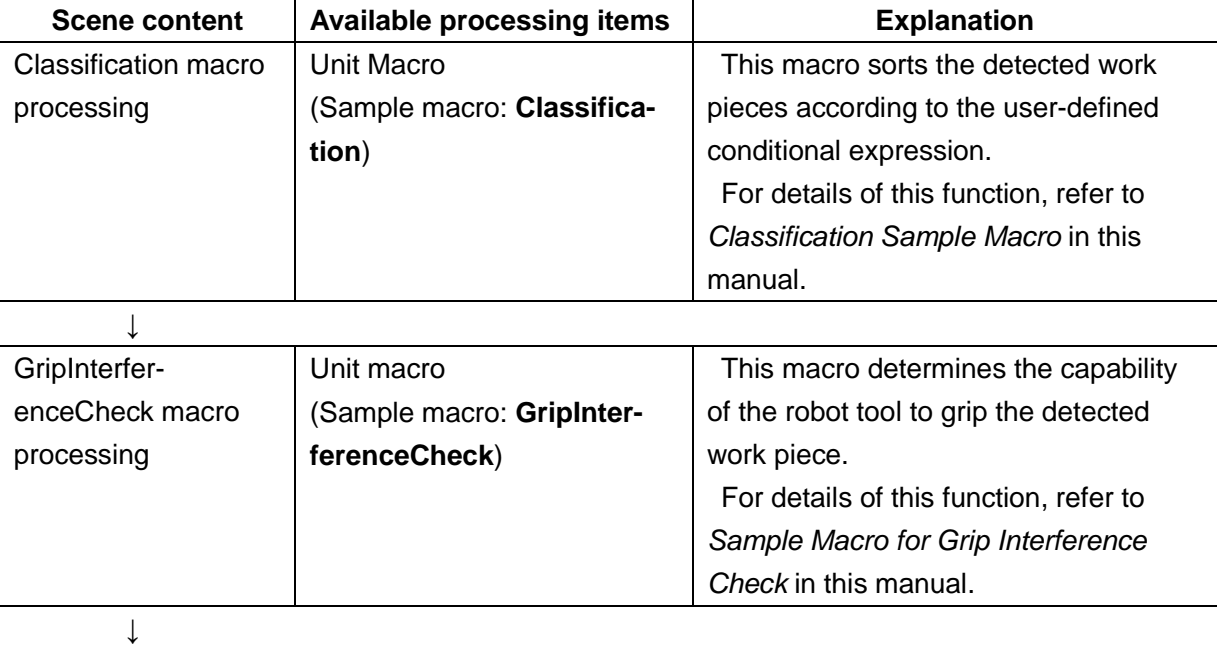

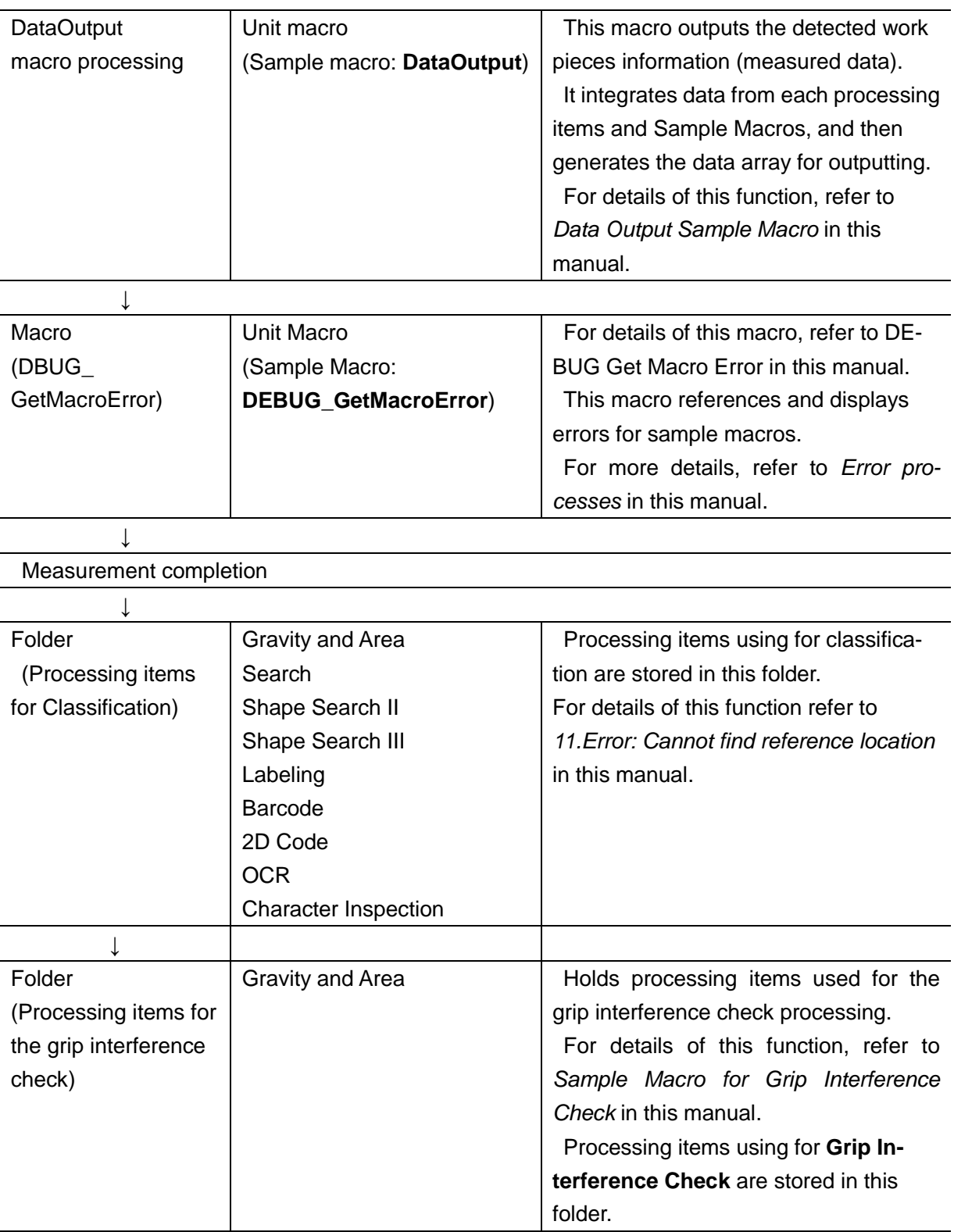

# <span id="page-29-0"></span>**6.3. Function Detail**

#### <span id="page-29-1"></span>**6.3.1. Data Flow Diagram**

The data flow diagram is presented below.

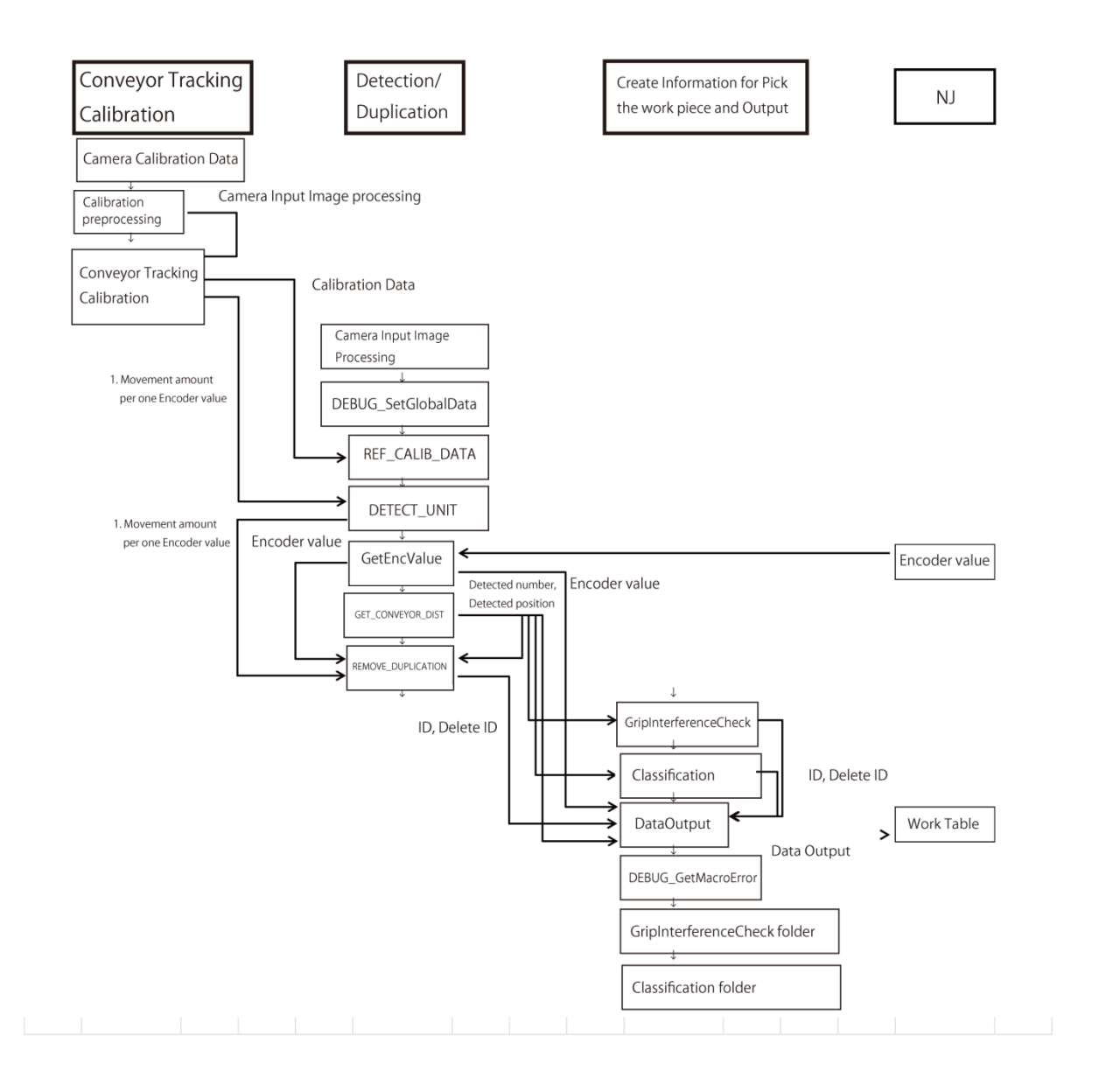

#### <span id="page-30-0"></span>**6.3.2. Unit Labels Used in Sample Scenes**

In Sample Scenes, unit labels are used to reference the result of each processing. For more information about unit labels, refer to the *FH/FZ5 Series Vision System User's Manual* (Cat. No. Z340-E1).

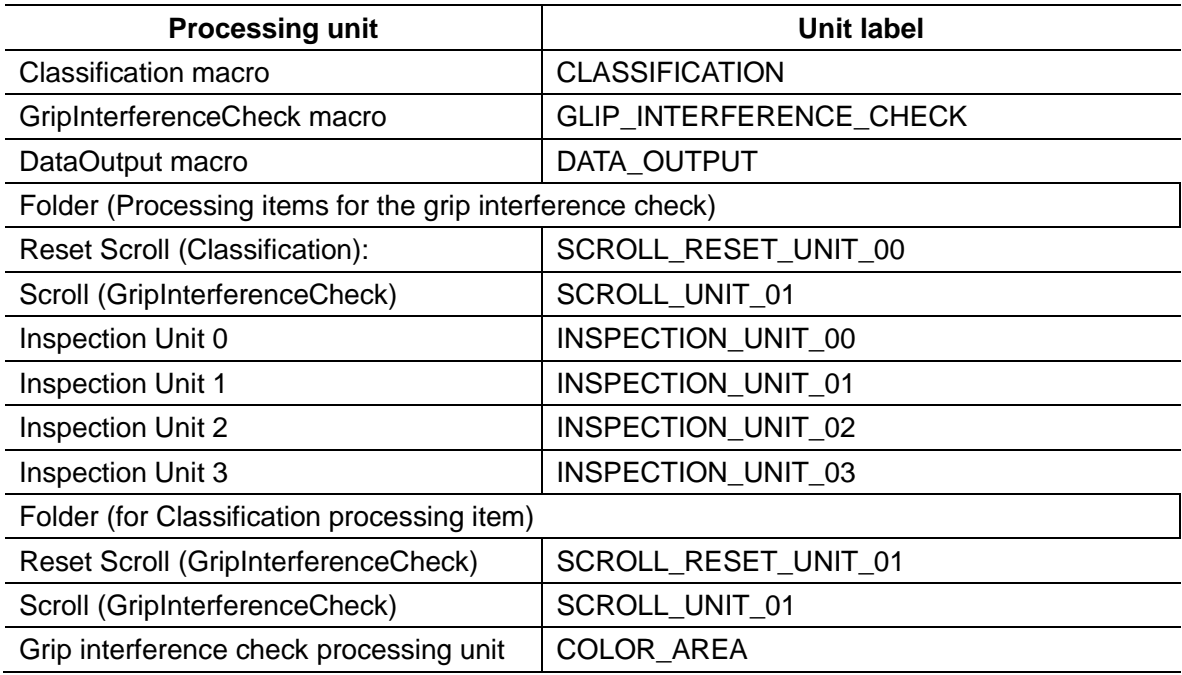

# <span id="page-30-1"></span>**6.3.3. Output Data Format**

Data is output in following formats.

Data that are defined as external reference table on existing models and versions of FH Sensor Controller can be output. Although up to 100 pieces of target position information can be sent to the NJ-Robotic CPU, if the number of information exceeds the number of the **Result Data** objects, output cannot be complete at once. Send the information separately in that case.

If data output is split up, a zero data package will be output so that the data for each work piece (position, angle, ID) is not split up. The header for each data output package must include the encoder value and the number of work pieces.

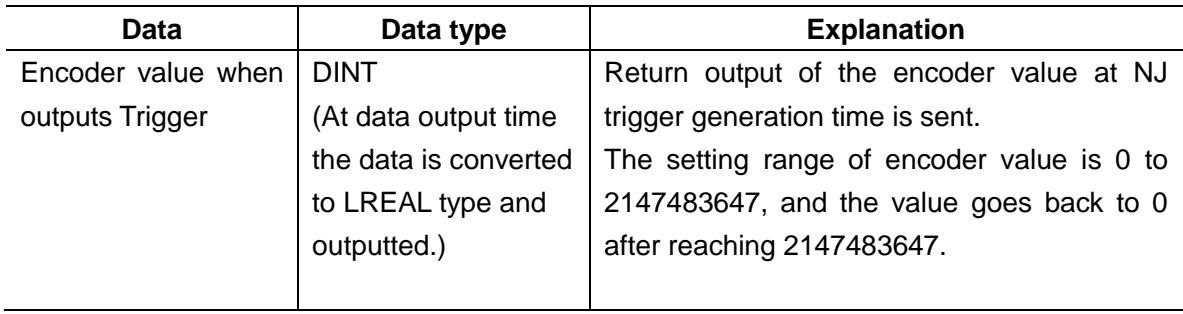

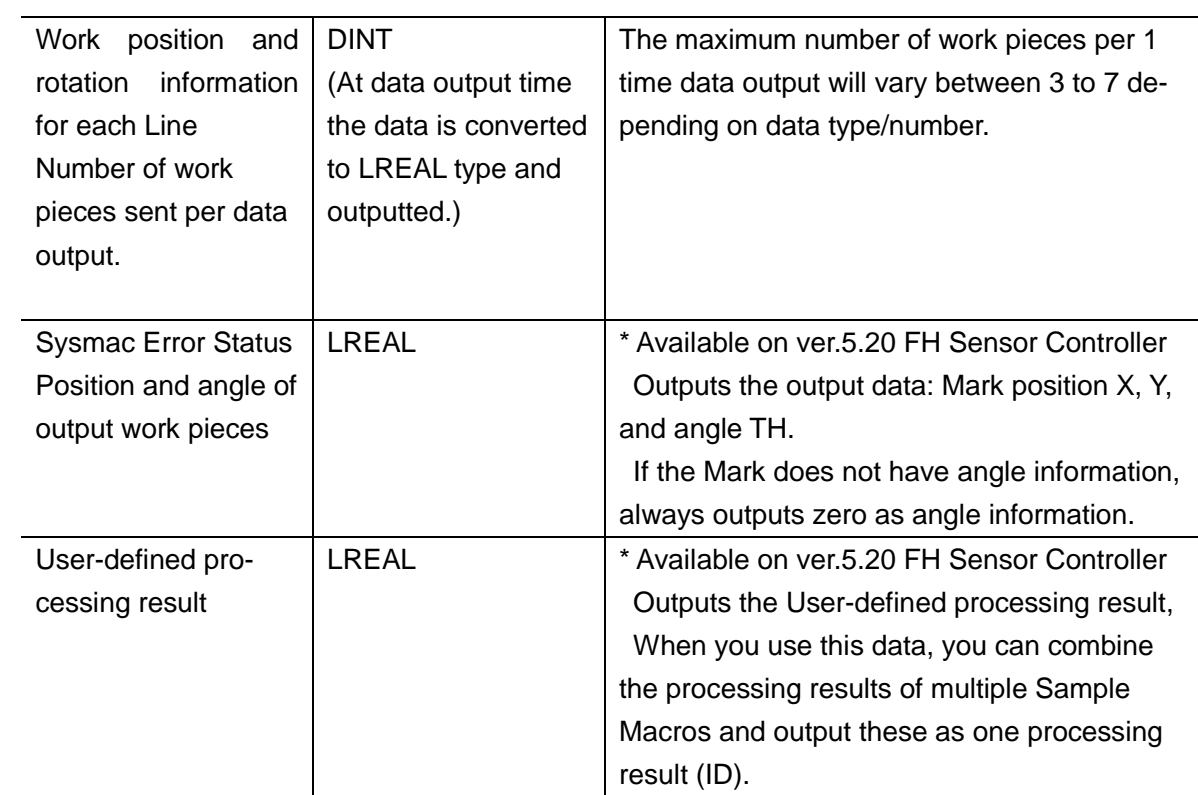

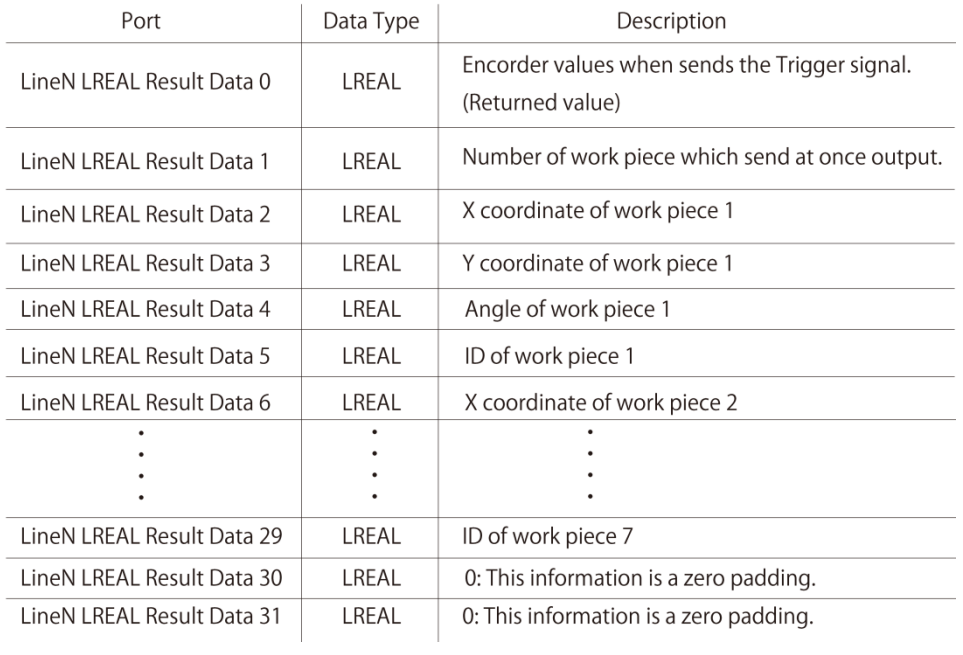

#### Data output (PDO assignment image) is as follows.

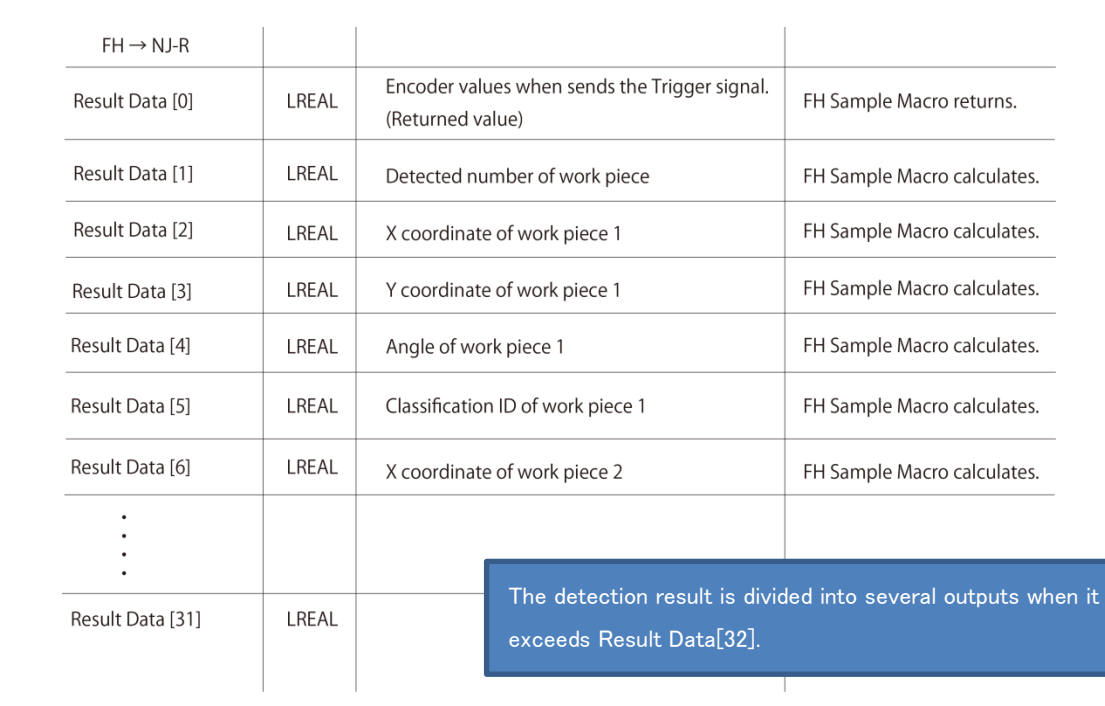

# <span id="page-33-0"></span>**6.4. Restrictions**

Keep the following points in mind when using this sample Scene and related sample macros.

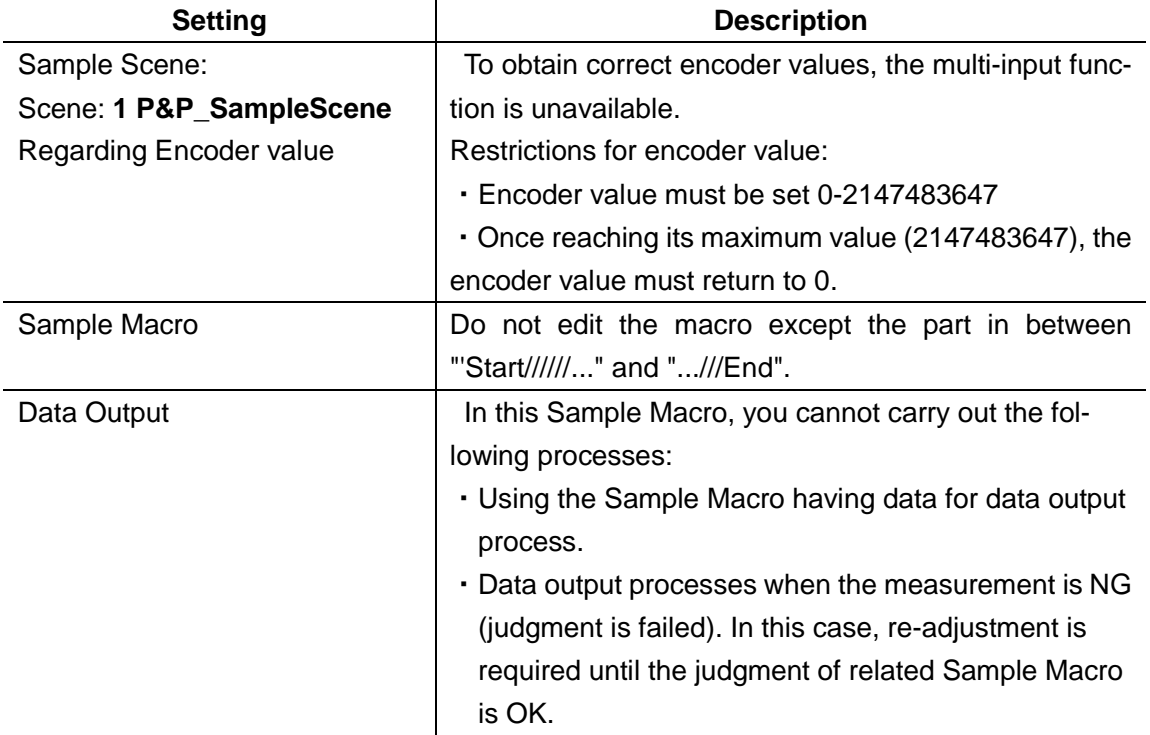

# <span id="page-34-0"></span>**7. Hints for Adjustment**

# <span id="page-34-1"></span>**7.1. Workflow for Startup and Setting Adjustment**

Follow the steps described in the table on this page to launch or adjust the FH Sensor Controller. You can skip steps for functions that are unnecessary, or are already adjusted.

For more information about each processing item, refer to the *Vision System Processing Item Function Reference Manual* (Cat. No. Z341-E1).

For more information about Scenes and macros, refer to the *FH/FZ5 Series Vision System User's Manual* (Cat. No. Z340-E1).

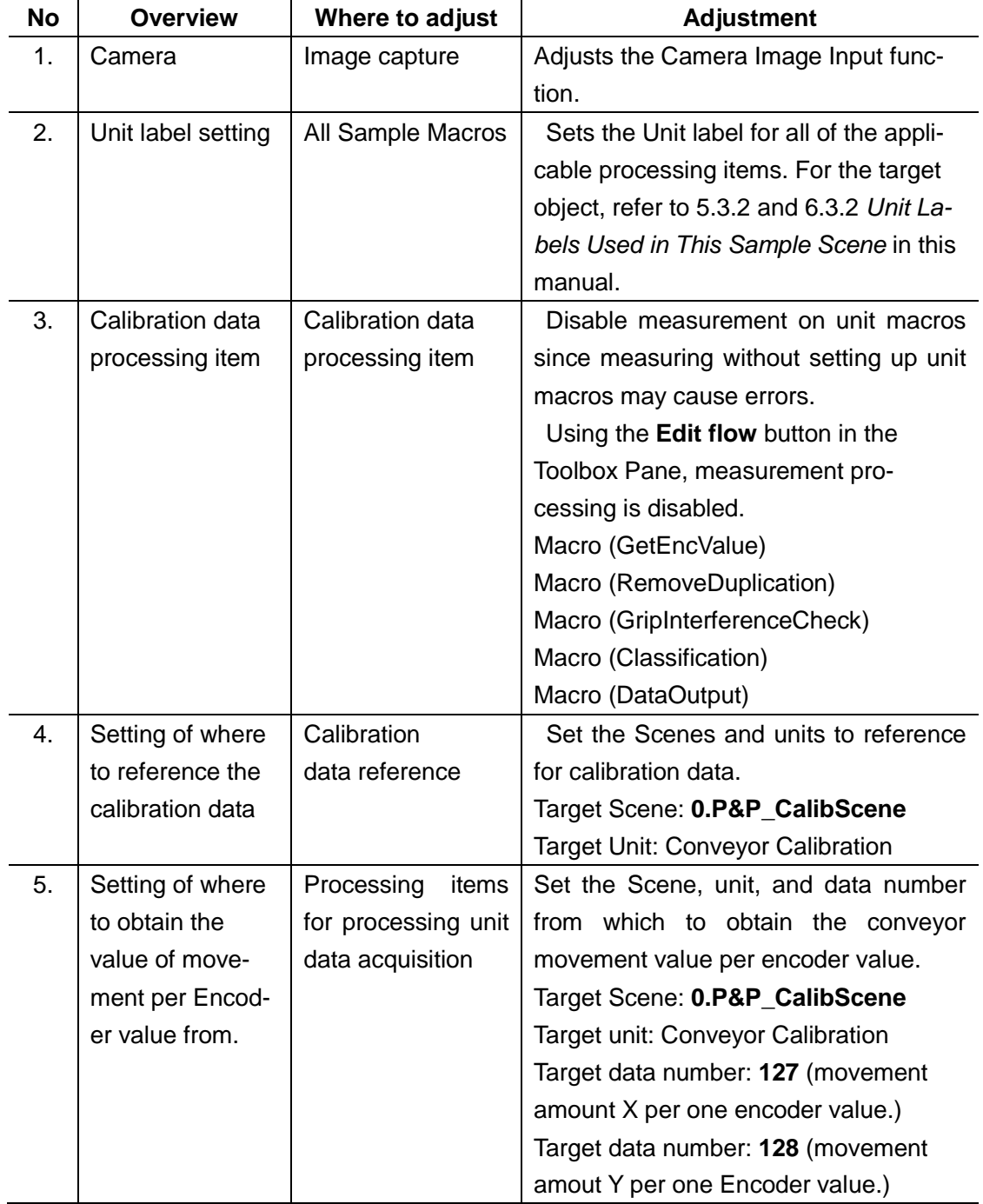

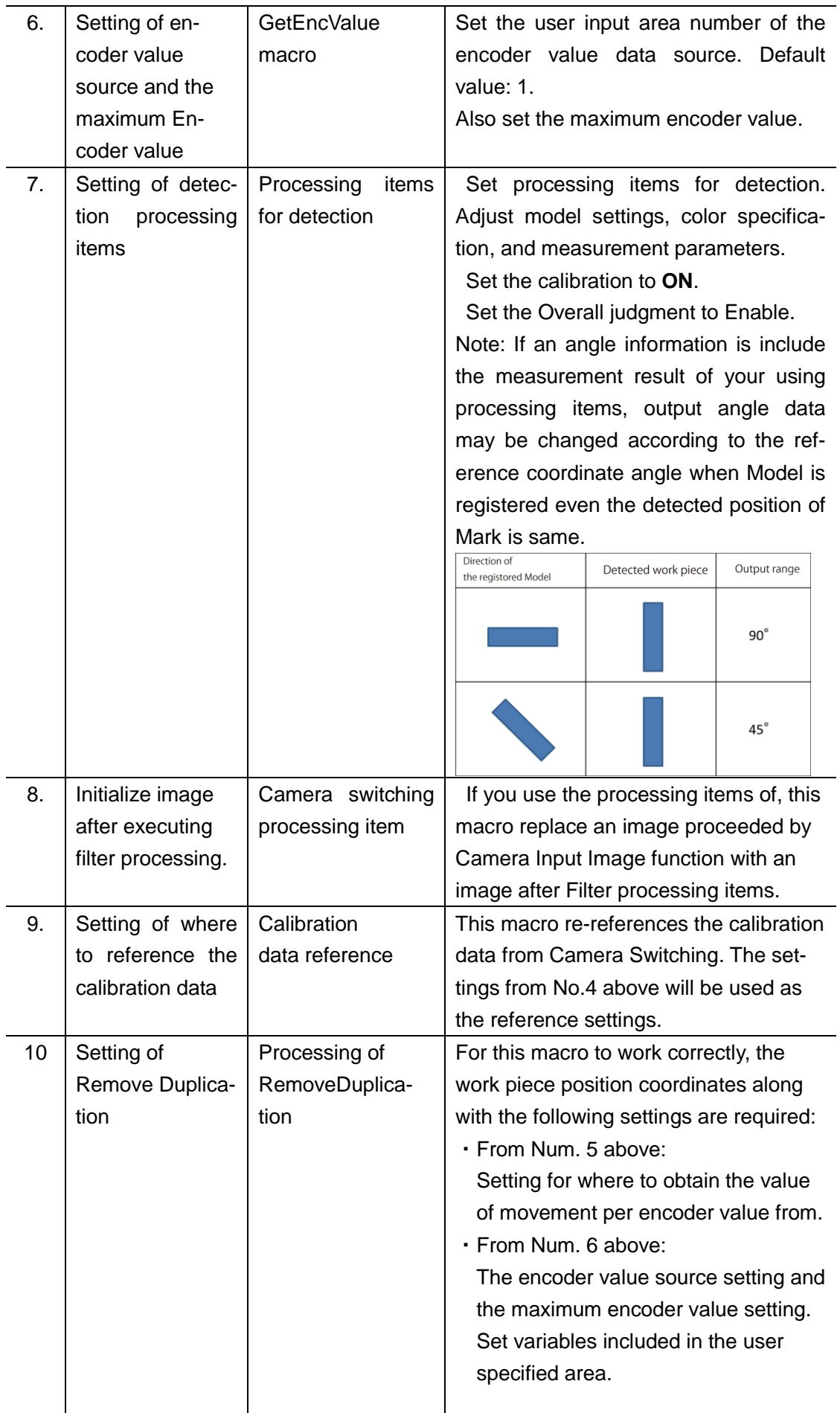
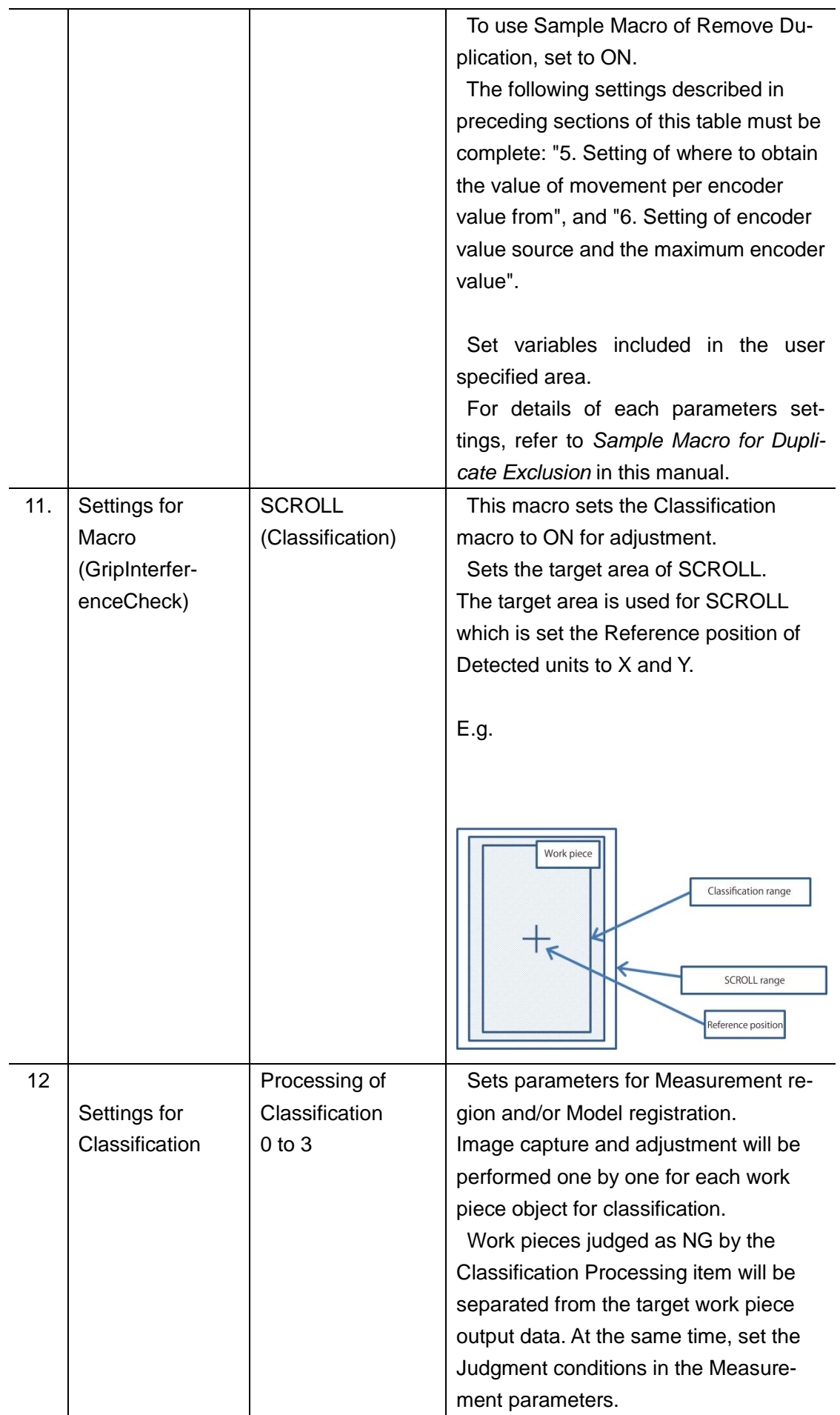

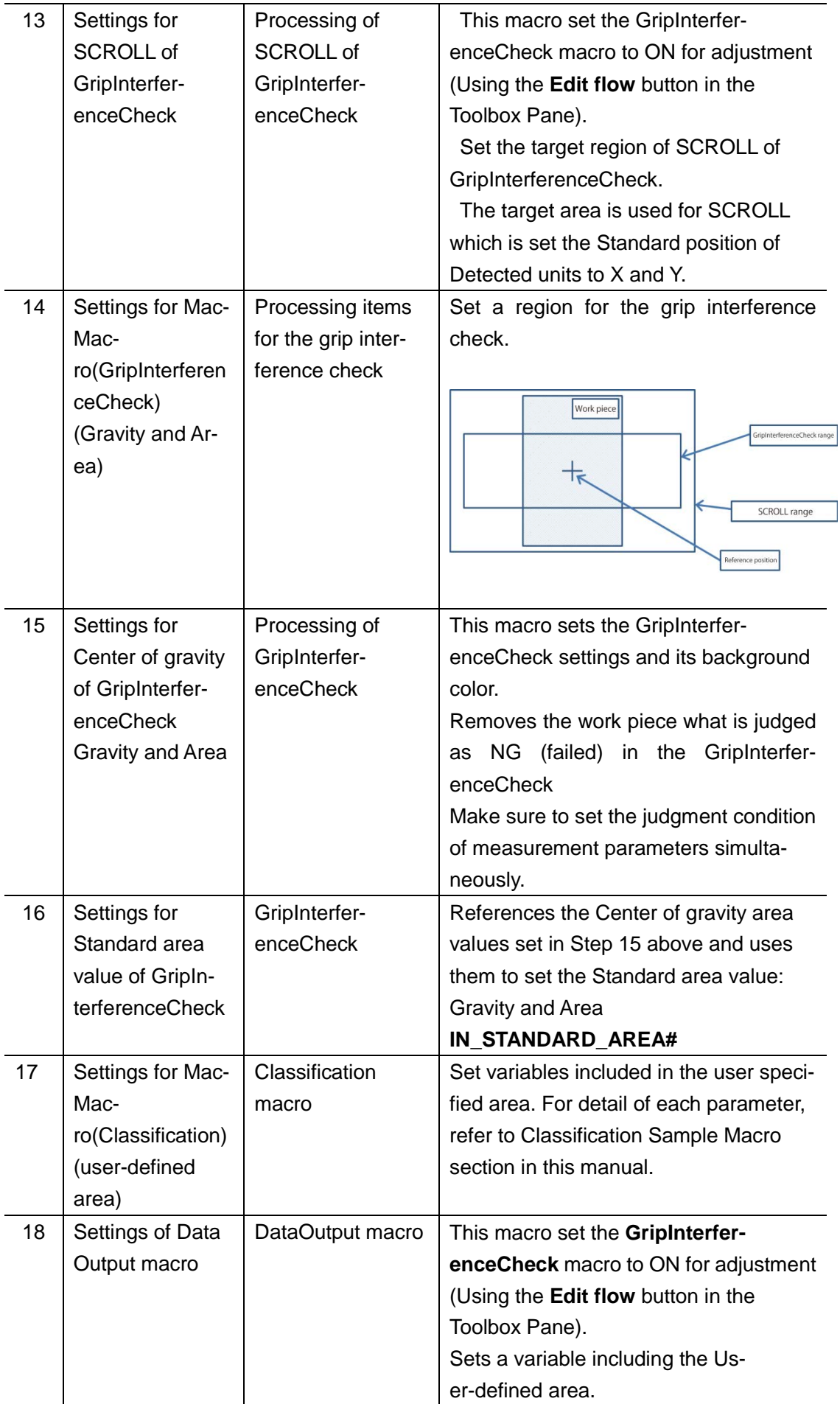

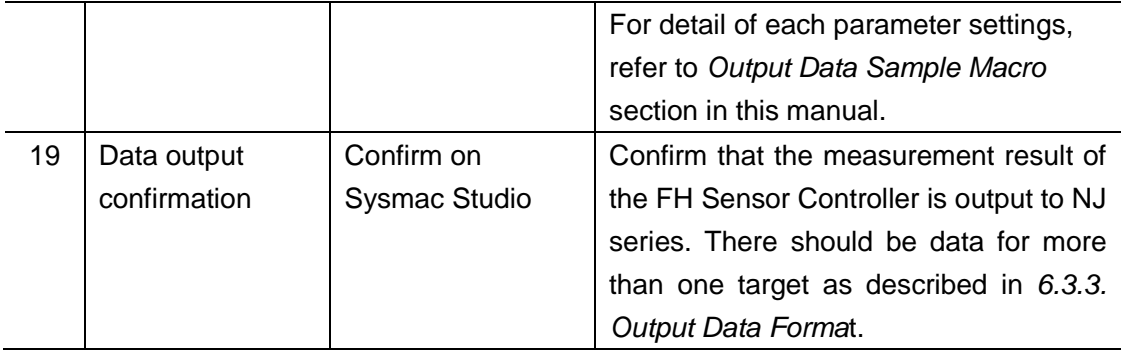

# **7.2. Sample Macro Errors**

There are errors uniquely defined in the sample macros other than Error Message described in the *FH/FZ5 Series Vision System User's Manual* (Cat. No. Z340-E1), and Sysmac Error Status (described in the *FH/FZ5 Series Vision System User's Manual for Communications Settings* (Z342-E1).

When sample errors occur, stop measurement until the issue is solved to prevent false measurements.

"Error codes and error sub-codes are defined for each Sample Macro. The Error code shows the type of error. The Error sub-code shows the location of the error in the Sample Macro. Use the Error codes and Error sub-codes to resolve errors.

In the image below, ERR CODE and SUB CODE are displayed on the upper-left of the image.

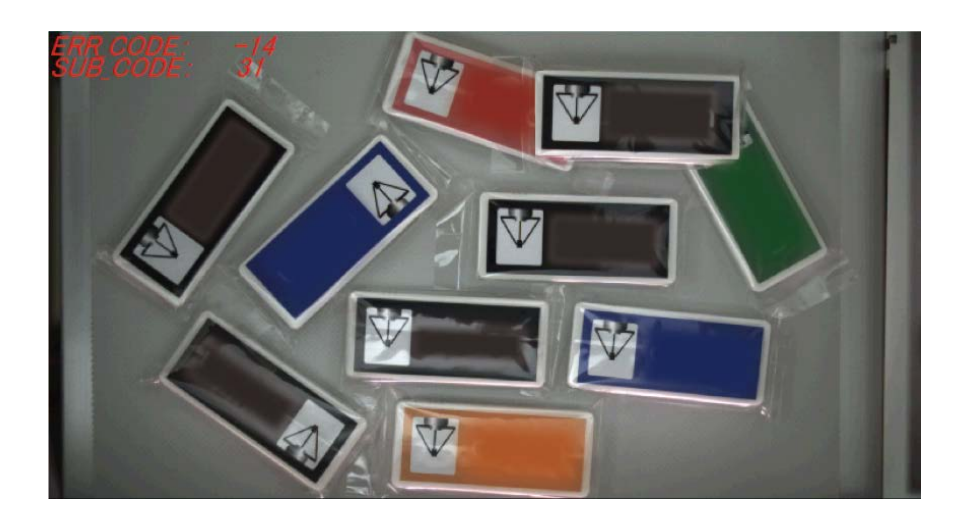

# **7.2.1. List of Error Codes**

Errors defined for the sample macros are described in the following table.

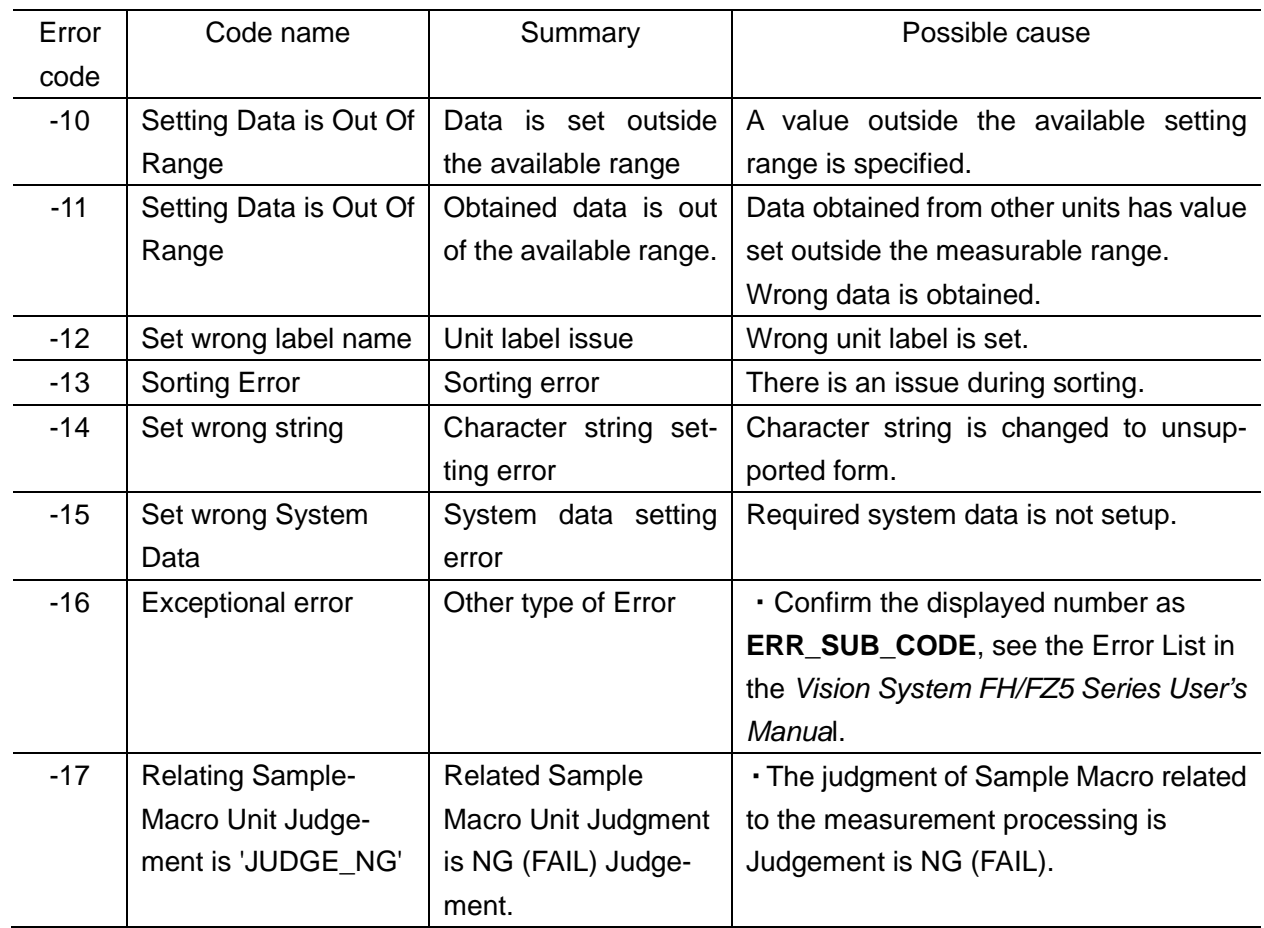

# **7.2.2. Error code details**

Detailed information for error codes is described in the following table.

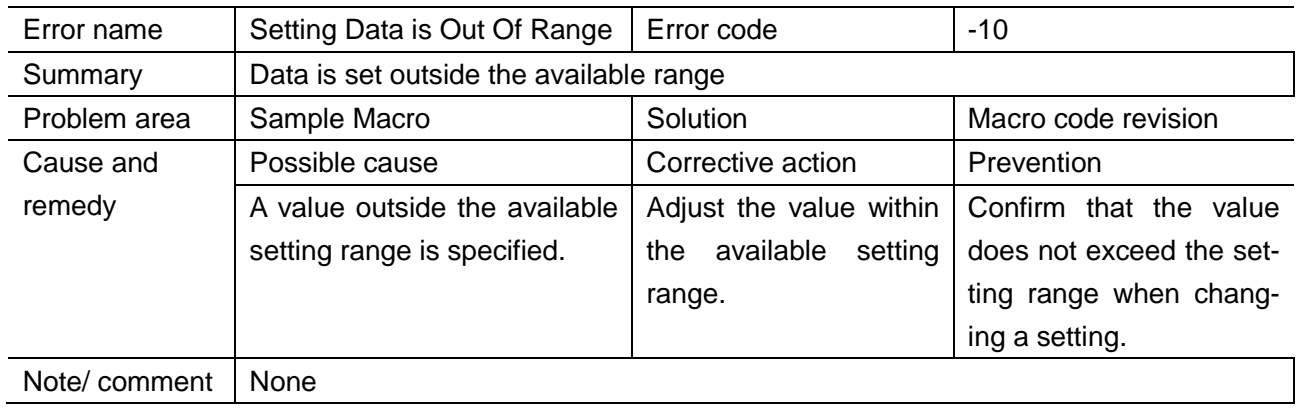

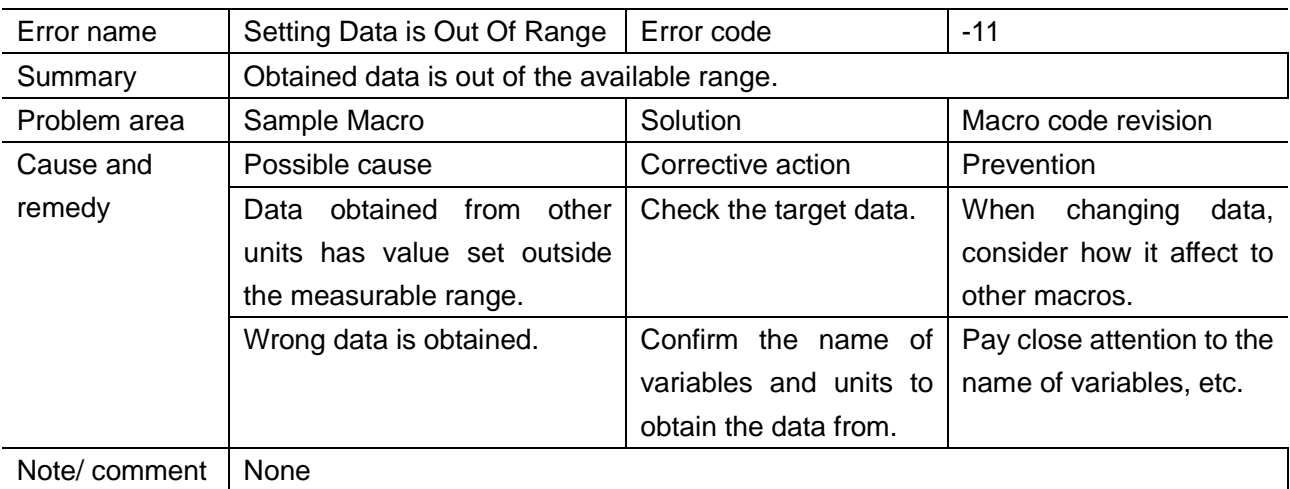

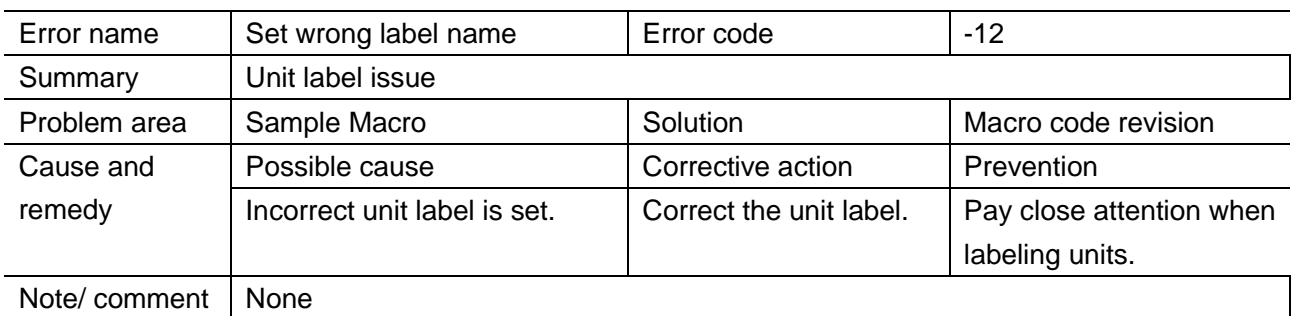

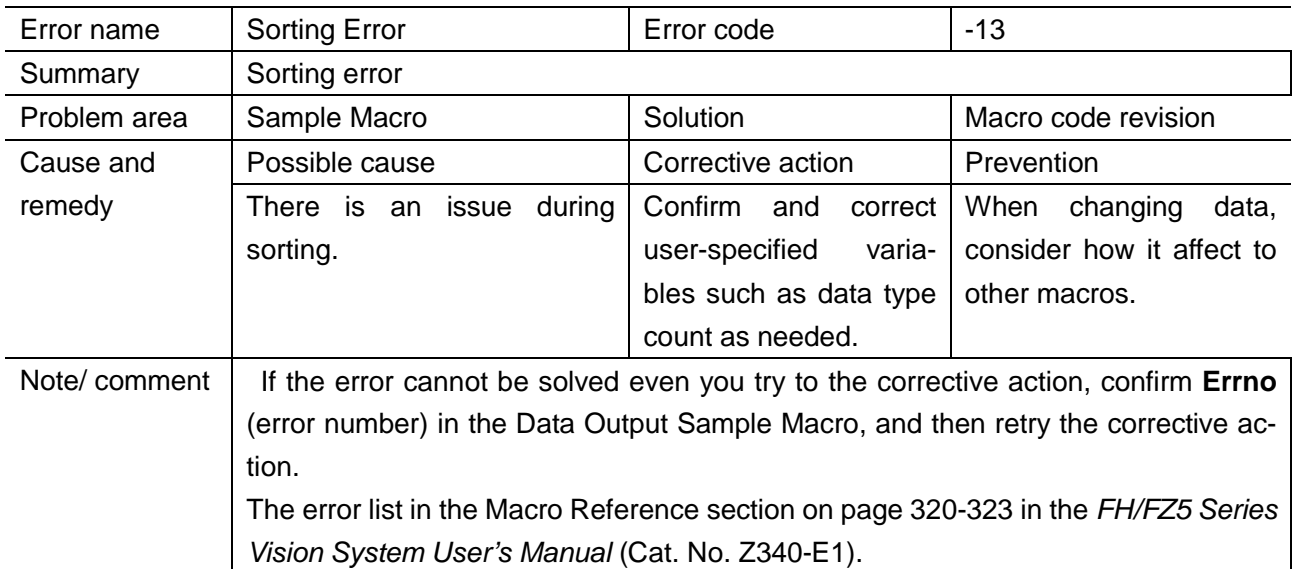

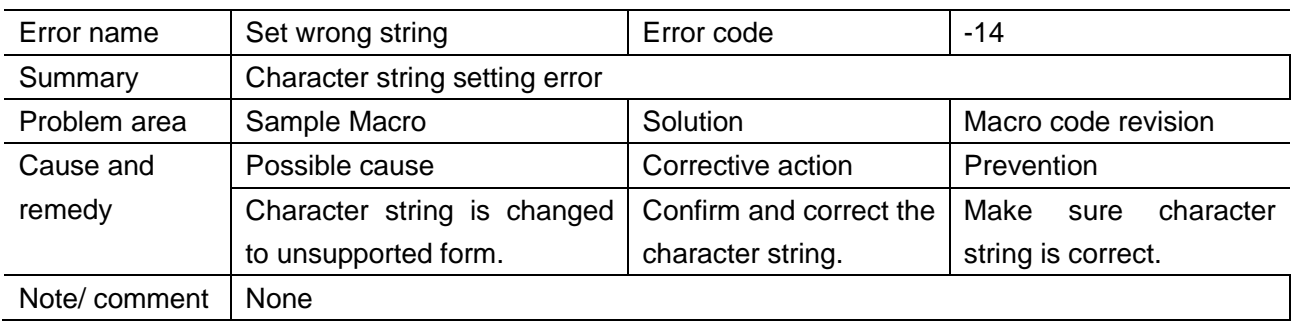

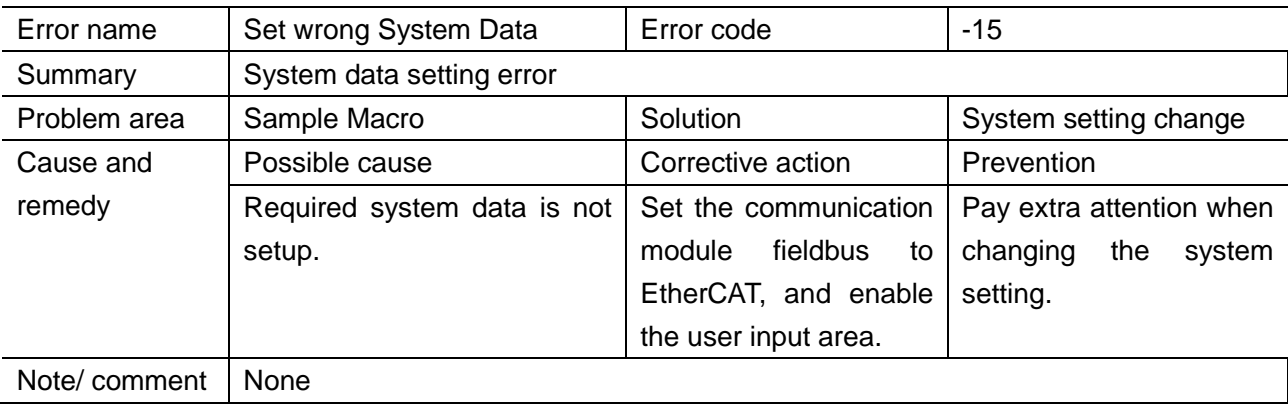

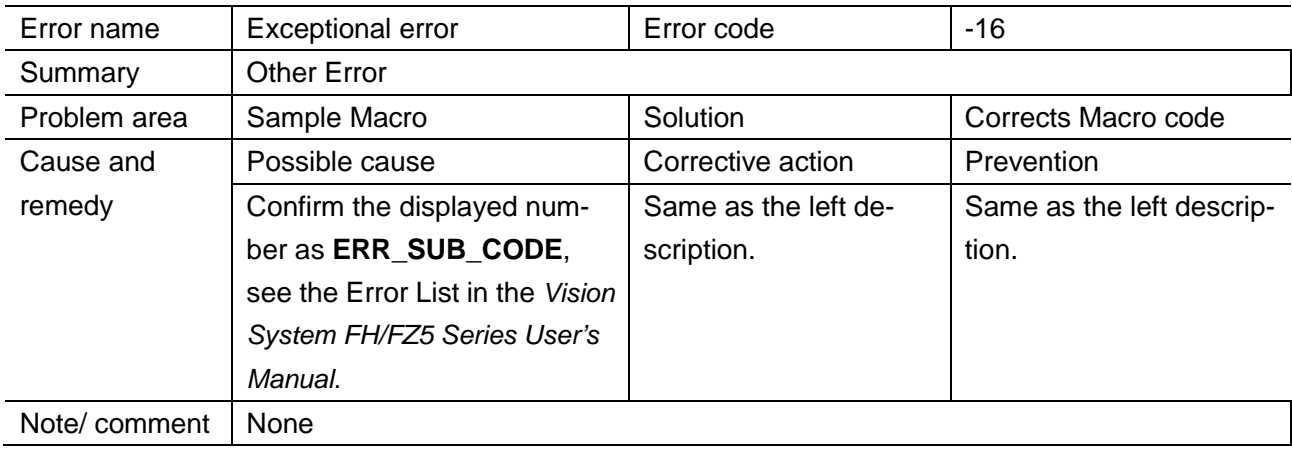

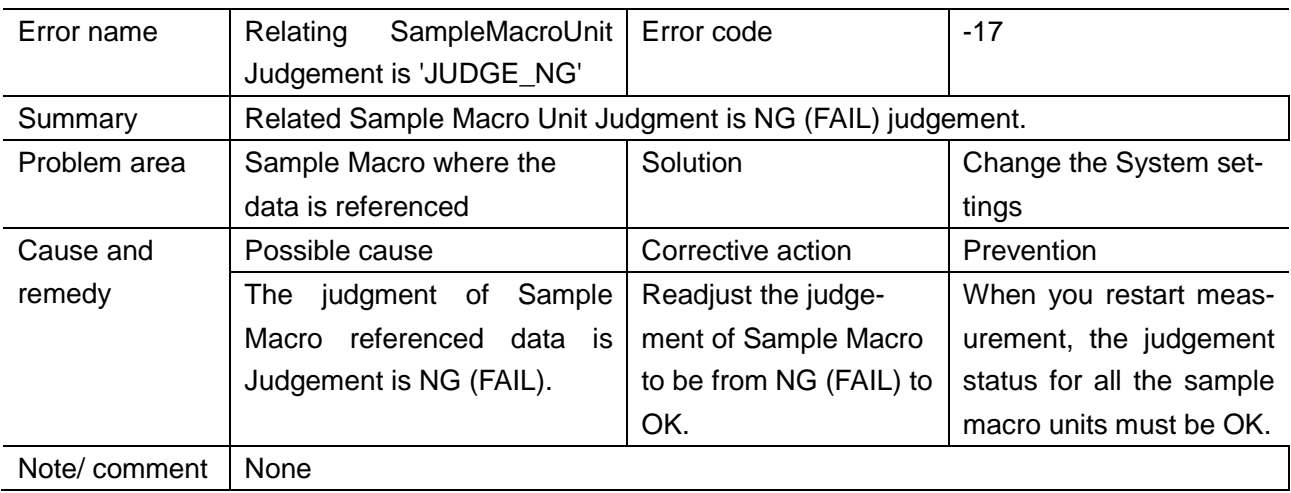

# **7.2.3. Error Sub Code**

Error sub-codes are defined for the Sample Macro. The Error codes and Error sub-codes can be used to help solve errors. How to use the Error sub-codes differs depending on the Error code.

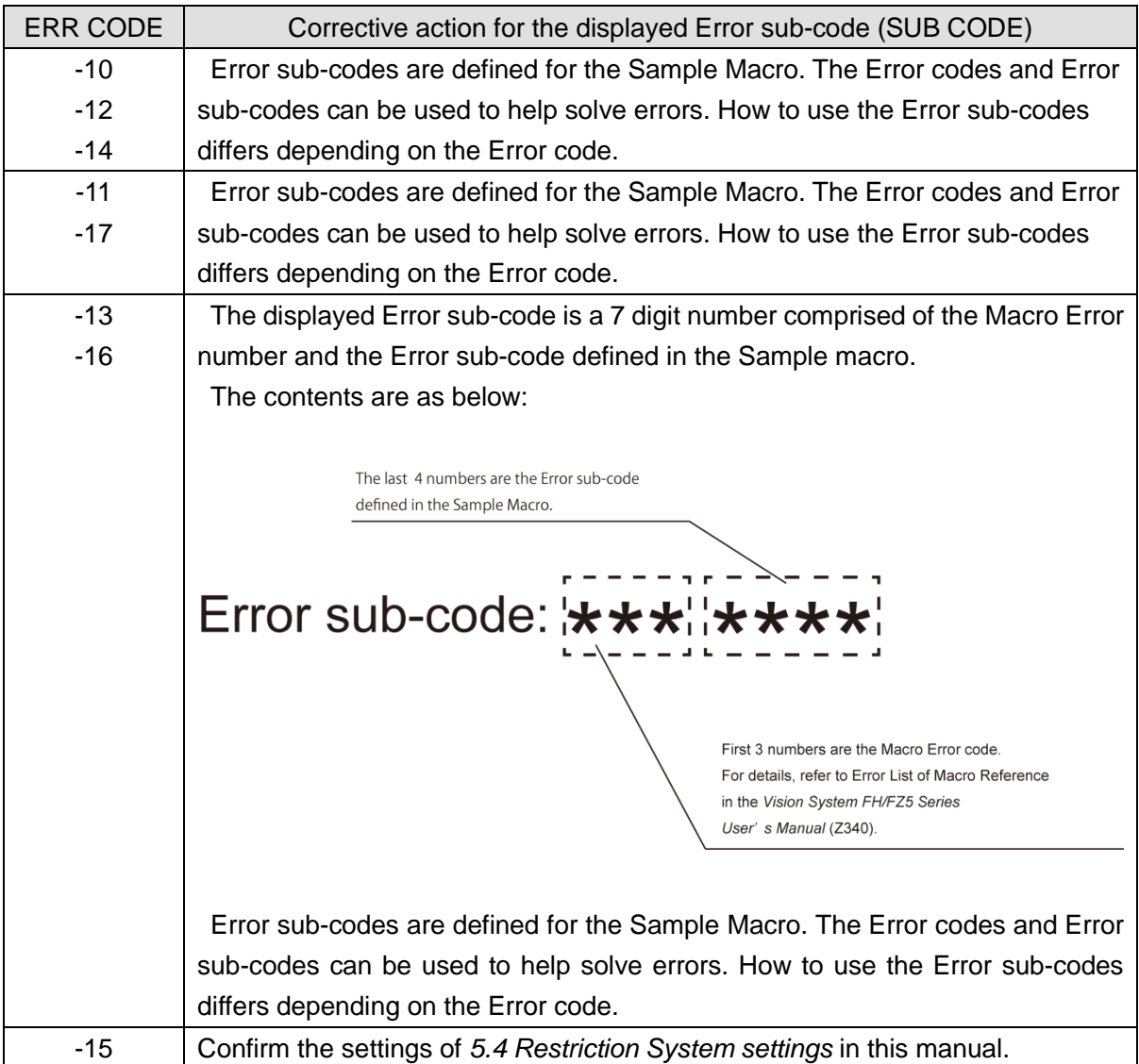

# **8. Sample Macro for Obtaining Encoder Value**

This Sample Macro (GetEncValue) aquires the encoder values used for the measurement of FH Sensor Controller.

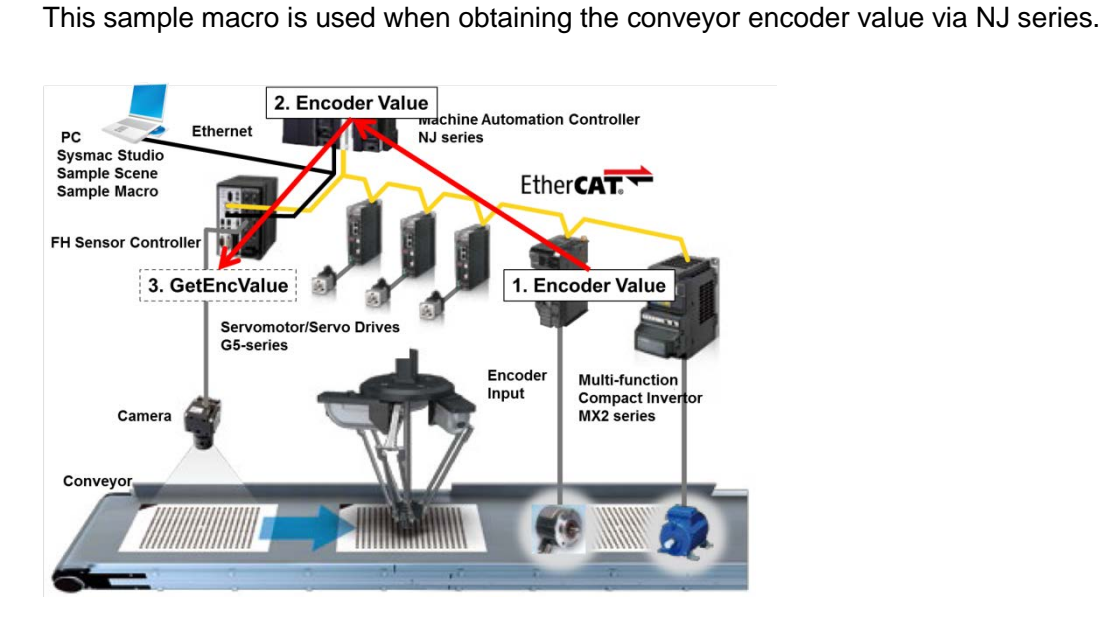

**8.1. When to Use This Sample Macro**

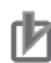

#### **Precautions for Use**

Only encoder values in an integer (DINT) can be obtained using this sample macro. To be able to obtain the encoder value in LREAL, changing the NJ program and sample macro itself is necessary.

# **8.2 Flow Chart of Sample Macro**

The flow chart of the GetEncValue Sample Macro is as below.

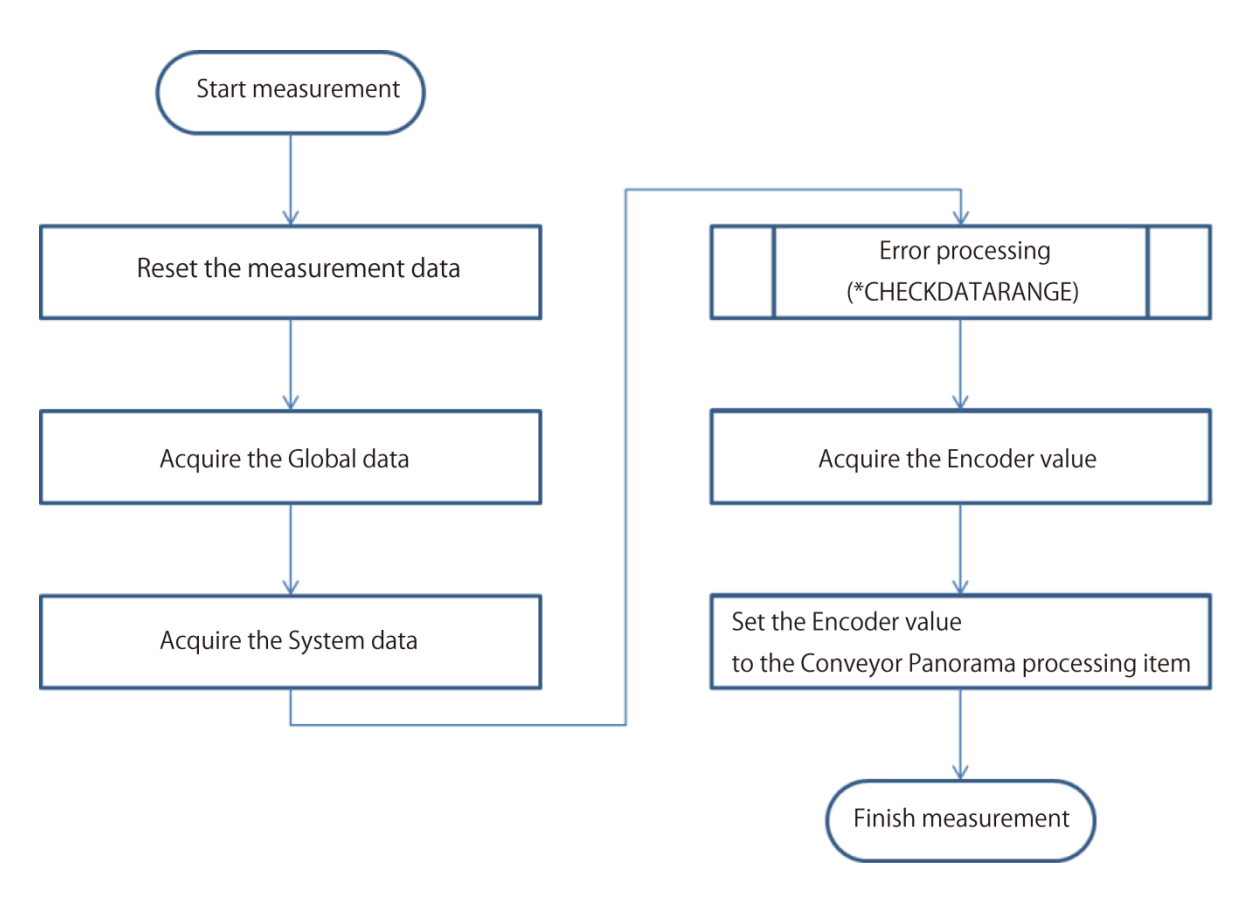

# **8.3. Required Settings List**

The following settings need to be adjusted when using the sample macro for encoder value acquisition.

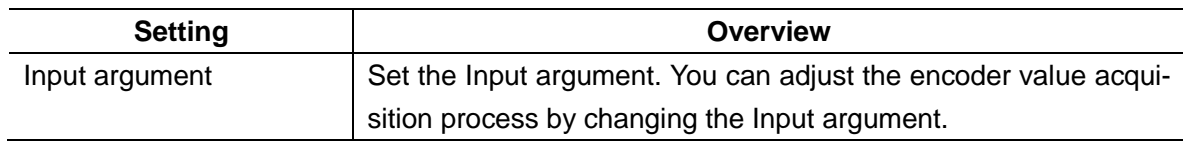

#### **8.4. Setting Input Arguments**

Specify the User Input Area number of the Encoder value source area and set the maximum Encoder value.

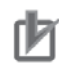

#### **Precautions for Use**

If the encoder value acquisition is not performed correctly, the following cases may occur:

- ・The Remove Duplication process will not be performed correctly.
- ・The NJ-Robotics may malfunction due to Mark position shift.

Confirm the encoder value acquisition is performed correctly at start time, or when adjusted.

The format and parameters of arguments are listed below.

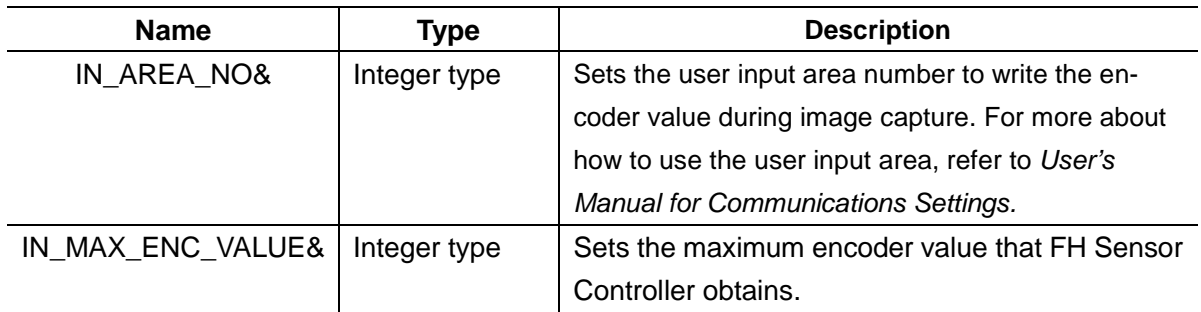

### **8.5. Returned value**

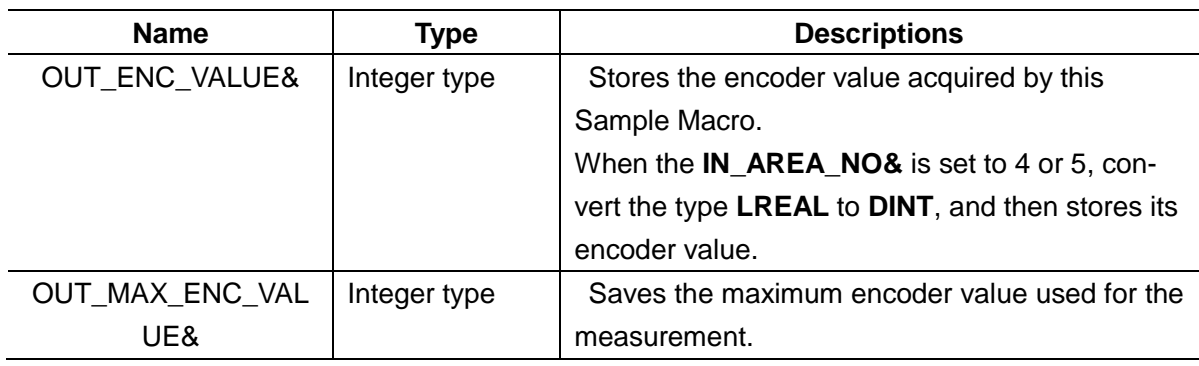

#### **Useful Information**

The returned value of sample macro is obtained using the macro function "GetUnitData". The formats will be as follows: GetUnitData **<unitNo>**, **<dataIdent>**, **<data>**. The argument applies as follows:

・**<unitNo>**:

The unit number assigned to the Sample Macro unit used to obtain the encoder value.

・**<dataIdent>**:

The name of the variable of the returned value to be referenced (**OUT\_ENC\_VALUE&**, etc.). It should be enclosed in double quotes since it will be treated as a character string.

・**<data>**:

Prepare variable in the same data type as the reference data.

For more information about macro functions, refer to the *FH/FZ5 Series Vision System User's Manual* (Cat. No. Z340-E1).

#### **8.6. Processing of Display and Drawing**

Displaying and Drawing Processing can be used in the Sample Macro.

With the **GetEncValue** function for acquiring encoder values, the following information can be displayed in the Graphic display window and the Detailed result display window,

When Sysmac Studio is on-line status, is not applied to display on the Detailed result window.

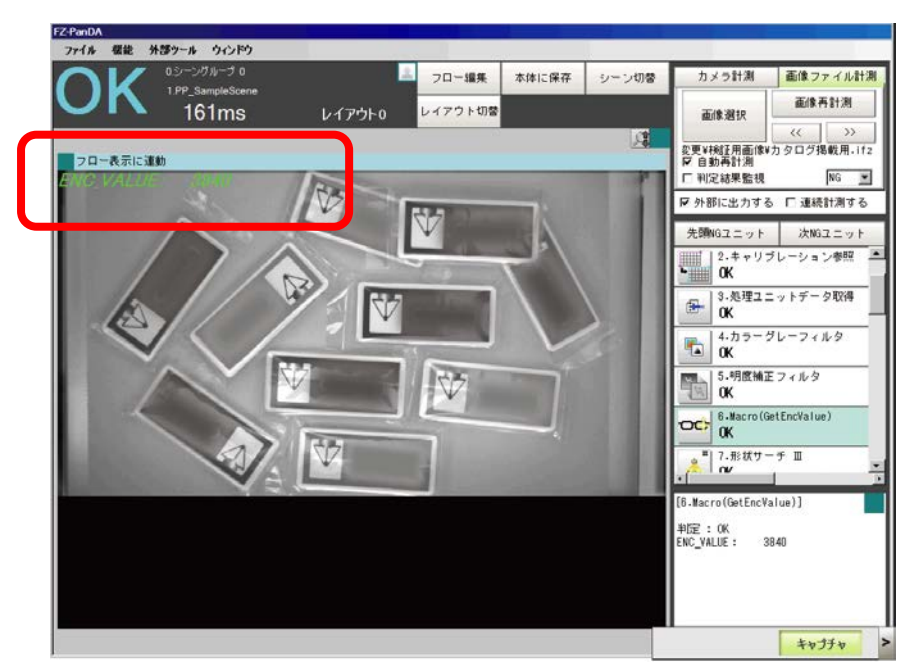

・**Acquired Encoder Values.**

・**Debugging mode and Off-line mode (Does not display in the release mode).**

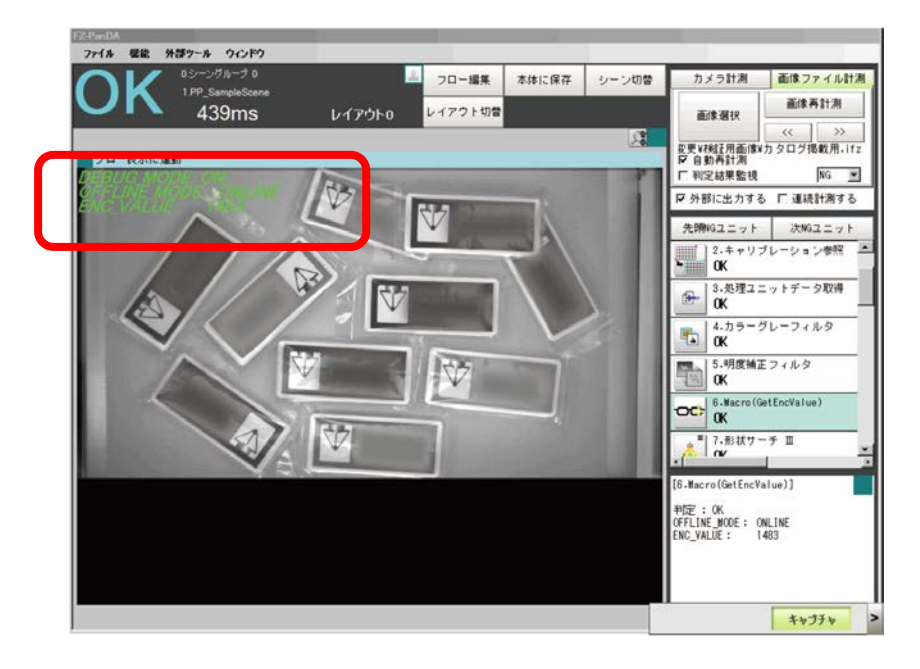

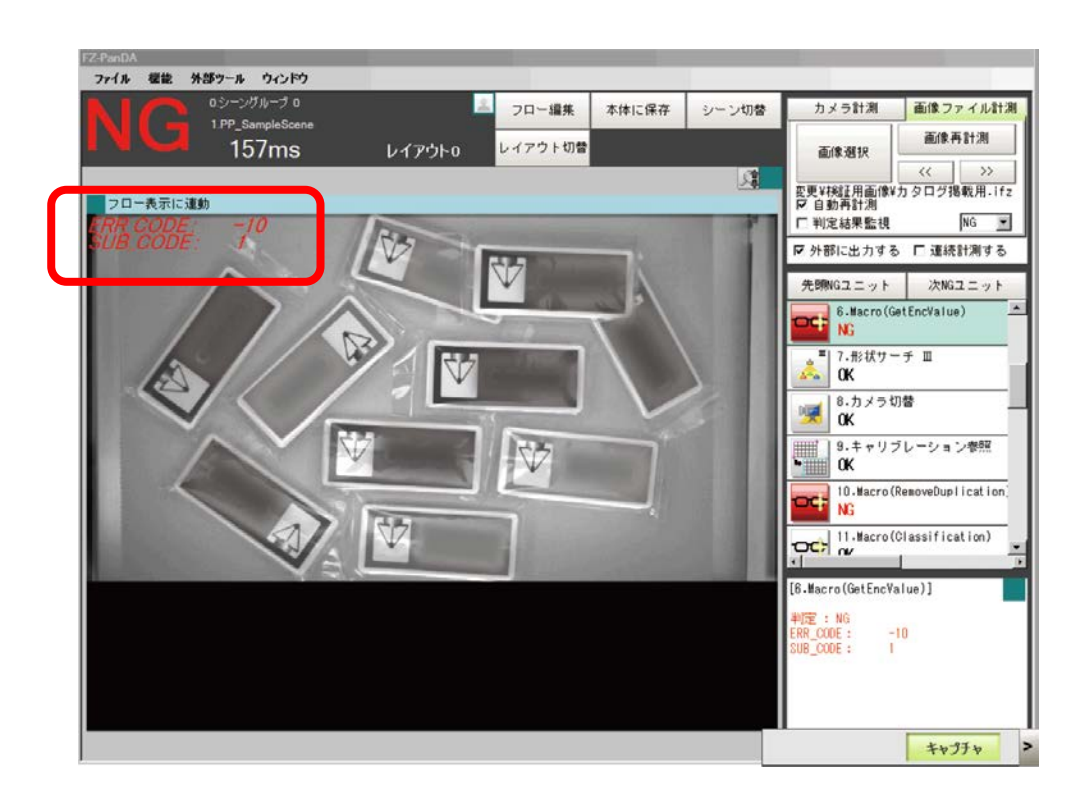

#### ・**Error Code and Error Sub Code (Only when the Error occurs.)**

### **8.7. Troubleshooting**

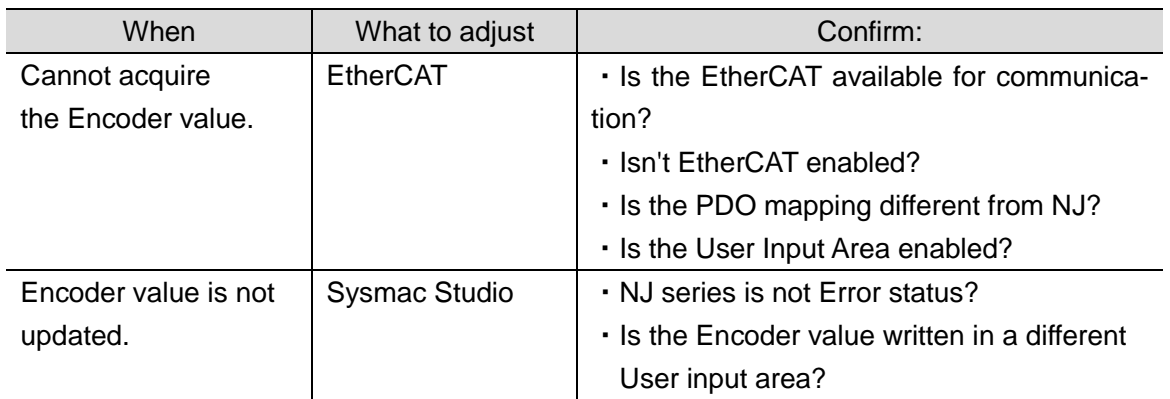

# **9. Sample Macro for Duplicate Duplication**

This macro performs **RemoveDuplication** function.

When detecting objects moving on the conveyor, you can exclude objects that already have been measured from detection using the encoder value.

# **9.1. When to Use This Sample Macro**

Use this sample macro when you want to exclude objects that are previously detected from the current detection.

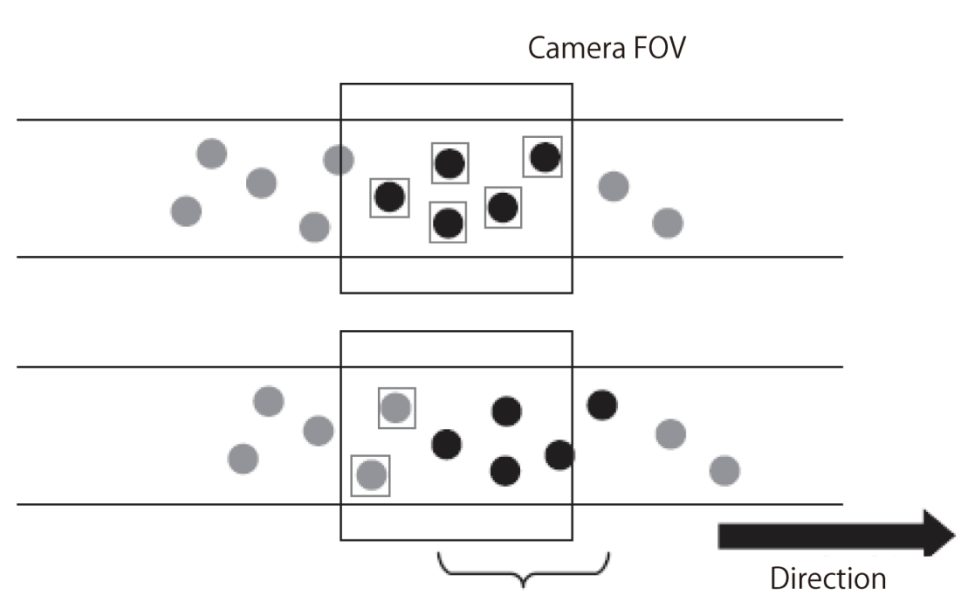

Do not output the last detected results.

#### **Precautions for Use**

・To use this Sample Macro, the Encoder value and the conveyor movement value per Encoder value are required.

・To enable duplicate exclusion, the trigger needs to be set in a pace where images overlap by the width of one target object.

# **9.2. Flow Chart of Sample Macro**

The flow chart of the RemoveDuplication Sample Macro is as below.

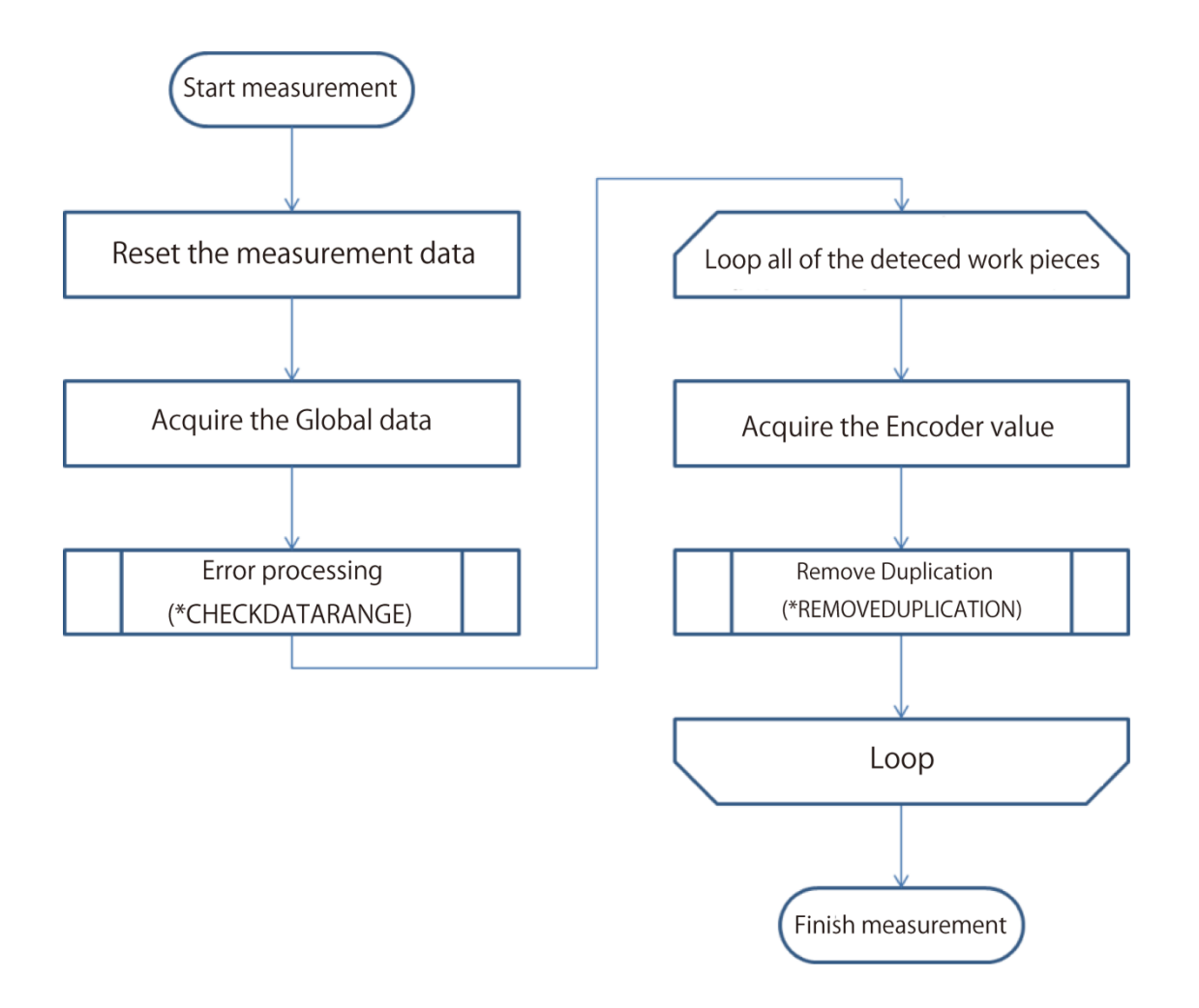

# **9.3. Required Settings List**

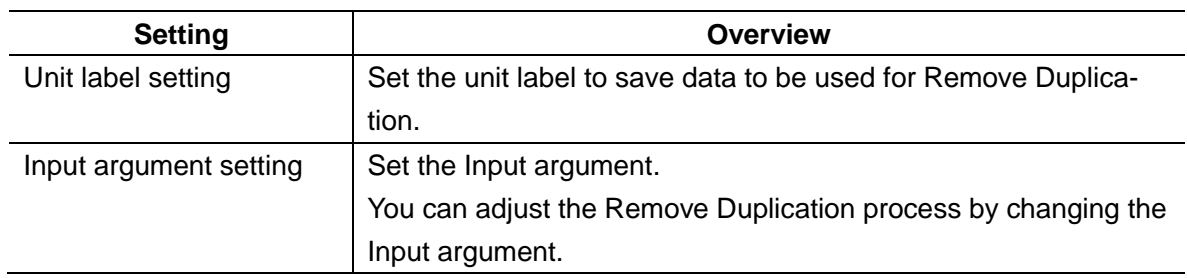

#### **9.4. Unit Label Setting**

Sets the Unit label having data used in the GripInterferenceCheck. Target of Unit label settings are the following:

- ・GET\_CONVEYOR\_DIST
- ・GetEncValue
- ・DETECT\_UNIT

For more information, refer to *5.3.2. Unit Labels Used in Sample Scenes*.

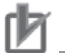

#### **Precautions for Use**

- ・Unit labels can be set and changed only by using the Scene control macro.
- ・Setting a unit label is required when using the duplicate exclusion sample macro.

・To change or add name of unit labels listed in *5.3.2. Unit Labels Used in Sample Scenes*,

editing of sample macro is required.

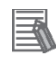

#### **Useful Information**

・By assigning unit labels, processing units can be specified by the unit label instead of the processing unit number.

・By doing this, you can avoid editing macro program when the processing unit number changes due to a change of the measurement flow.

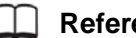

**Reference**

5. Optimizing Scenes (Measurement Flows) (Macro Customize Functions) in the *FH/FZ5 Series Vision System User's Manual* (Cat. No. Z340-E1).

#### **9.5. Setting Input Arguments**

This chapter describes the Input argument used for the duplicate exclusion processing. You can adjust settings for duplicate exclusion or data destination by changing the Input argument.

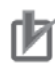

#### **Precautions for Use**

To use this sample macro, the values of movement per encoder value and measurement data are required.

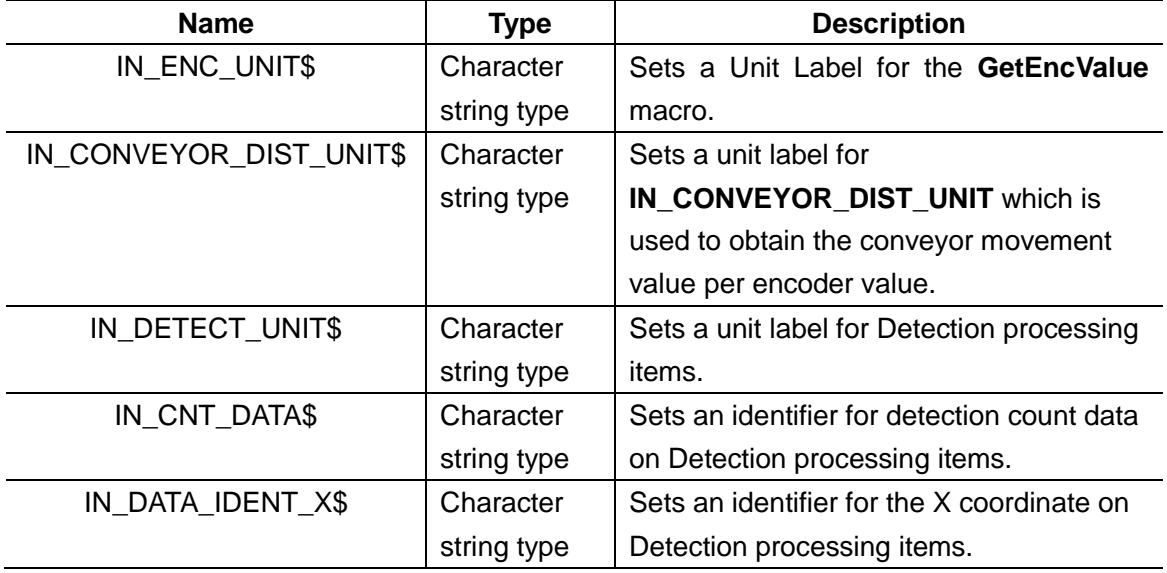

The format and parameters of arguments are listed below.

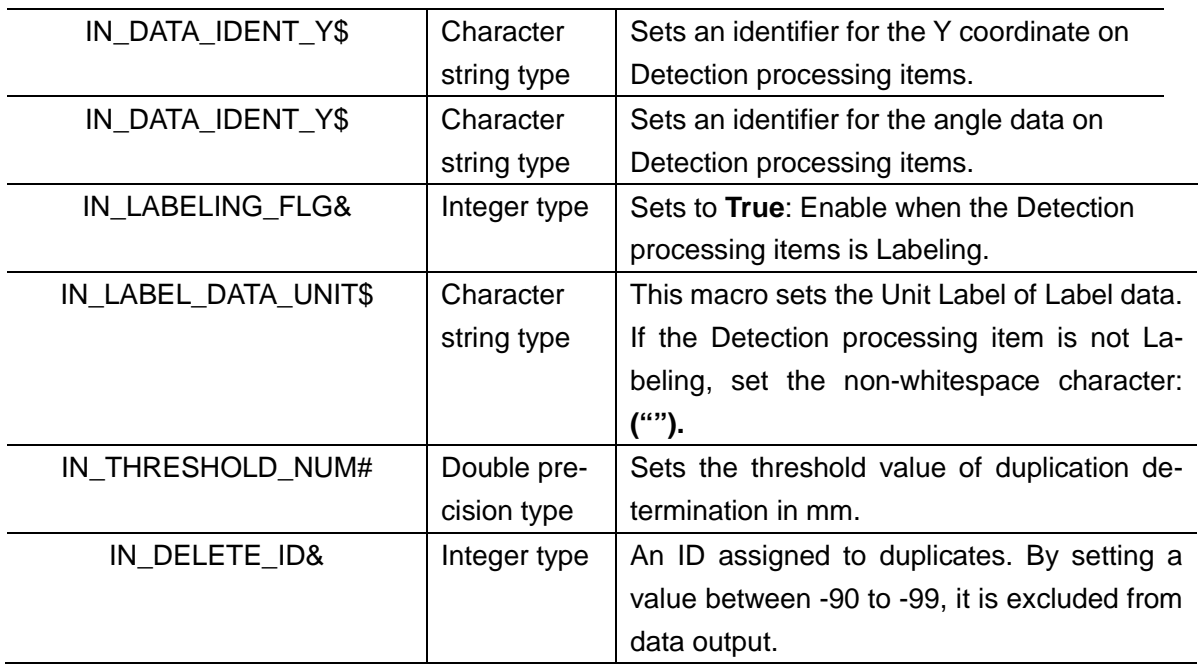

#### **Precautions for Use**

Data will not be obtained if the unit label that is set preliminary is not used.

#### **9.6. Returned Value**

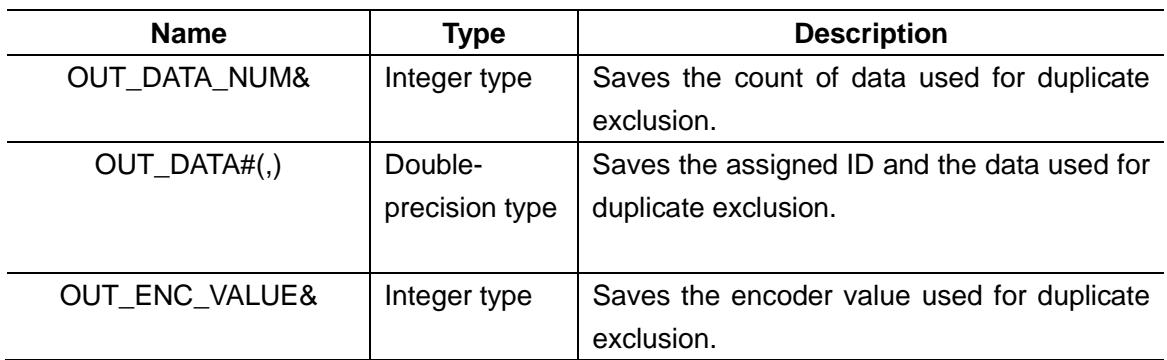

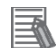

#### **Useful Information**

The returned value of sample macro is obtained using the macro function "GetUnitData". The formats will be as follows: GetUnitData <unitNo>, <dataldent>, <data>. The argument applies as follows:

・**<unitNo>**:

The unit number assigned to the Sample Macro unit used to obtain the encoder value.

#### ・**<dataIdent>**:

The name of the variable of the returned value to be referenced (OUT\_ENC\_VALUE&, etc.). It should be enclosed in double quotes since it will be treated as a character string.

#### ・**<data>**:

Prepare variable in the same data type as the reference data.

For more information about macro functions, refer to the *FH/FZ5 Series Vision System User's Manual* (Cat. No. Z340-E1).

# **9.7. Processing of Display and Drawing**

Displaying and Drawing Processing can be used in the Sample Macro. With the **GetEncValue** function for acquiring encoder values, the following information can be displayed in the Graphic display window and the Detailed result display window,

- ・A graphic display of the processing unit model used for detecting the work piece objects, with cross-hair display (when there is no angle information available from the Processing item used to detect the target work pieces, only the cross-hairs pointer will be displayed.
	- ・**No-duplication work pieces: Green** ・**Duplicated work pieces: Red**

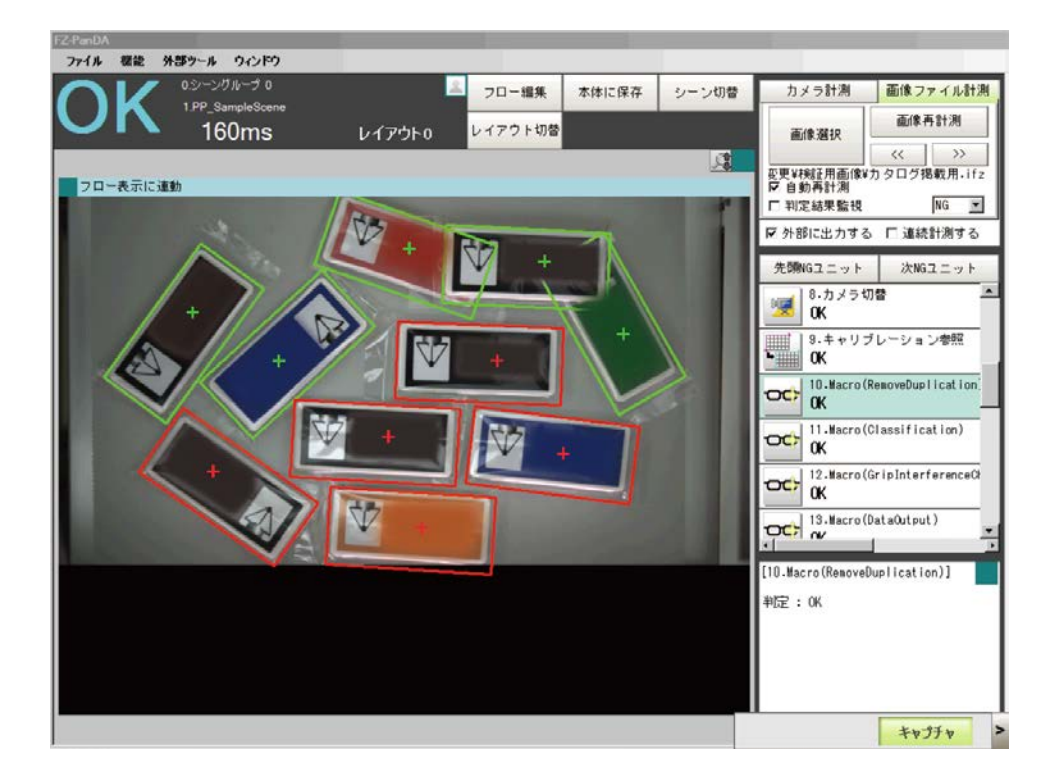

・**Debug mode: Does not display in Release mode.**

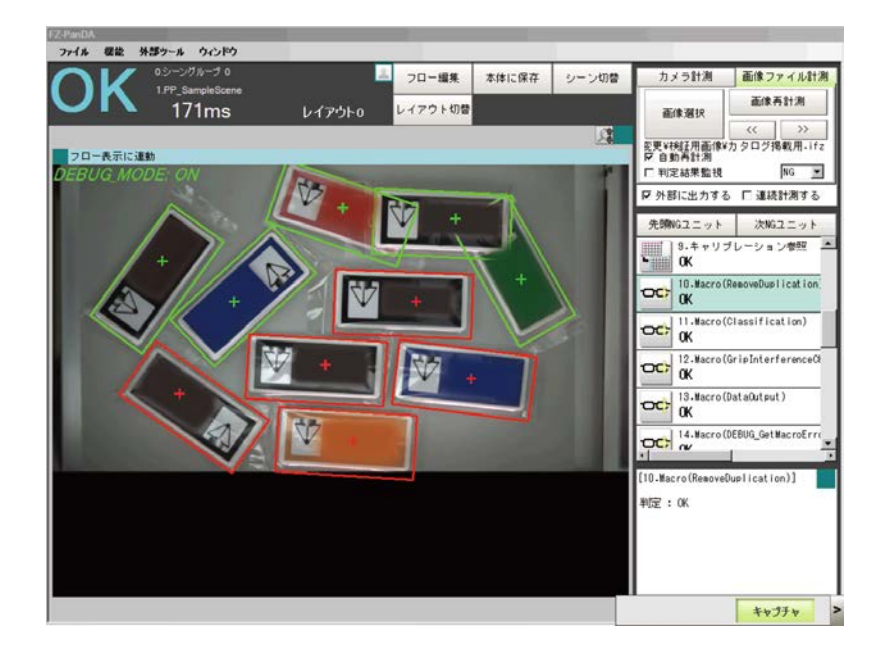

・**Error Code and Error Sub Code (Only when the Error occurs.)**

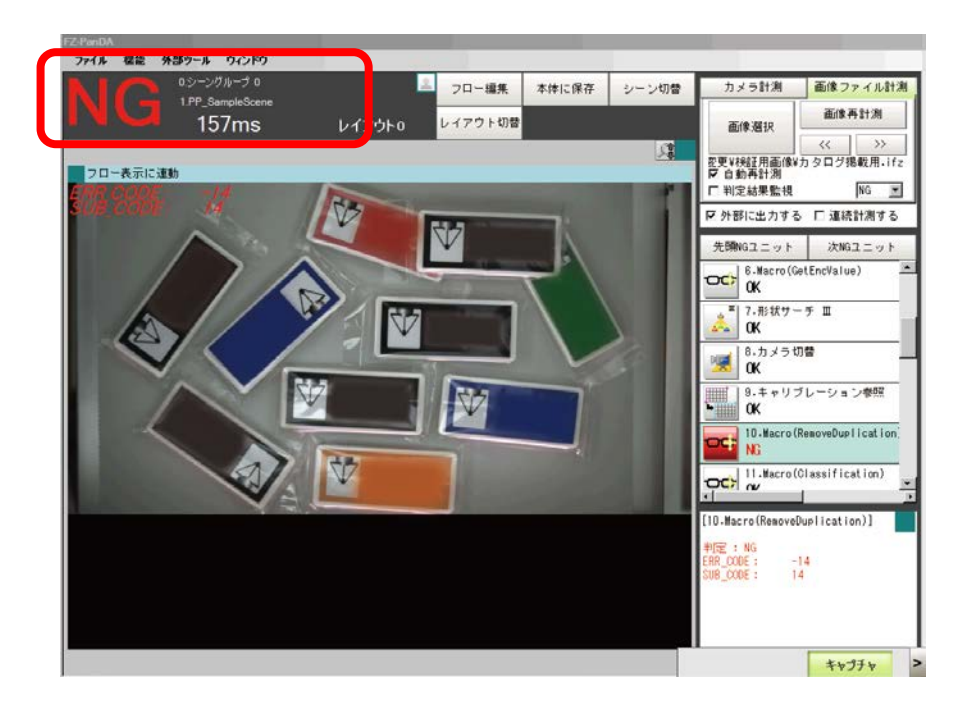

# **9.8. Troubleshooting**

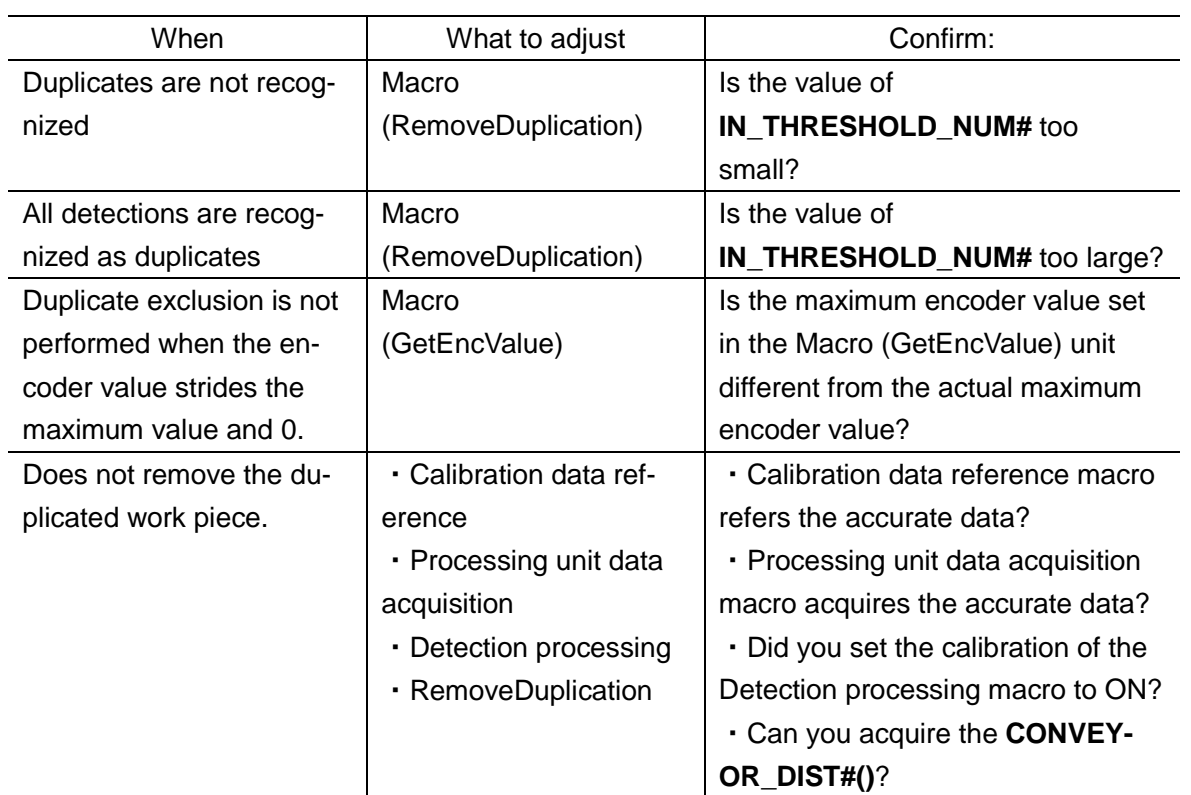

# **10. Sample Macro for Grip Interference Check**

Sample macro "Macro (**GripInterferenceCheck**)" is used to evaluate whether or not there is enough space for a robot to grip the target object moving on the conveyor. The space evaluation is performed by measuring the surface area of the back ground. If there is not enough space, the target object is excluded from the detection.

### **10.1.When to Use This Sample Macro**

Use this sample macro to evaluate if there is enough space for the robot to grip the target object within a specified region.

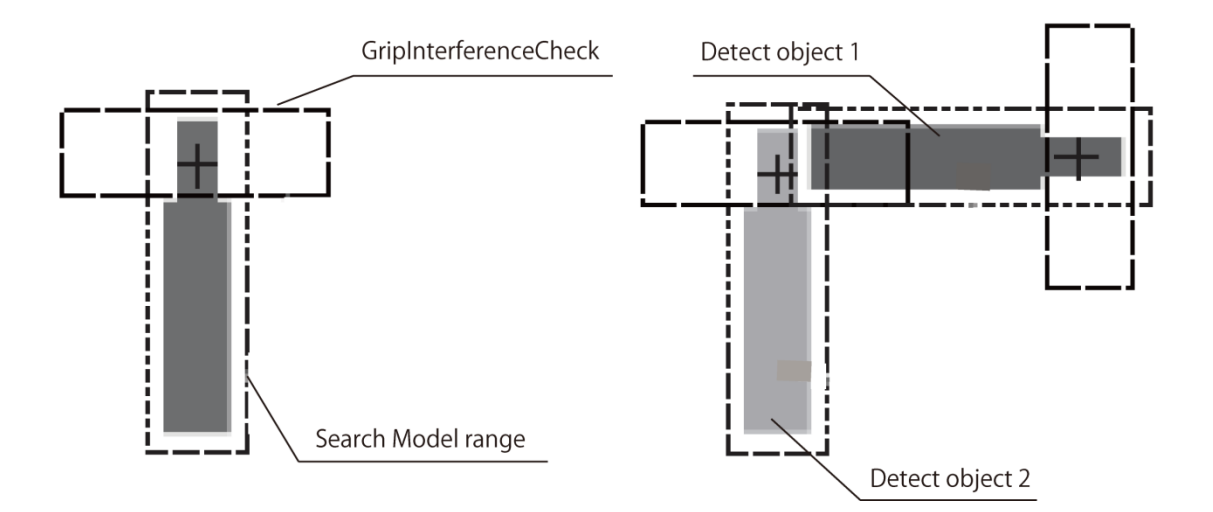

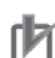

#### **Precautions for Use**

The grip capability is determined by the area ratio (%) of the detected surface area against the reference surface area of the background surface area.

The reference area needs to be adjusted again when the grip region or the specified color is changed.

# **10.2. Flow Chart of Sample Macro**

The flow chart of the **GripInterferenceCheck** Sample Macro is as below.

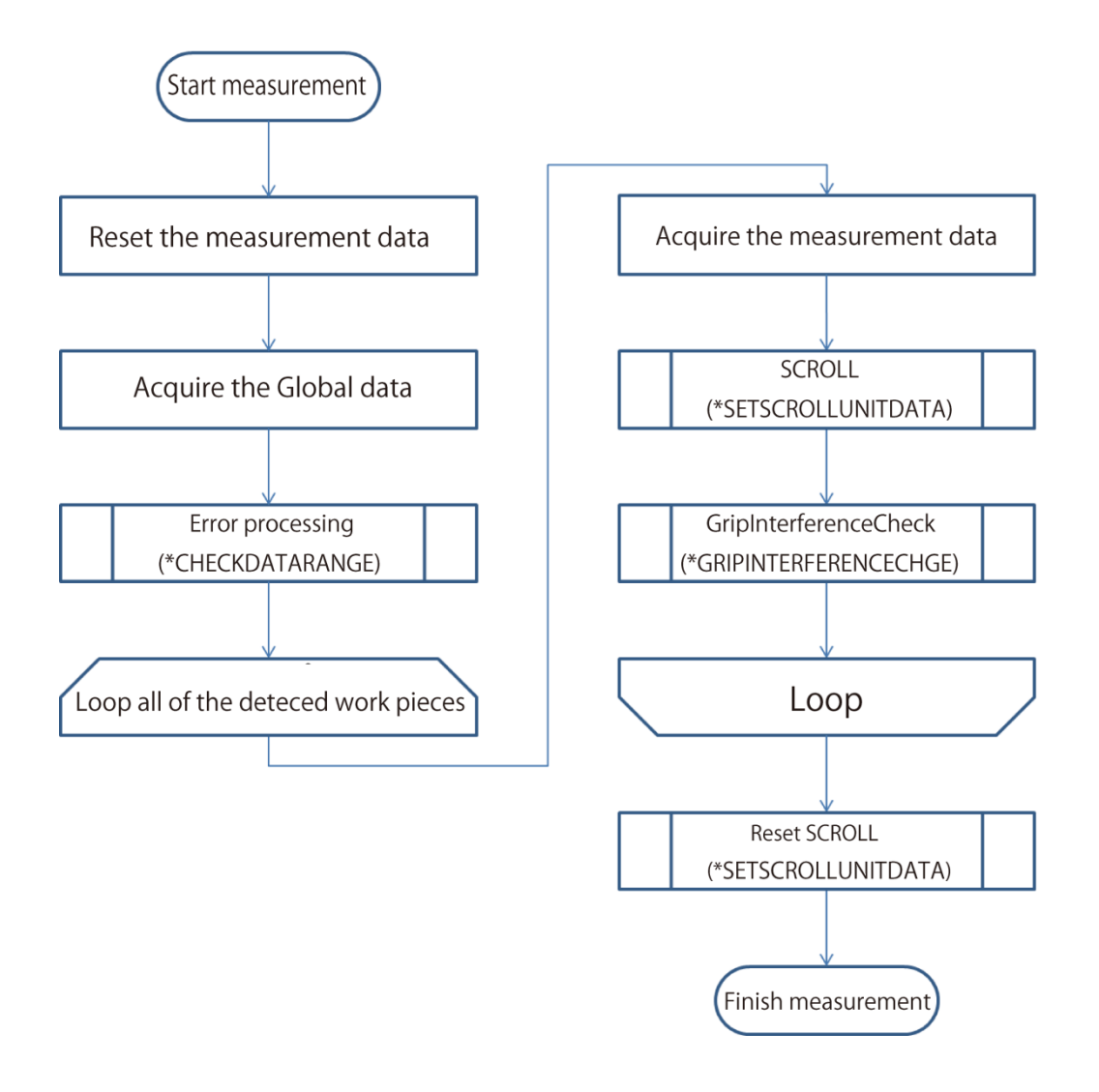

# **10.3. Required Settings List**

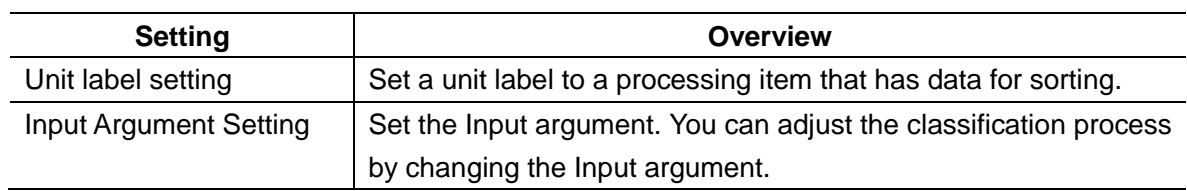

# **10.4.Unit Label Setting**

Set the Unit Labels for processing items that has data for grip interference check.

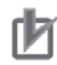

#### **Precautions for Use**

- ・Unit Labels can be set and changed only by using the Scene control macro.
- ・The Unit Label setting is required when using the GripInterferenceCheck macro unit.
- ・To change or add the Unit Labels listed in *6.3.2. Unit Labels Used in Sample Scenes*, ed-
- iting of sample macro is required.

#### **Useful Information**

・By assigning Unit Labels, you will be able to specify processing units by the Unit Label instead of the processing unit number.

・By doing this, you can avoid editing macro program when the processing unit number changes due to a change of the measurement flow.

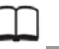

国

#### **Reference**

*5. Optimizing Scenes (Measurement Flows) (Macro Customize Functions)* in the *FH/FZ5 Series Vision System User's Manual* (Cat. No. Z340-E1).

### **10.5. Setting Input Arguments**

This chapter describes the Input argument used for the grip interference check processing. You can adjust settings for duplicate exclusion or data destination by changing the Input argument.

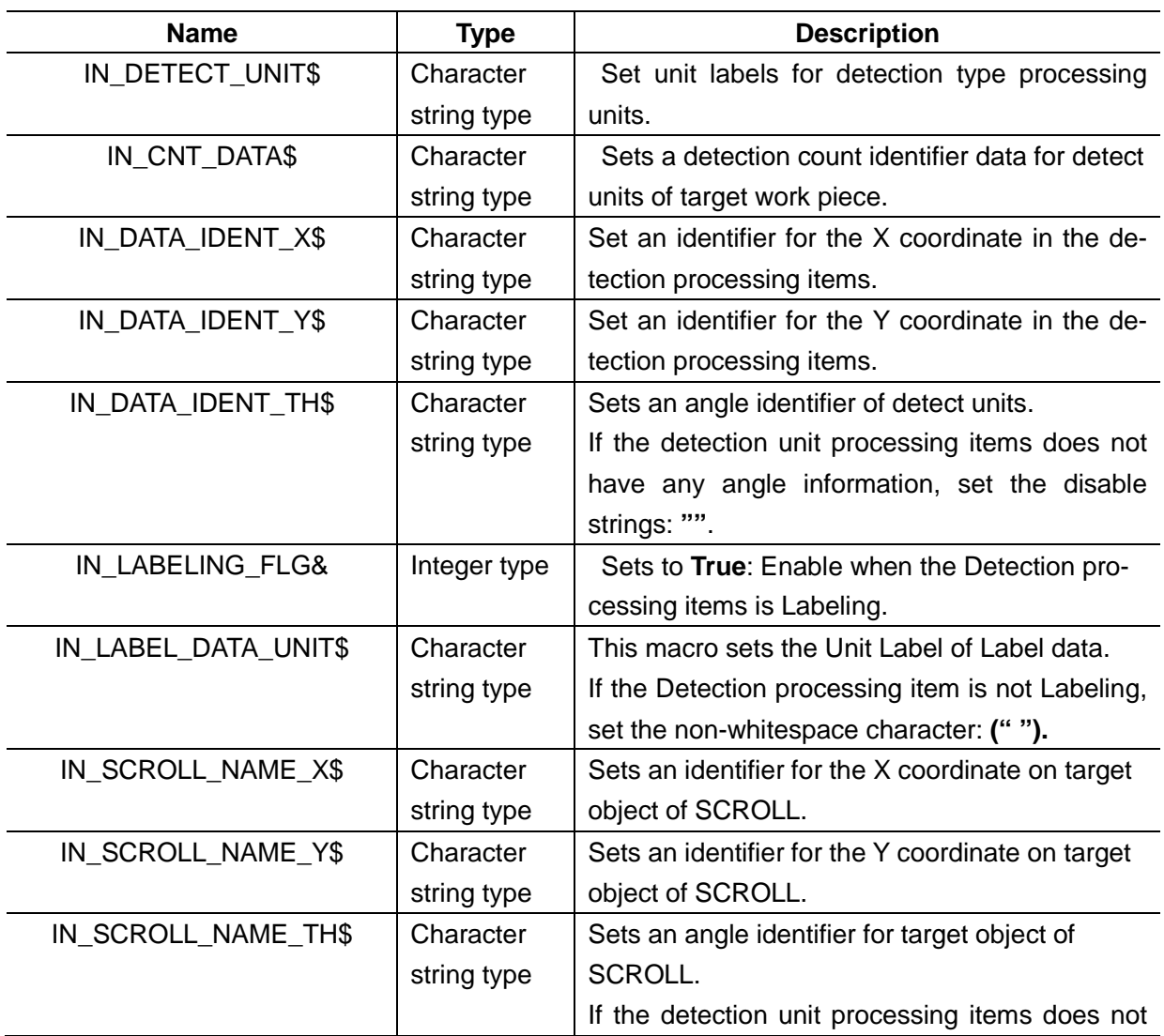

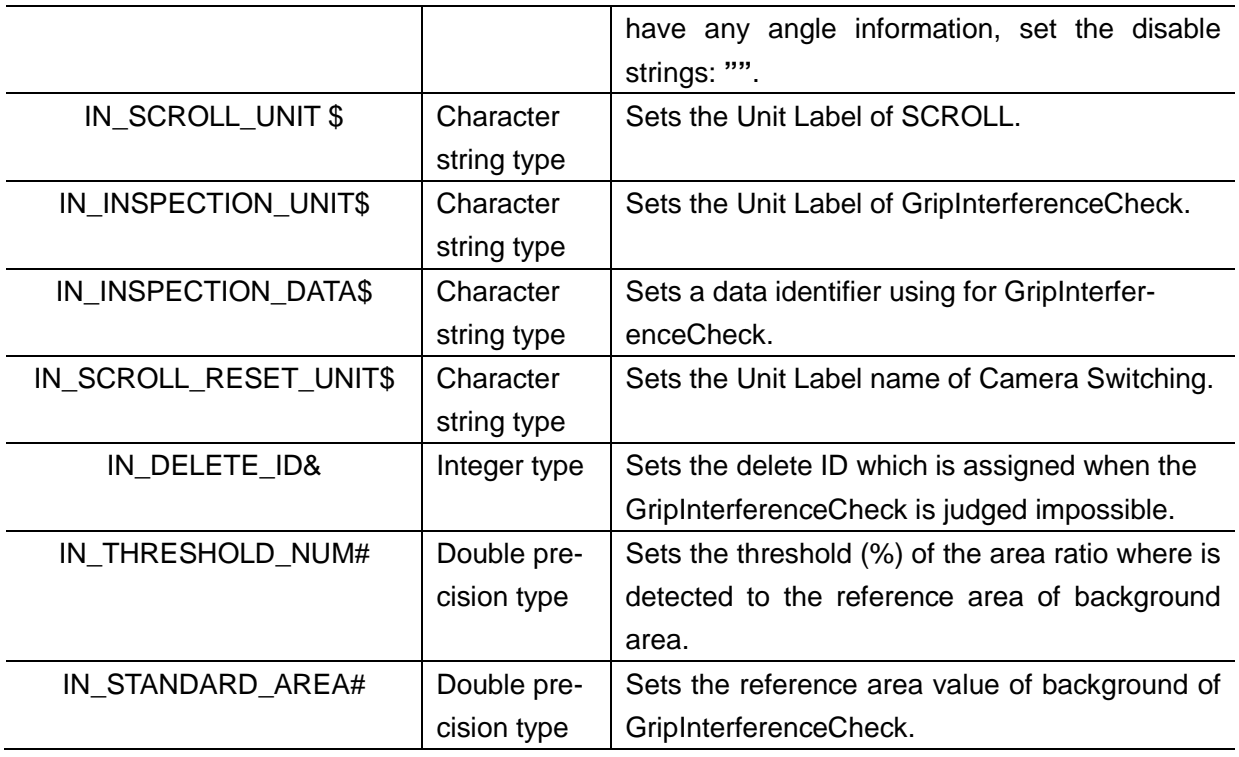

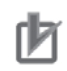

j.

# **Precautions for Use**

Data will not be obtained if the unit label that is set preliminary is not used.

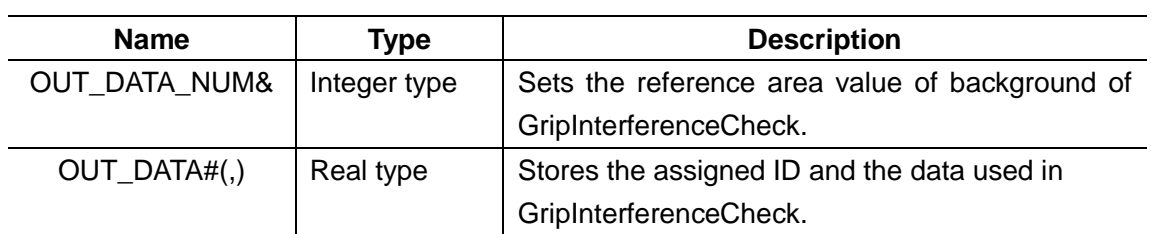

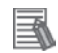

#### **Useful Information**

The returned value of sample macro is obtained using the macro function "GetUnitData". The formats will be as follows: GetUnitData **<unitNo>**, **<dataIdent>**, **<data>**. The argument applies as follows:

#### ・**<unitNo>**:

The unit number assigned to the Sample Macro unit used to obtain the encoder value.

#### ・**<dataIdent>**:

The name of the variable of the returned value to be referenced (OUT\_ENC\_VALUE&, etc.). It should be enclosed in double quotes since it will be treated as a character string.

#### ・**<data>**:

Prepare variable in the same data type as the reference data.

For more information about macro functions, refer to *the FH/FZ5 Series Vision System User's Manual* (Cat. No. Z340-E1).

# **10.7. Processing of Display and Drawing**

Displaying and Drawing Processing can be used in the Sample Macro. With the **GetEncValue** function for acquiring encoder values, the following information can be displayed in the Graphic display window and the Detailed result display window,

The Detailed result window is not displayed when Sysmac Studio is in the On-line status.

・A graphic display of the processing unit model used for detecting the work piece objects, with cross-hair display (when there is no angle information available from the Processing item used to detect the target work pieces, only the cross-hairs pointer will be displayed.

- ・**No- GripInterferenceCheck work pieces: Green**
- $2r4k$ 程能 外部ツール ウィンドウ 0シーングループ0 出 フロー編集 本体に保存 シーン切替 カメラ計測 画像ファイル計測  $1.PP<sub>5</sub>$ 画像再計測  $160ms$ レイアウト切替 レイアウト0 画像選択 螺 - 変更¥検証用画像¥力<br>|P 自動再計測<br>|厂 判定結果監視 フロー表示に連動  $NG$   $\blacksquare$ ▽ 外部に出力する □ 連続計測する 先頭NGユニット 次NGユニット 8.カメラ切替 隟 0K  $\frac{1}{\sqrt{2}}$ | 9.キャリブレーション参照  $\alpha$ 10. Macro (RemoveDuplication OC OK 11.Macro(Classification) OC. OK  $\overline{OC}$   $\overline{OC}$   $\overline{$ (GripInterferenceC) 13.Macro (DataQutput) [12.Macro(GripInterferenceCheck)] о 判定: 0K キャプチャ  $\geq$
- ・**GripInterferenceChecked work pieces: Red**

**Debug mode: Does not display in Release mode.**

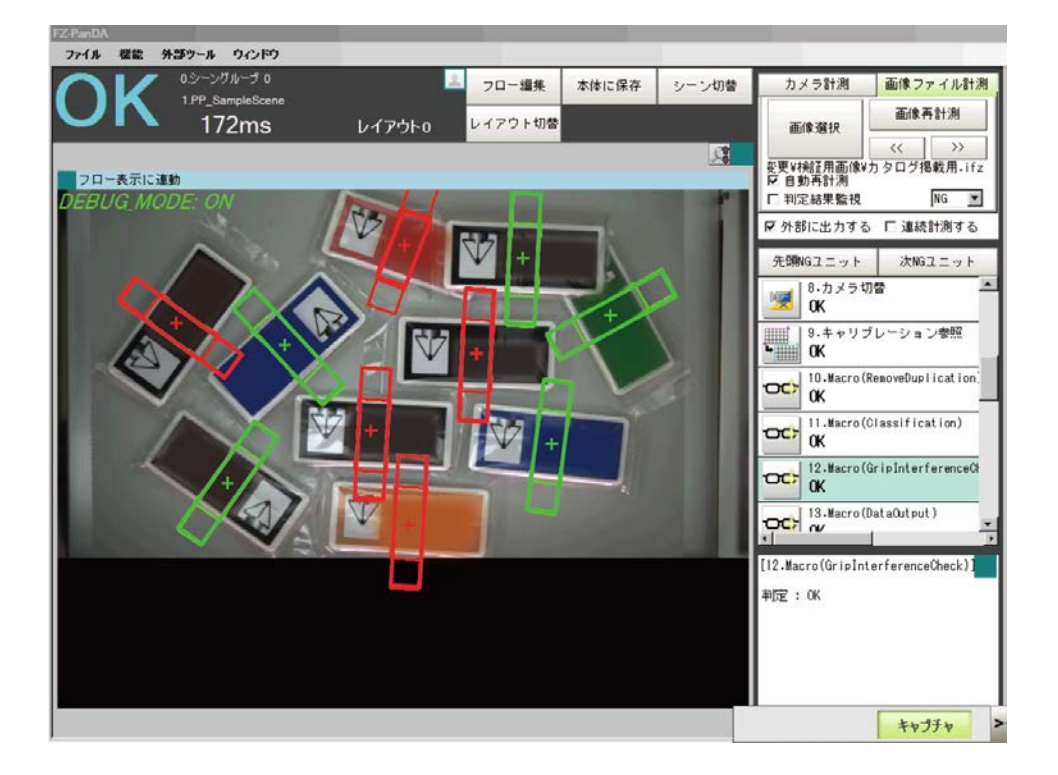

#### **Error Code and Error Sub Code (Only when the Error occurs.)**

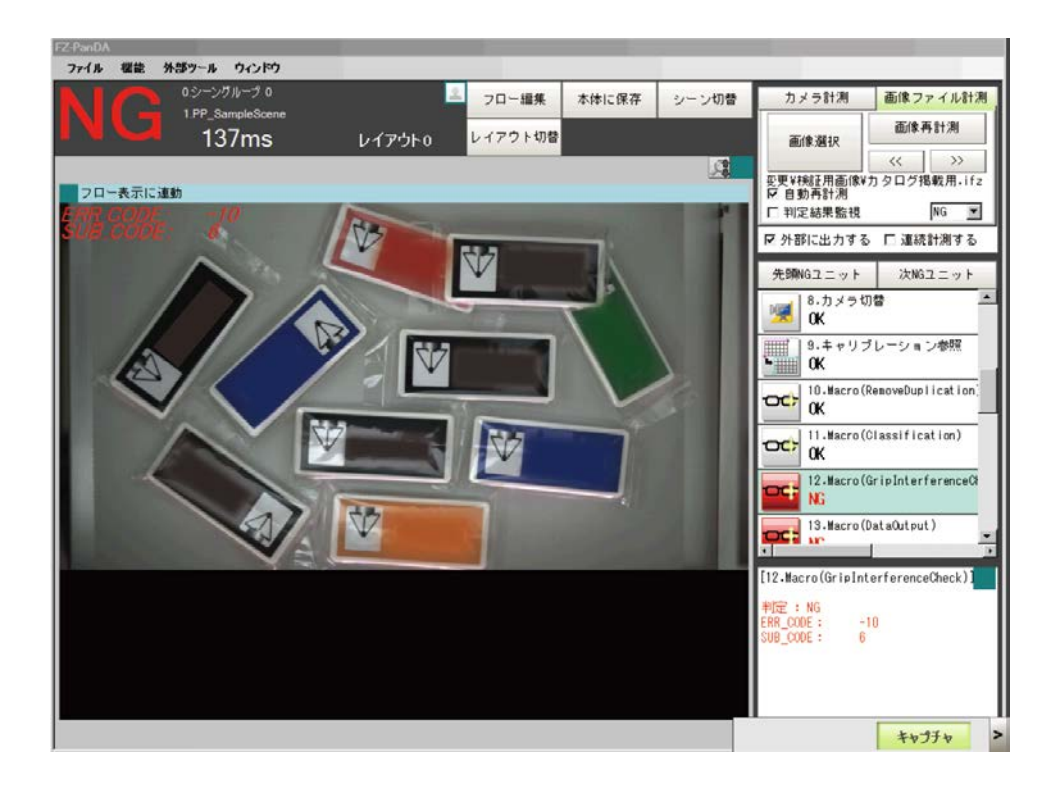

### **10.8. Folders of GrapInterferenceCheck Processing Item**

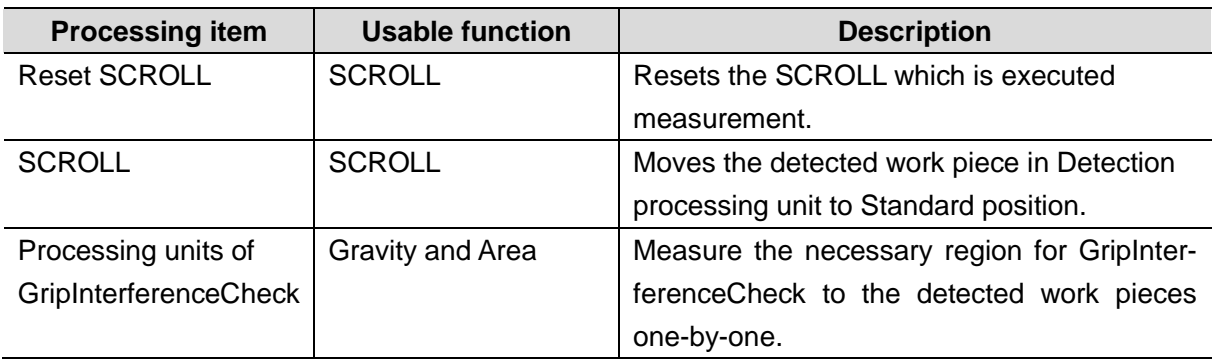

# **10.9. Troubleshooting**

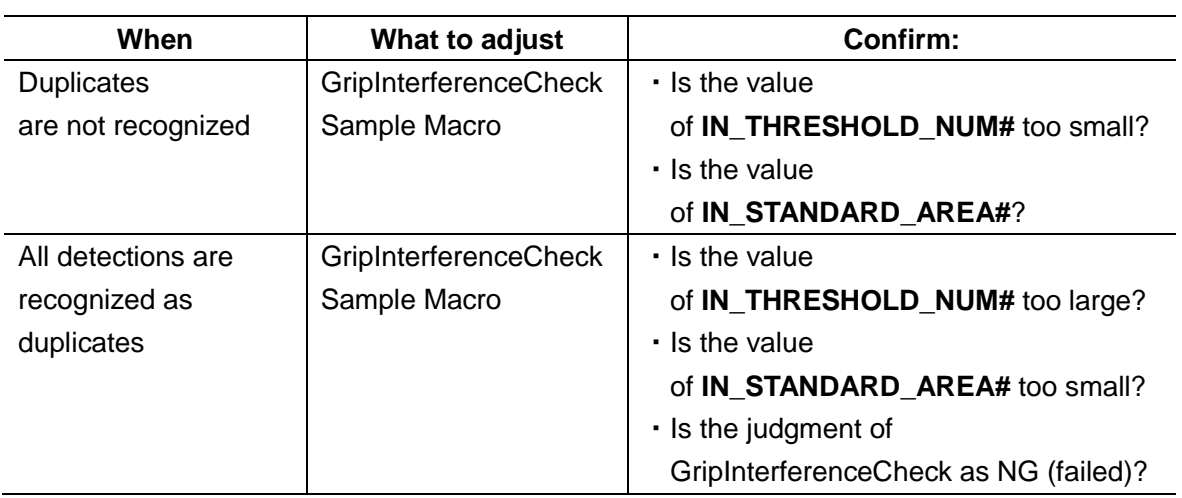

# **11. Classification Sample Macro**

When there are various types of work pieces moving on the conveyor, this macro can classify them according to User-defined conditions and assign IDs.

### **11.1.When to Use This Sample Macro**

.This macro classifies or discriminates the various work pieces on the conveyor.

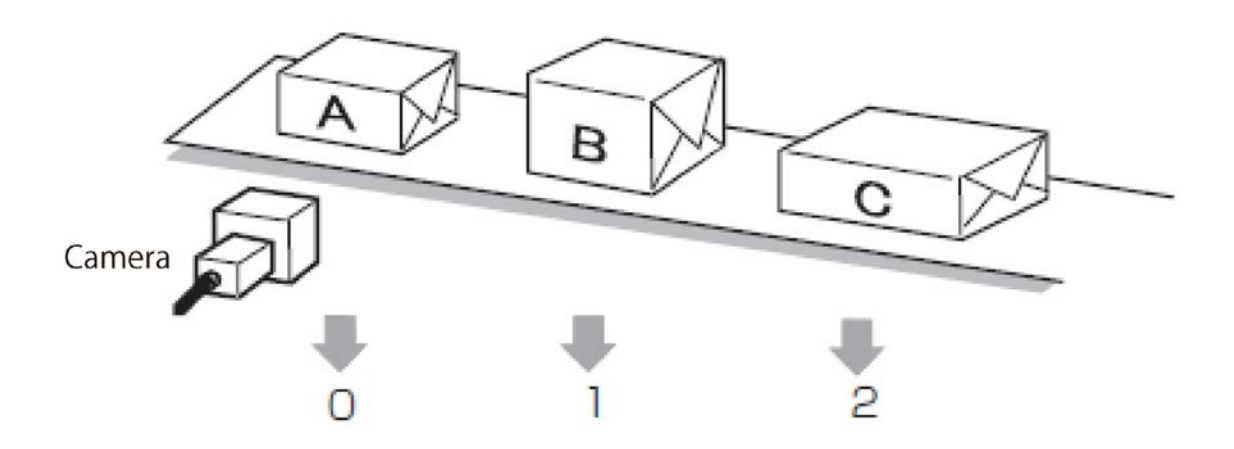

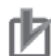

#### **Precautions for Use**

Changing the configuration or setting of Classification processing items, this macro can carry out the Classification of the various patterns.

The work pieces can be sorted into a maximum of eight types (by default, four types).

# **11.2. Flow Chart of Sample Macro**

Classification Sample Macro performs the processes as the following flow chart.

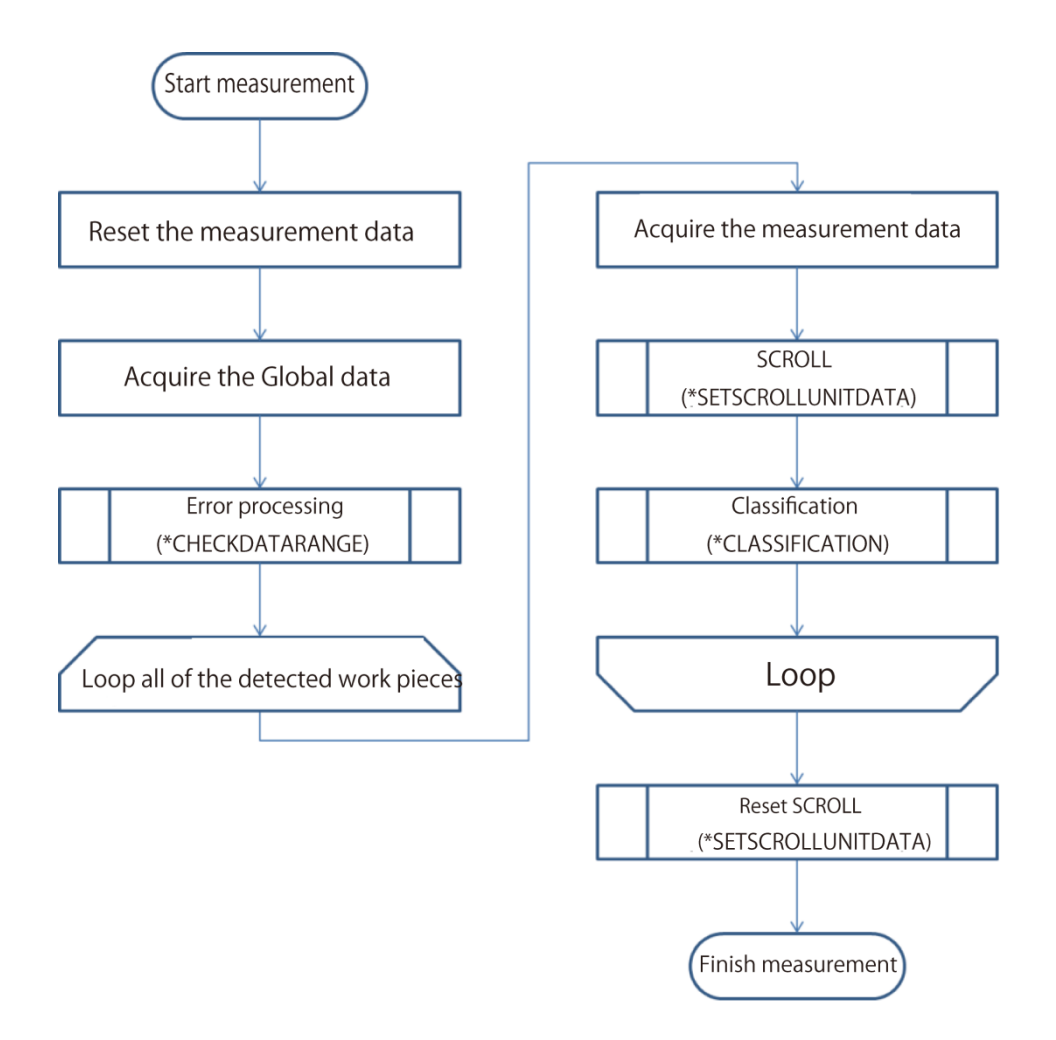

# **11.3.Required Settings List**

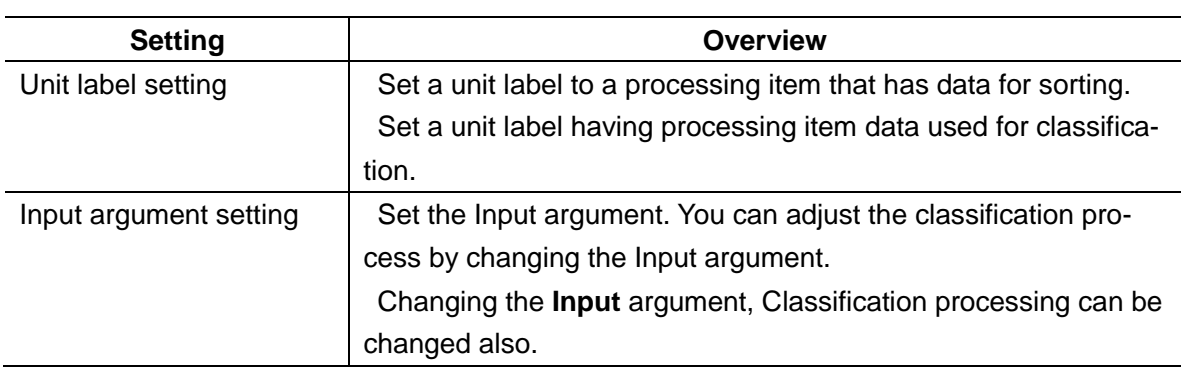

# **11.4.Unit Label Setting**

Set a unit label having processing item data used for classification.

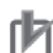

#### **Precautions for Use**

・Unit labels can be set and changed only by using the Scene control macro.

- ・Setting a unit label is required when using the duplicate exclusion sample macro.
- ・When you change or add new Unit labels described in *5.3.2 Unit Labels Used in Sample Scenes*, the written data is required to change.

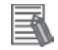

#### **Useful Information**

・By assigning unit labels, you will be able to specify processing units by the unit label instead of the processing unit number.

・By doing this, you can avoid editing macro program when the processing unit number changes due to a change of the measurement flow.

#### **Reference**

*5. Optimizing Scenes (Measurement Flows) (Macro Customize Functions)* in the *FH/FZ5 Series Vision System User's Manual* (Cat. No. Z340-E1).

#### **11.5.Setting Input Arguments**

This describes the Input argument used for measurement.

You can adjust the classification process by changing the Input argument.

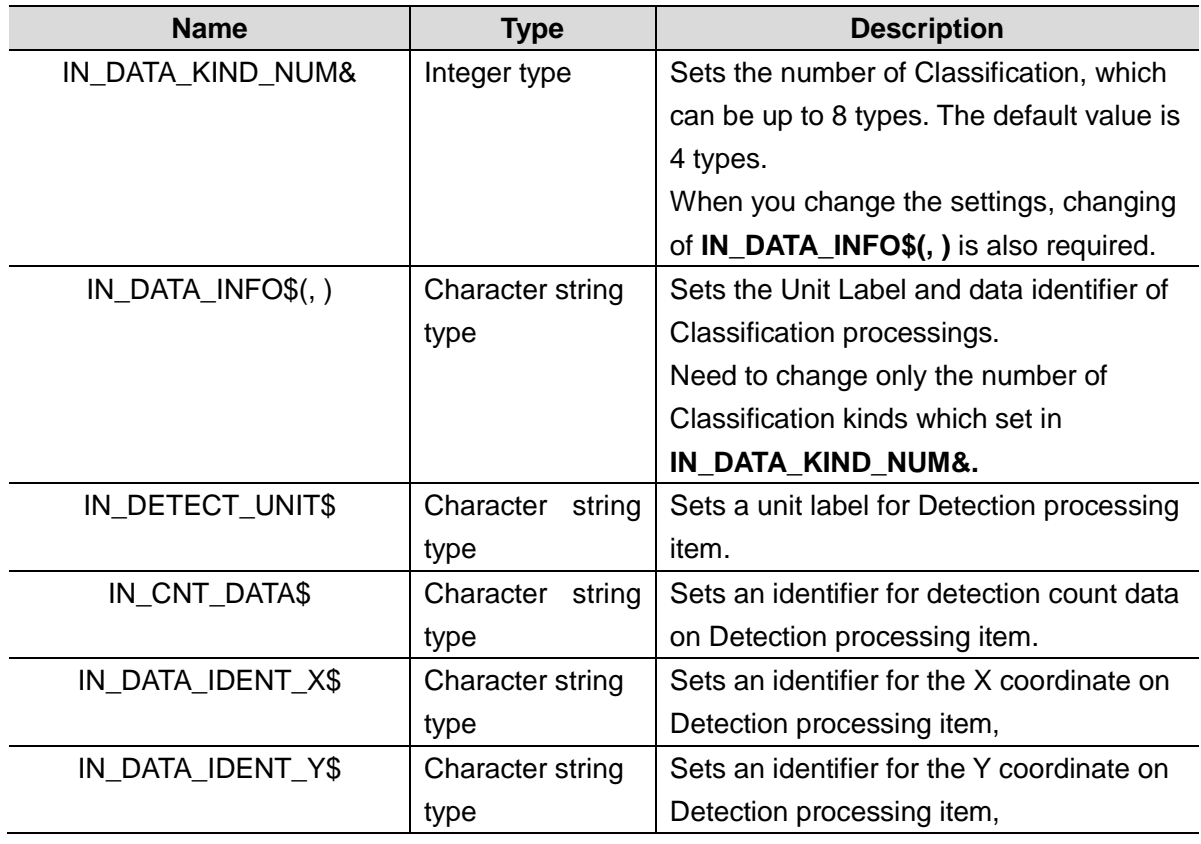

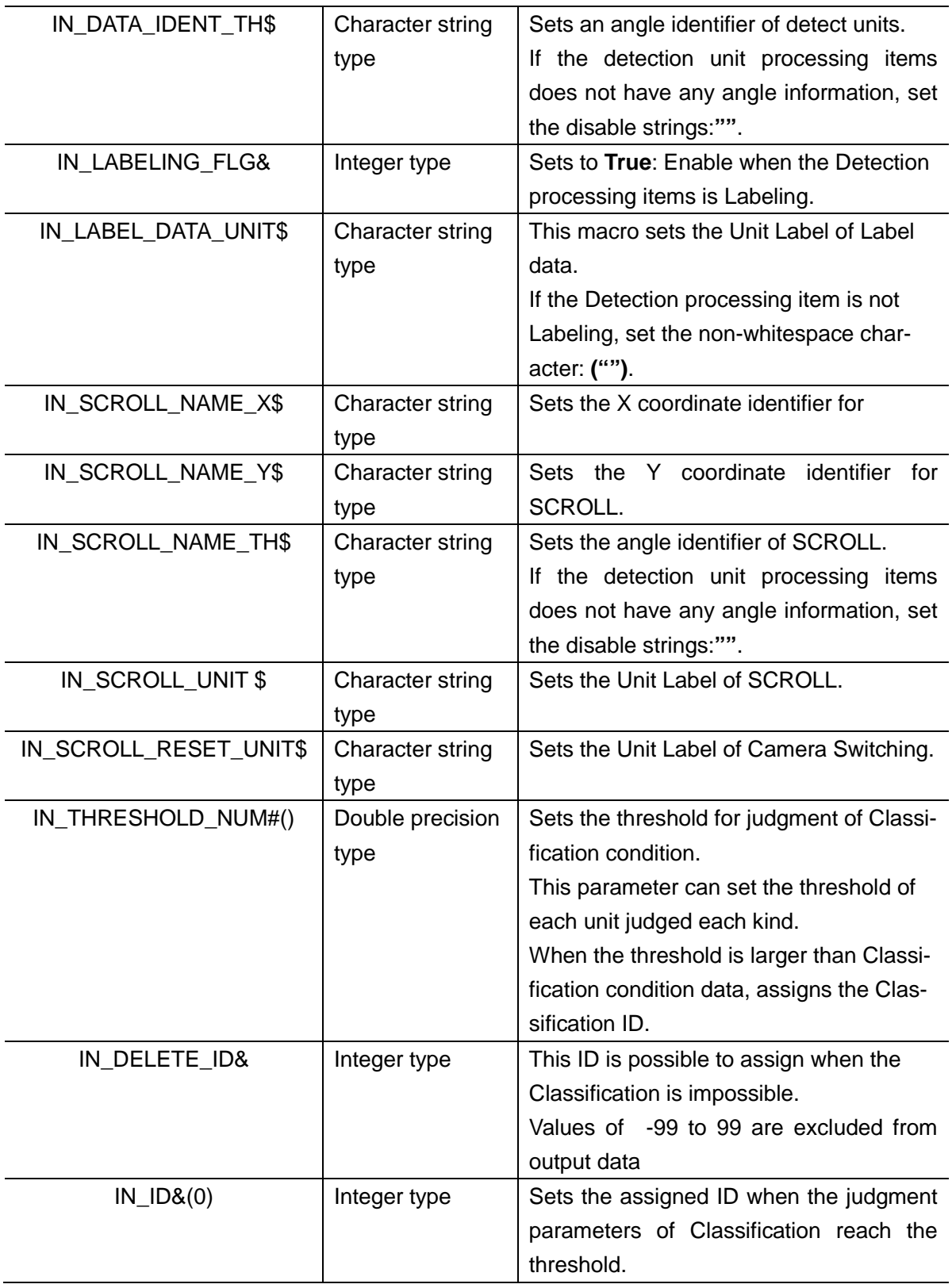

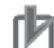

# **Precautions for Use**

Data will not be obtained if the Unit Label that is set preliminary is not used.

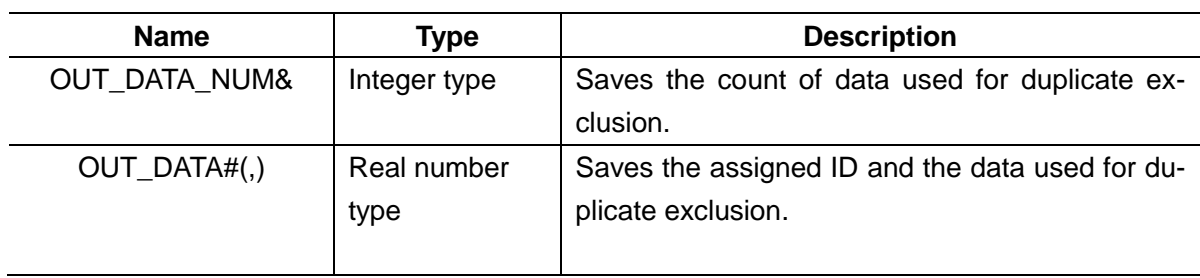

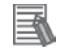

#### **Useful Information**

Return value of Sample Macro perform to acquire using macro function **GetUnitData**. Arguments for the GetUnitData function

・**<unitNo>**:

The unit number assigned to the Sample Macro unit used to obtain the encoder value.

#### ・**<dataIdent>**:

The name of the variable of the returned value to be referenced (OUT\_ENC\_VALUE&, etc.).

It should be enclosed in double quotes since it will be treated as a character string.

#### ・**<data>**:

Prepare variable in the same data type as the reference data.

For detail of macro function, refer to *Vision System FH/FZ5 Series User's Manua*l.

# **11.7. Processing of Display and Drawing**

Displaying and Drawing Processing can be used in the Sample Macro.

With the **GetEncValue** function for acquiring encoder values, the following information can be displayed in the Graphic display window and the Detailed result display window,

The Detailed result window is not displayed when Sysmac Studio is in the On-line status.

・A graphic display of the processing unit model used for detecting the work piece objects, with cross-hair display (when there is no angle information available from the Processing item used to detect the target work pieces, only the cross-hairs pointer will be displayed.

- ・**No- Classification work pieces: Green**
- ・**Classified work pieces: Red**

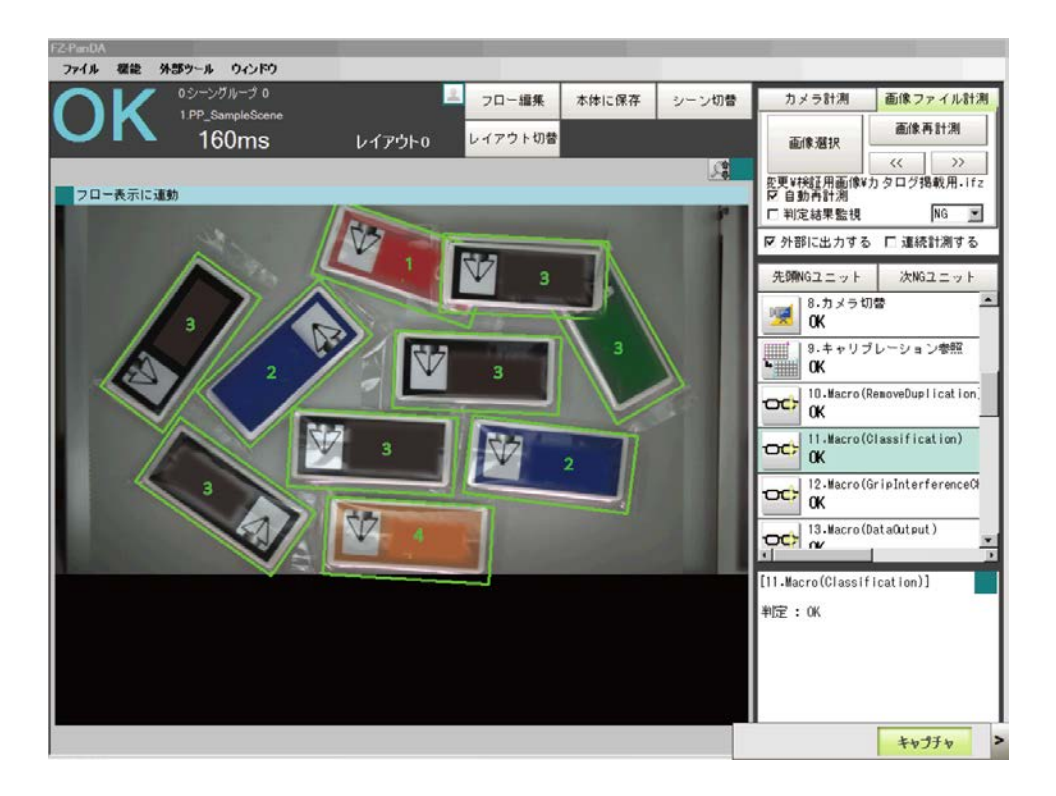

**Debug mode: Does not display in Release mode.**

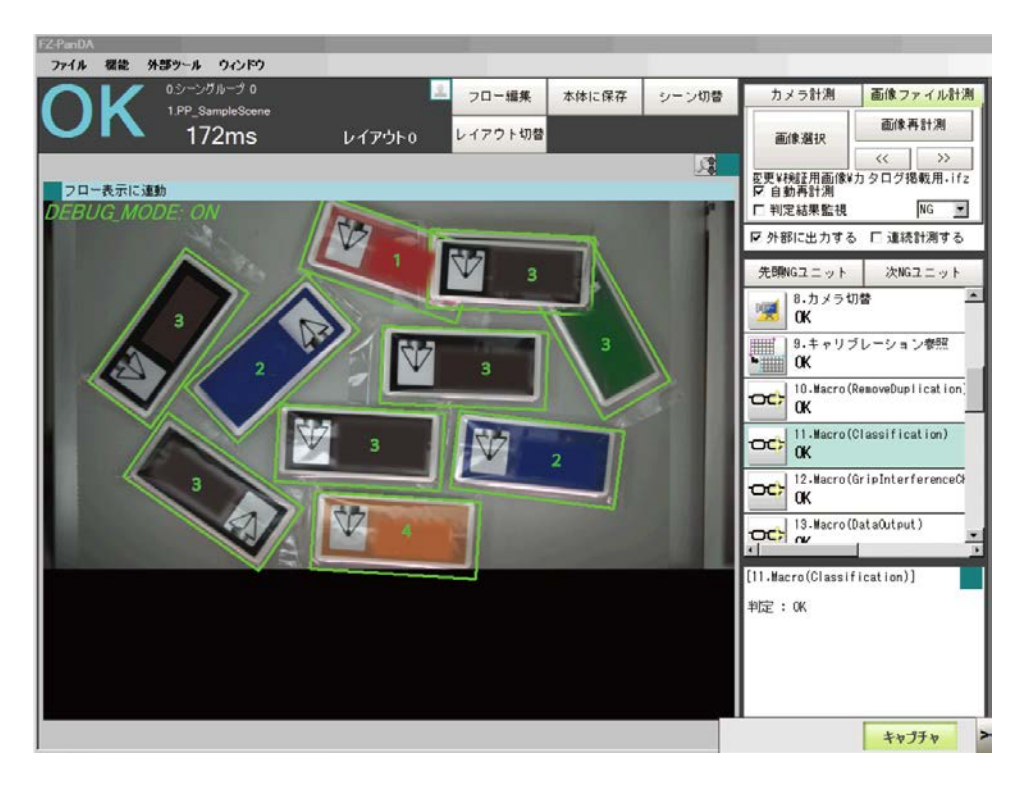

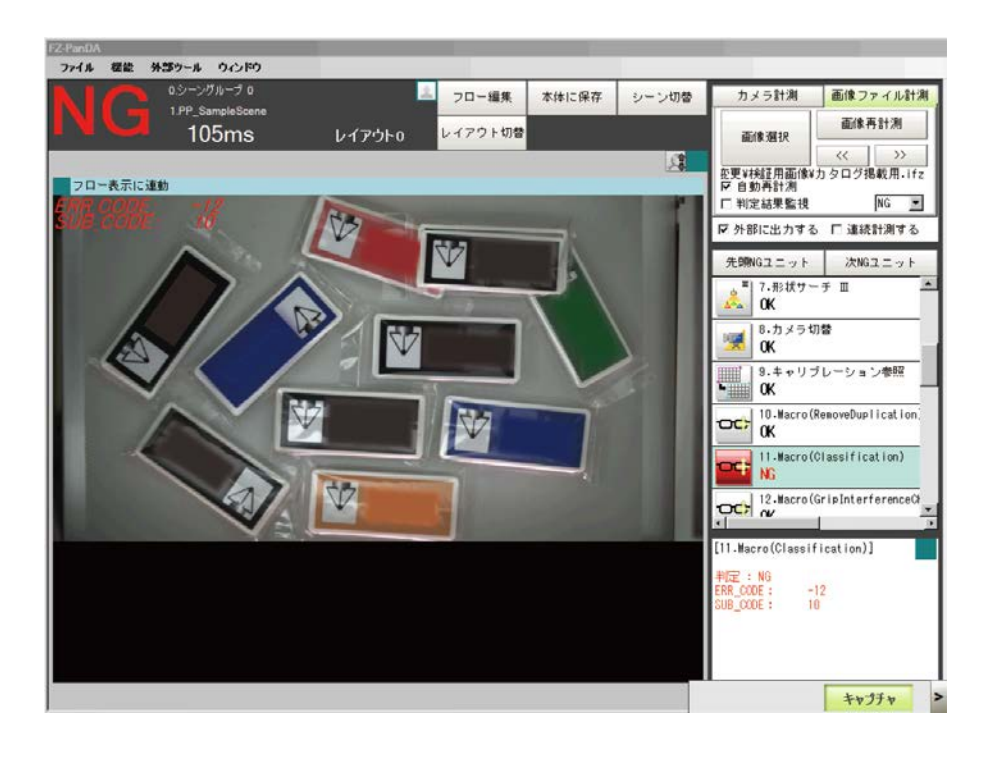

#### **Error Code and Error Sub Code (Only when the Error occurs.)**

# **11.8.Folders for Classification**

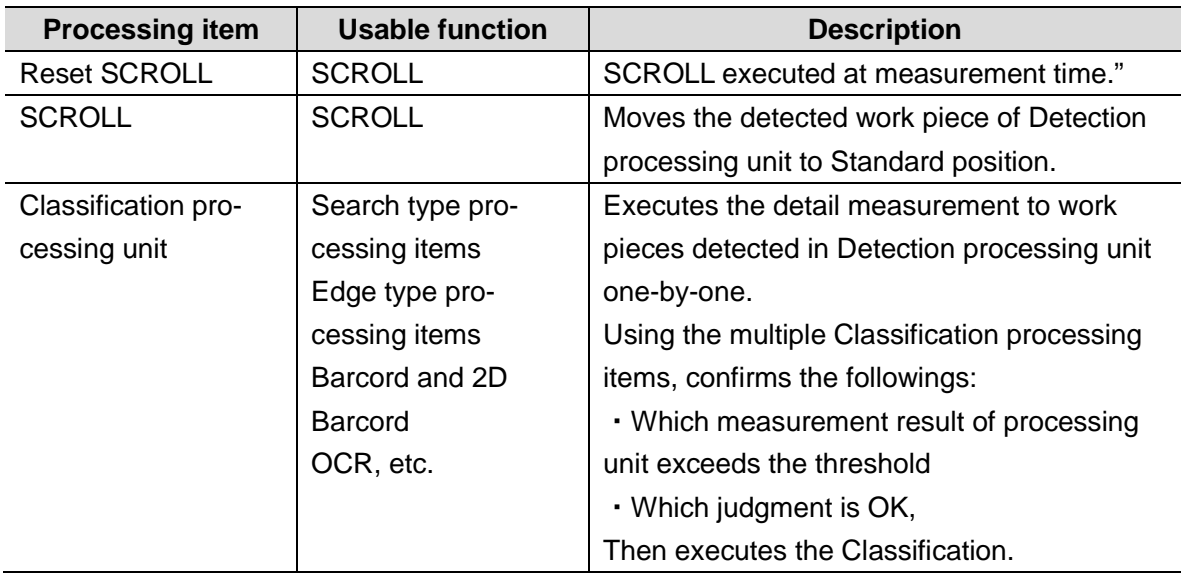

# **11.9.Troubleshooting**

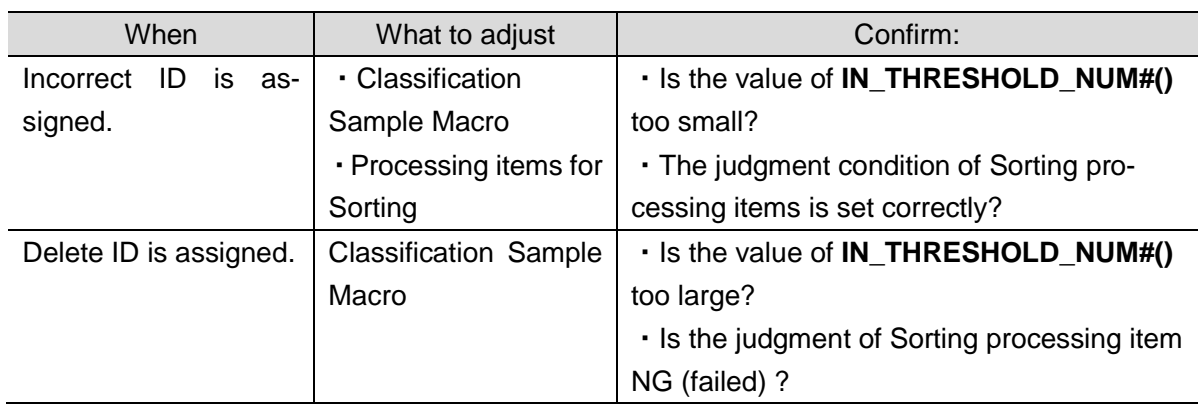

# **12. Sample Macro for Data Output**

**DataOutput** Sample Macro executes the data output.

This macro gets the data from the target processing unit and outputs the detected work piece information (measured data) to NJ-Robotics.

This macro can combine the ID which each Sample Macro has and rearrange the acquired data.

# **12.1. When to Use This Sample Macro**

Use this sample macro to evaluate if there is enough space for the robot to grip the target object within a specified region.

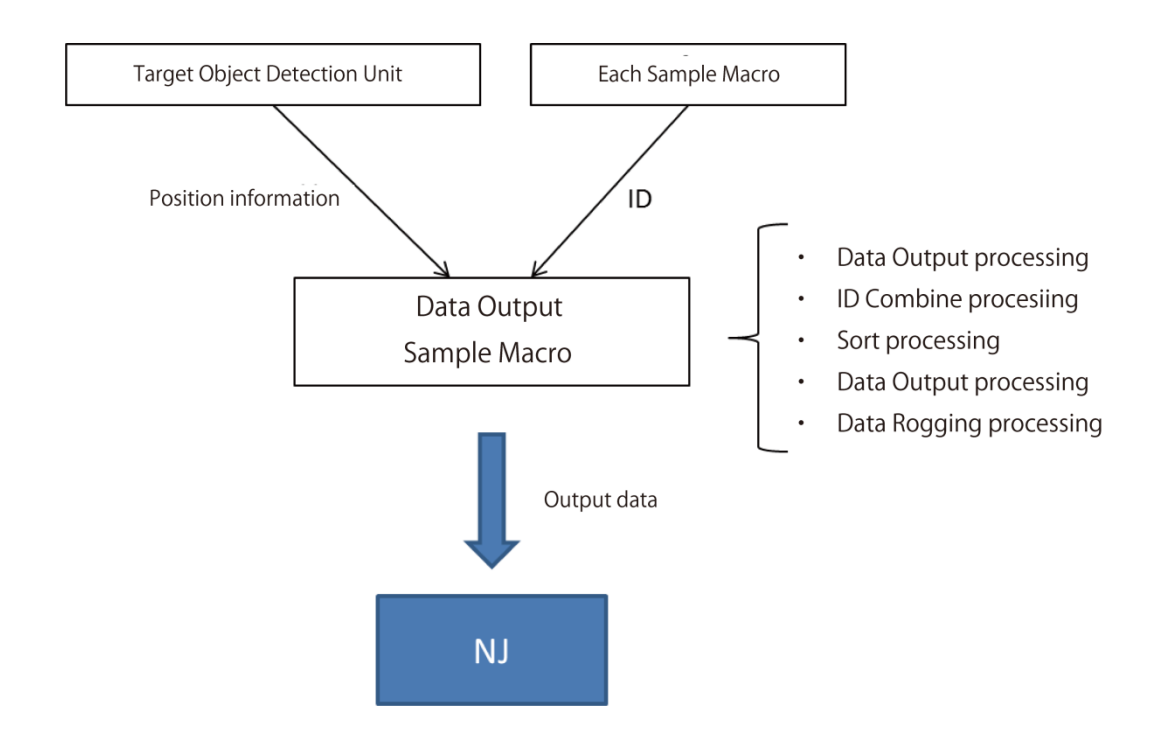

#### **Precautions for Use**

The grip capability is determined by the area ratio (%) of the detected surface area against the reference surface area of the background surface area.

The reference area needs to be adjusted again when the grip region or the specified color is changed.

Changing the DataOutput Sample Macro, the format, contains, or data order can be changed.

# **12.2. Flow Chart of Sample Macro**

The flow chart of the DataOutput Sample Macro is as below.
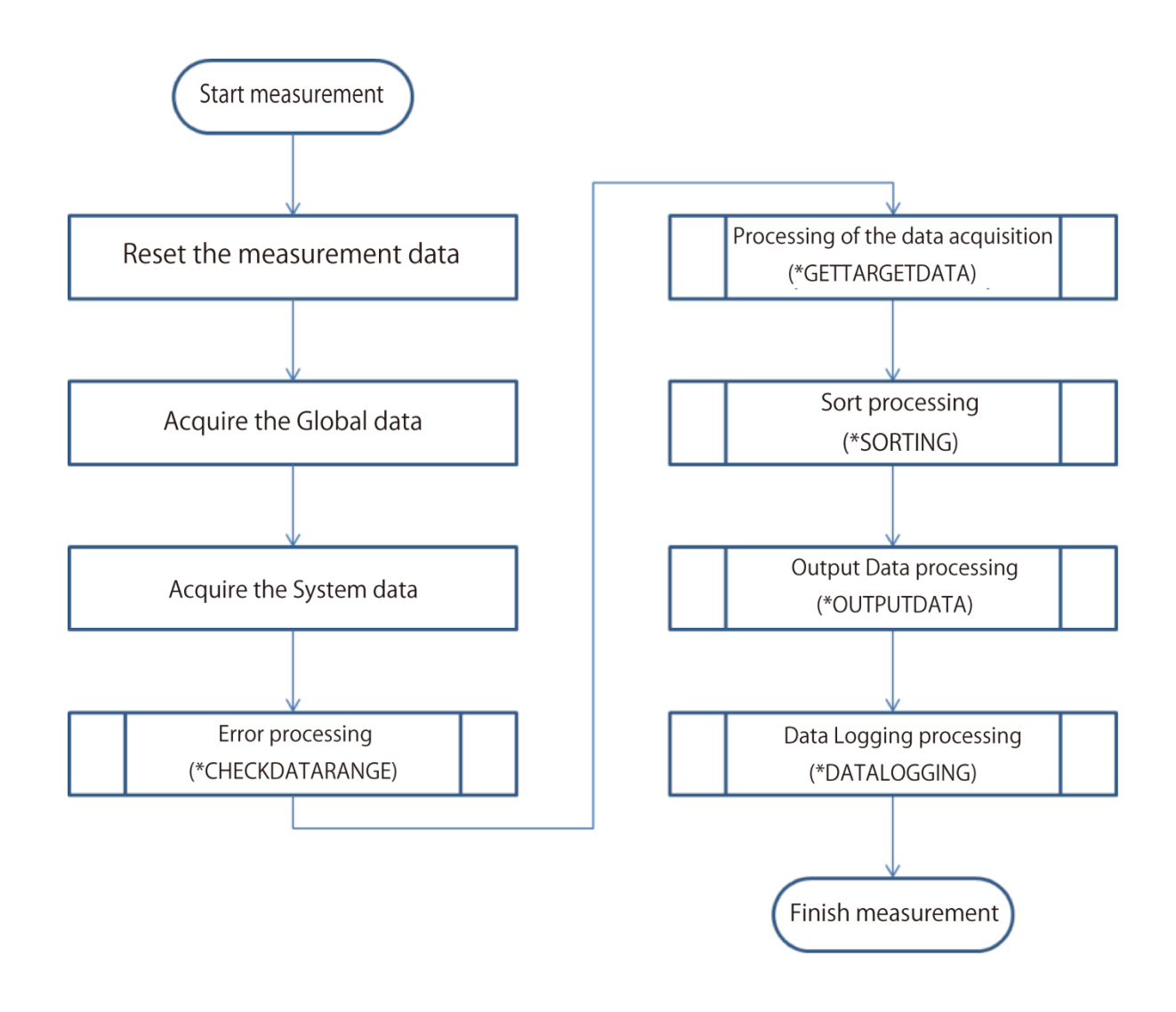

# **12.3. Required Settings List**

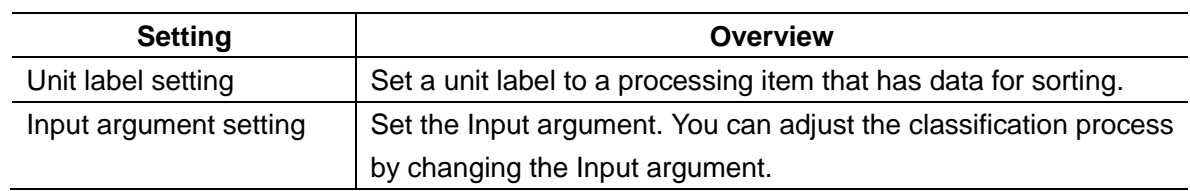

# **12.4. Unit Label Setting**

Sets the Unit label having processing item data for classification.

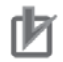

### **Precautions for Use**

- ・Unit labels can be set and changed only by using the Scene control macro.
- ・Setting a unit label is required when using the duplicate exclusion sample macro.
- ・When you change or add newly the Unit labels described in *5.3.2 Unit Labels Used in Sample Scenes*, the written data is required to change.

### **Useful Information**

・By assigning unit labels, you will be able to specify processing units by the unit label instead of the processing unit number.

・By doing this, you can avoid editing macro program when the processing unit number changes due to a change of the measurement flow.

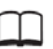

畐

#### **Reference**

Optimizing Scenes (Measurement Flows) in the *Vision System FH/FZ5 Series User's Manual*.

# **12.5. Setting Input Arguments**

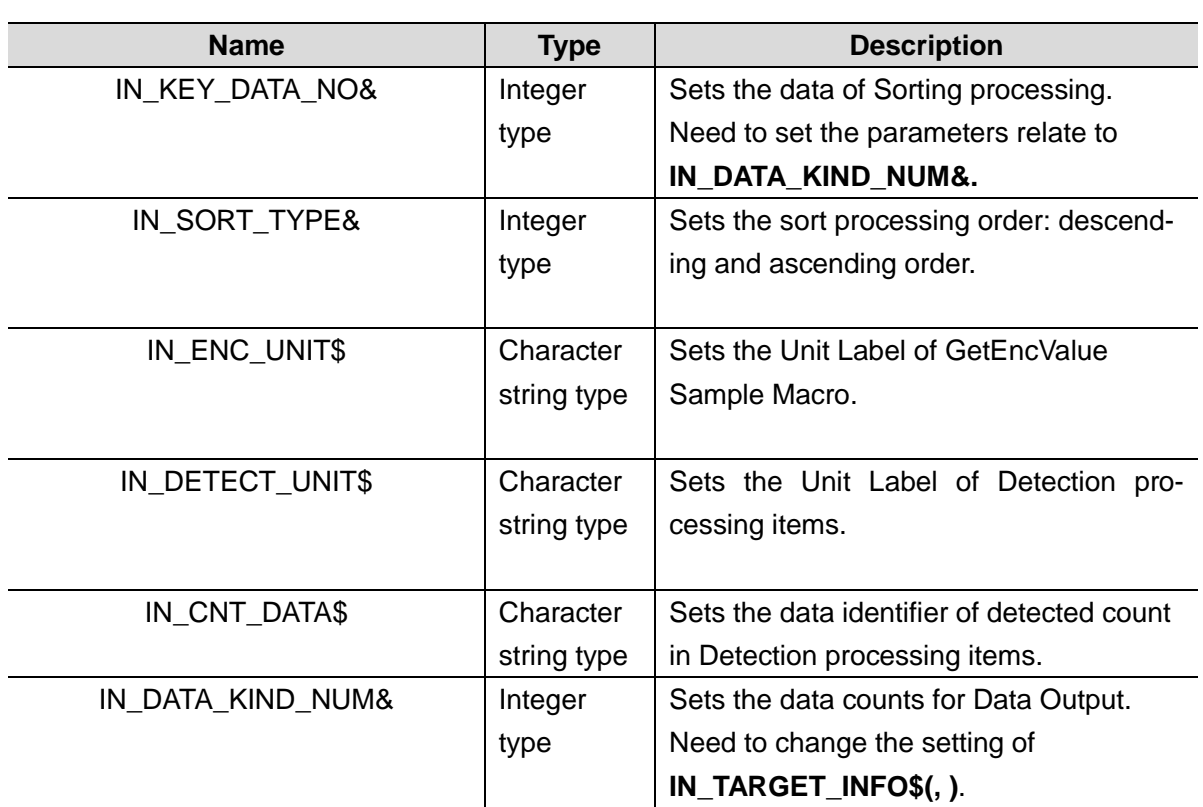

The format and parameters of arguments are listed below.

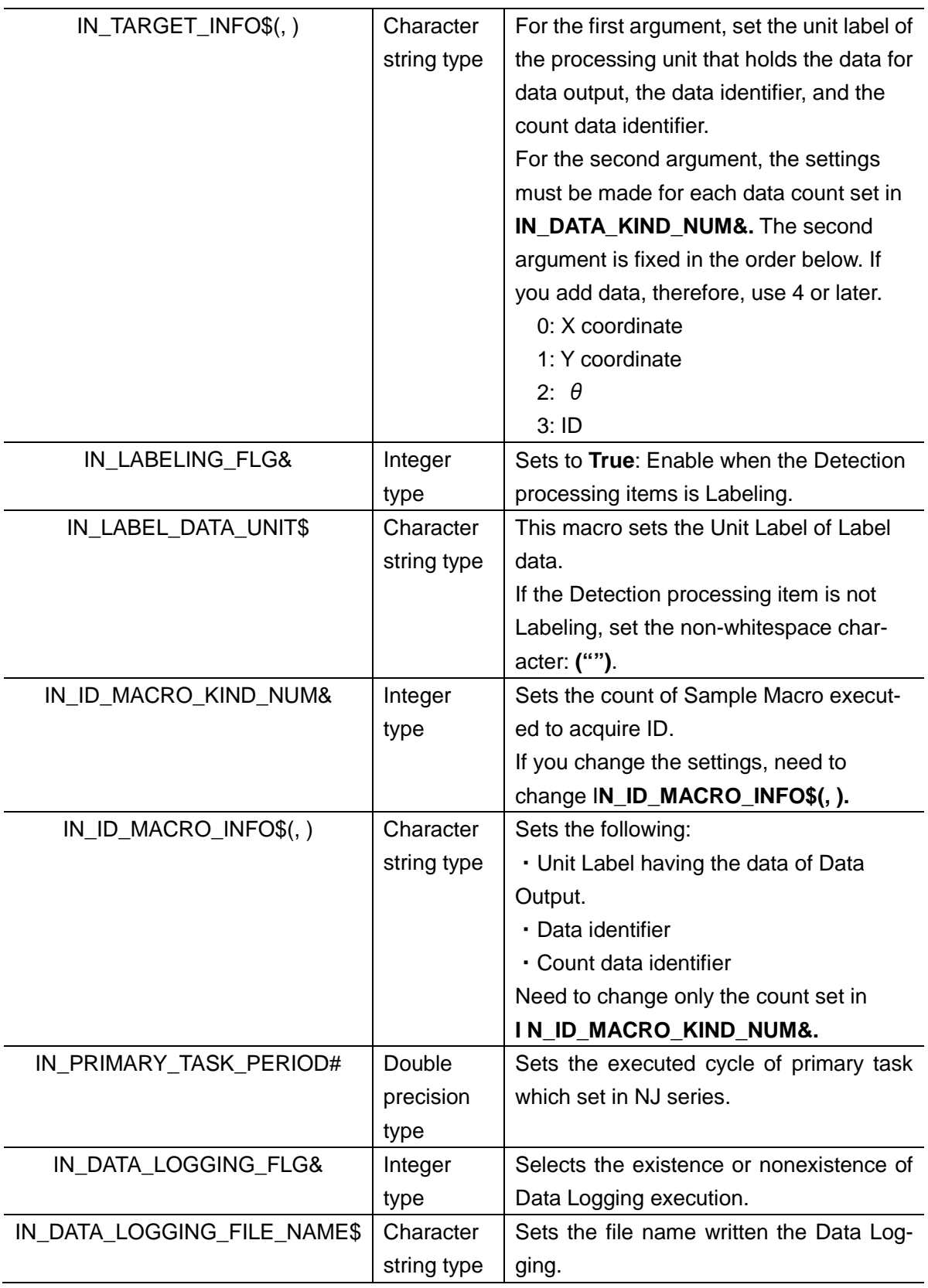

# **Precautions for Use**

・If the preset Unit label is not used, data acquirement cannot be allowed.

・If the same data is include in the data of target object of sorting, the sorted order may be

# **12.6. Returned Value**

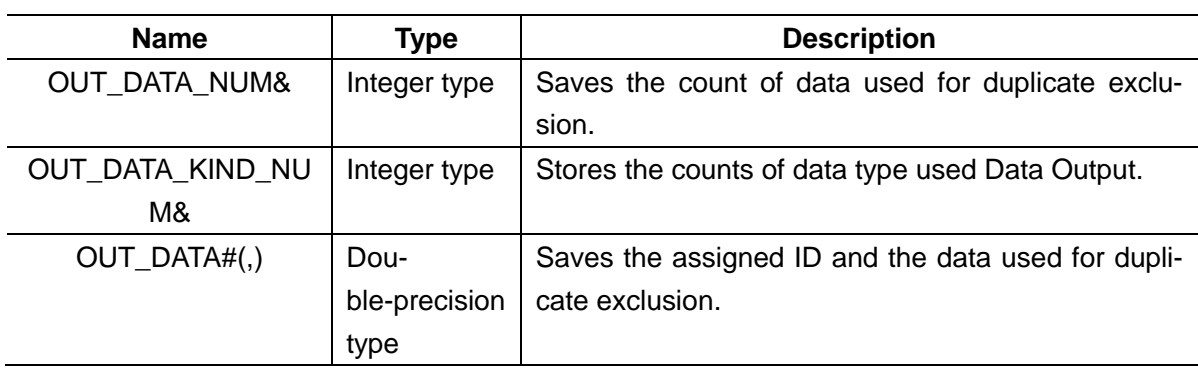

#### **Useful Information**

Arguments for the **GetUnitData** macro.

・**<unitNo>**:

The unit number assigned to the Sample Macro unit used to obtain the encoder value.

#### ・**<dataIdent>**:

The name of the variable of the returned value to be referenced (**OUT\_ENC\_VALUE&,** etc.). It should be enclosed in double quotes since it will be treated as a character string.

・**<data>**:

Prepare variable in the same data type as the reference data.

For detail of macro function, refer to *Vision System FH/FZ5 Series User's Manua*l.

### **12.7. Processing of Display and Drawing**

Displaying and Drawing Processing can be used in the Sample Macro. With the **GetEncValue** function for acquiring encoder values, the following information can be displayed in the Graphic display window and the Detailed result display window,

The Detailed result window is not displayed when Sysmac Studio is in the On-line status.

・A graphic display of the processing unit model used for detecting the work piece objects, with cross-hair display (when there is no angle information available from the Processing item used to detect the target work pieces, only the cross-hairs pointer will be displayed.

- ・**No- Outputed work pieces: Green**
- ・**Outputed work pieces: Red**

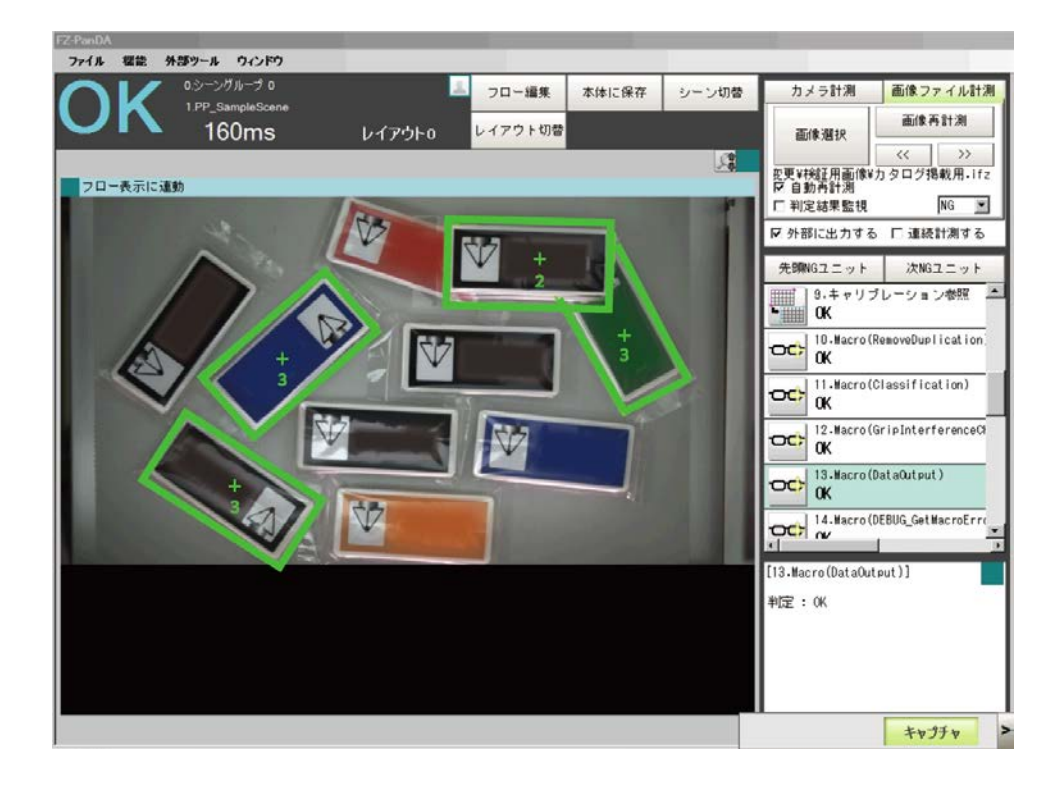

**Debug mode: Does not display in Release mode.**

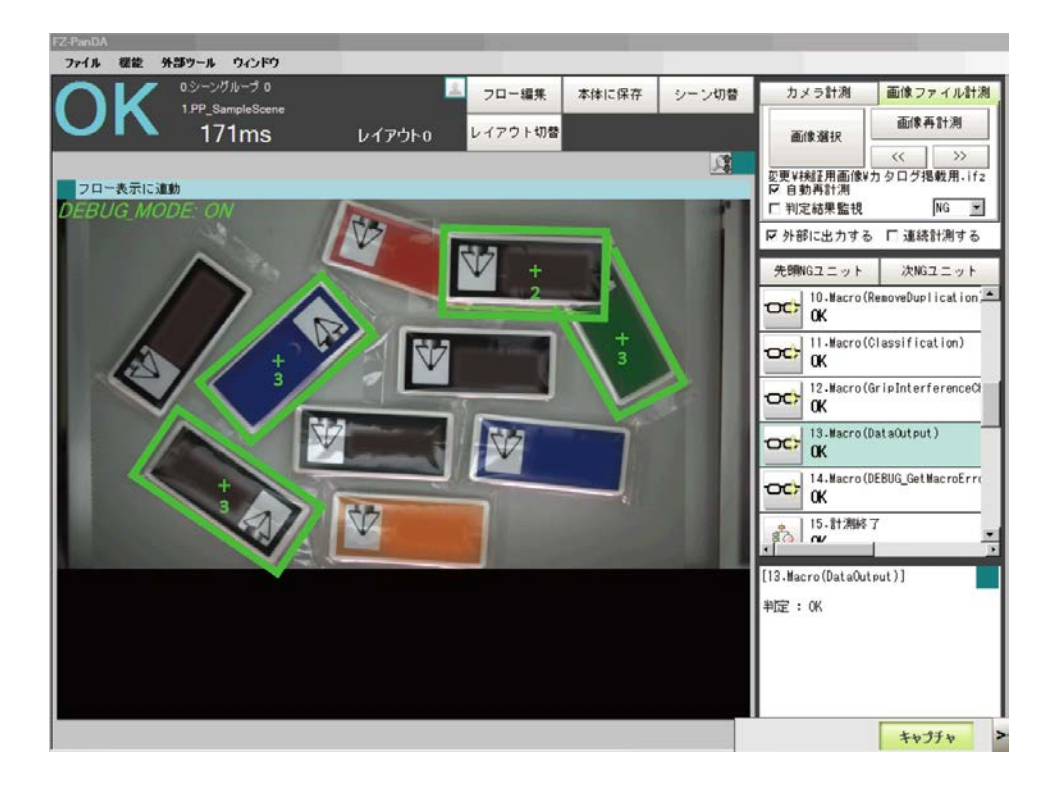

### **Error Code and Error Sub Code (Only when the Error occurs.)**

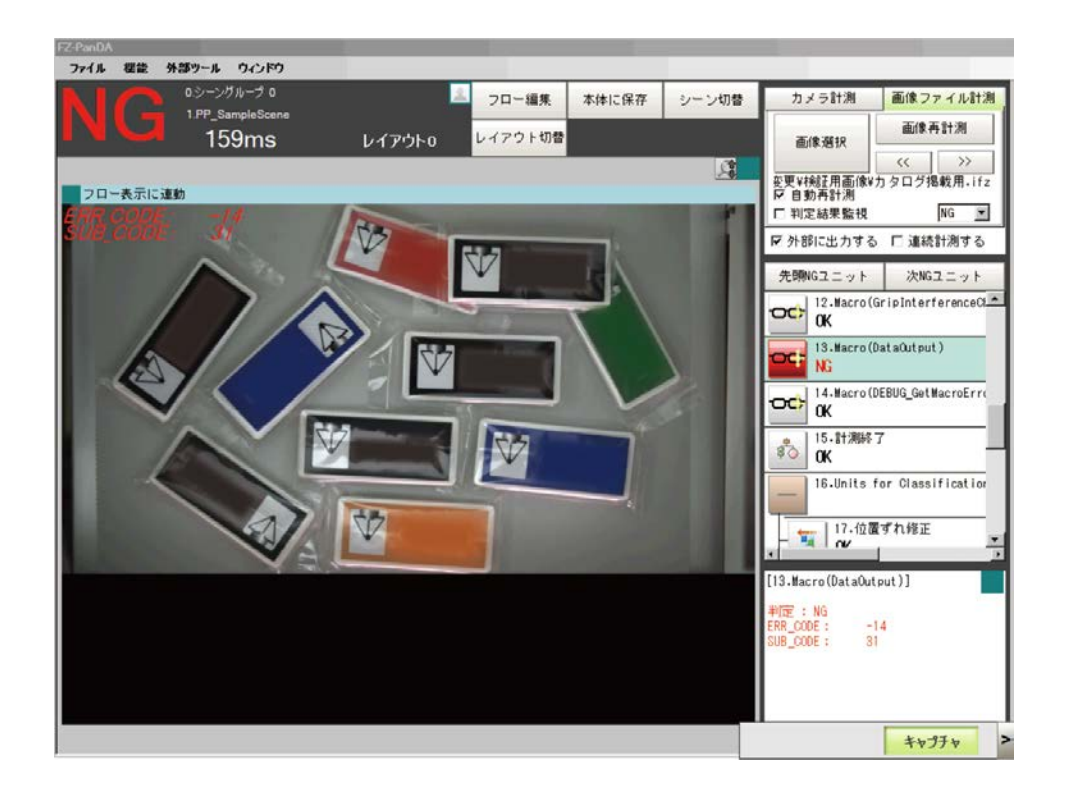

# **12.8.Troubleshooting**

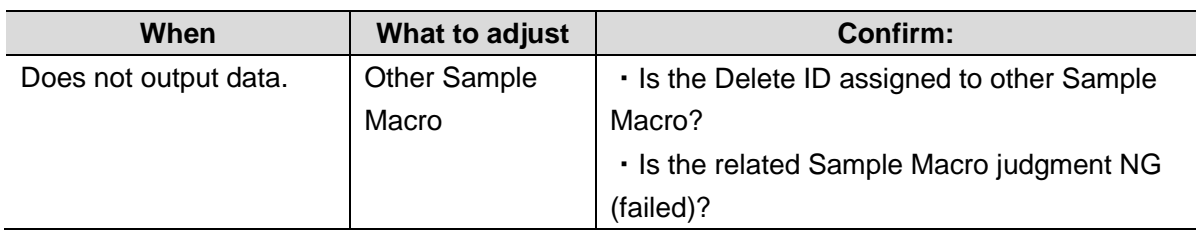

# **13. Sample Macro for Debug**

This macro is for debugging (**DEBUG\_SetGlobalData**).

When you want this Sample Macro to perform virtually in the status where you cannot use under the real environment.

This macro carries out the describes for debug efficiency when the

# **13.1. When to Use This Sample Macro**

This macro is used when executes the changing of debug mode to display the detection condition or Error condition.

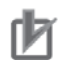

### **Precautions for Use**

Make sure to place this DEBUG Sample Macro before other Sample Macro.

# **13.2. Required Settings List**

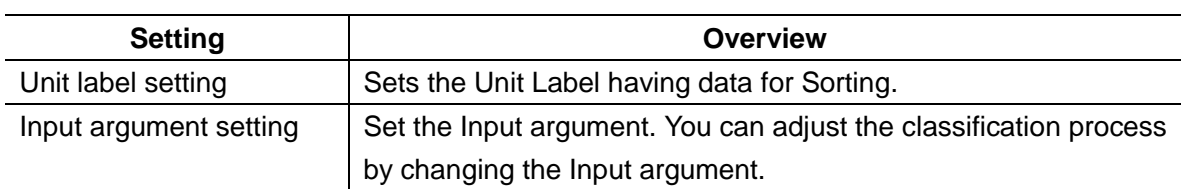

# **13.3. Setting Input Arguments**

Sets the Input argument used measurement.

Changing the Input argument, GetEncValue method or Debug mode are possible to be changed.

This chapter describes the Input argument used for measurement.

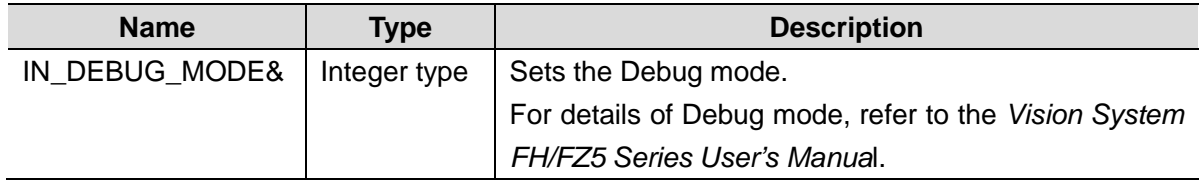

# **14. Sample Macro for Error Processing**

This macro; **DEBUG\_GetMacroError** displays the Error defined Sample Macro. This macro can acquire the Error defined in each Sample Macro and control to display the judgment of each Macro unit or display and integer these Error information.

# **14.1.When to Use This Sample Macro**

Since this macro can specify the Unit and parameter position which Error occurred, the Debug processing can be more efficient.

```
[14.Macro(DEBUG_GetMacroError)]
判定:0K
U.13 ERR CODE: -14
     SUB CODE: 9
```
When an Error occurs, this macro displays the Error code and Error Sub code on the Image window and detail result display window.

In this case, the above image describes as below.

Error code 14 is occurs on the Unit 13 processing unit when the 9 Error processing is performed,

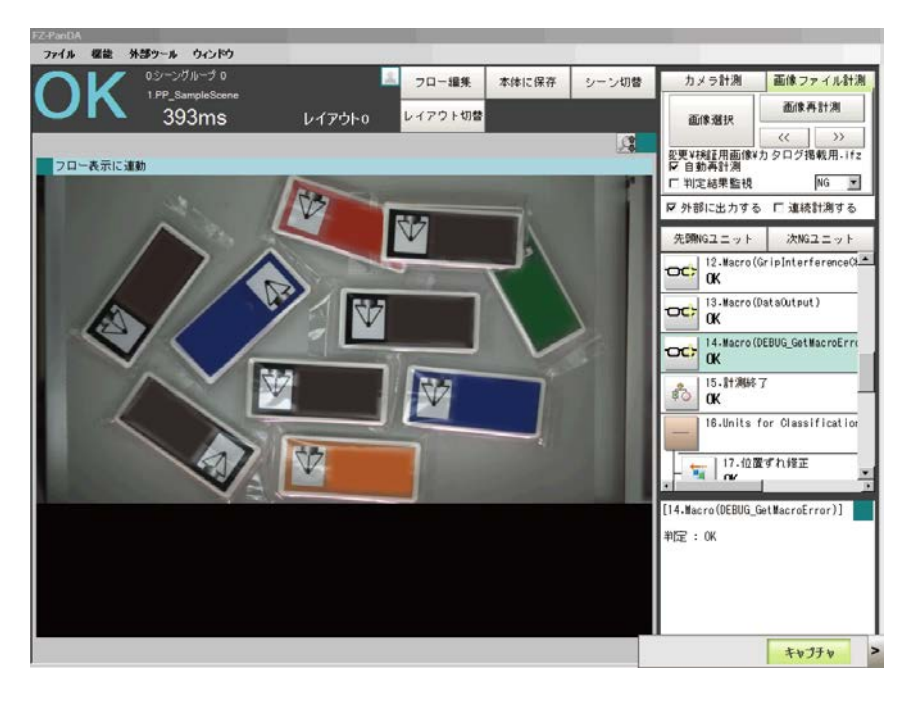

#### **Normal status.**

#### **When an Error occurs**

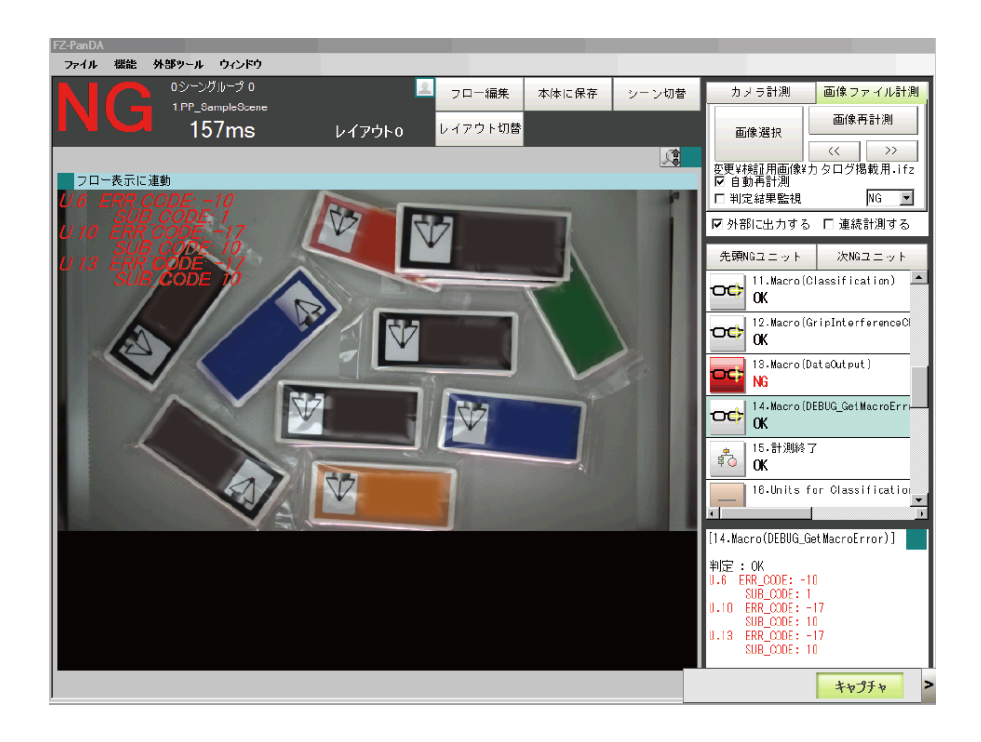

# <span id="page-81-0"></span>**15. Sample Macro for Communication Command**

This sample macro is for communication commands to exchange data with the NJ program: FH\_ConveyorTrackingApplication\_SAMPLE\_IO\_MACRO\_Rev\*.mcr, where \* represents the revision number.

Create the NJ program based on the interface specifications described in the following pages.

The communication command sample macro includes the following three functions: 3DSimCalib (No.128) as a calibration command for the vision and robot integration sim-

ulator;

OutputConvDist (No.254) as a command for the calibration wizard; and GetUnitNo (No.255) as a command for the non-wizard calibration.

### **Useful Information**

・For the communication commands of the FH Sensor Controller, refer to the *FH/FZ5 Series Vision System User's Manual (Communications Settings)* (Z342-E1-05).

・For the macro customization feature and reference of the FH Sensor Controller, refer to the *FH/FZ5 Series Vision System User's Manual* (Z340-E1-08).

# **15.1.When to Use This Sample Macro**

(1) Calibration Command for the Vision and Robot Integration Simulator

This sample macro serves as a communication command for the calibration by FH using parameters relating to a camera set up in the vision and robot integration simulator (these parameters are referred to as vision and robot integration simulator camera parameters hereafter).

This macro is required only for the use of the vision and robot integration simulator.

#### **Useful Information**

For details of the vision and robot integration simulator, refer to *The Vision and Robot Integration Simulation Startup Guide* (\*\*\*\*-\*\*\*\*).

(2) Command for the Calibration Wizard

This sample macro serves as a communication command for reflecting "Conveyor travel distance per encoder", which is created by using the NJ program after calibration performed with the conveyor tracking calibration wizard, to NJ.

This macro is required only for the use of the conveyor tracking calibration wizard.

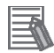

#### **Useful Information**

For details of the conveyor tracking calibration wizard, refer to the Conveyor tracking calibration wizard described in the *FH Series Vision System Operation Manual for Sysmac Studio*.

(3) Command for the Non-Wizard Calibration

This sample macro serves as a communication command for obtaining the number of a unit that performs high-precision calibration and conveyor calibration, both of which are set up in the Sample Scene for conveyor tracking calibration (Scene: 0.P&P\_CalibScene).

This macro is required only when the conveyor tracking calibration wizard is not used.

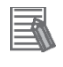

#### **Useful Information**

For details of the conveyor tracking calibration, refer to [Processing Unit Number Fetch](#page-101-0)  [Command \(](#page-101-0)⑤) described in [18](#page-97-0) [Calibration Without Using the Wizard.](#page-97-0)

# **15.2.Calibration Command for the Vision and Robot Integration Simulator**

#### **15.2.1. Prerequisites and Restrictions**

The use of the calibration command for vision and robot integration simulator is subject to the following prerequisites and restrictions:

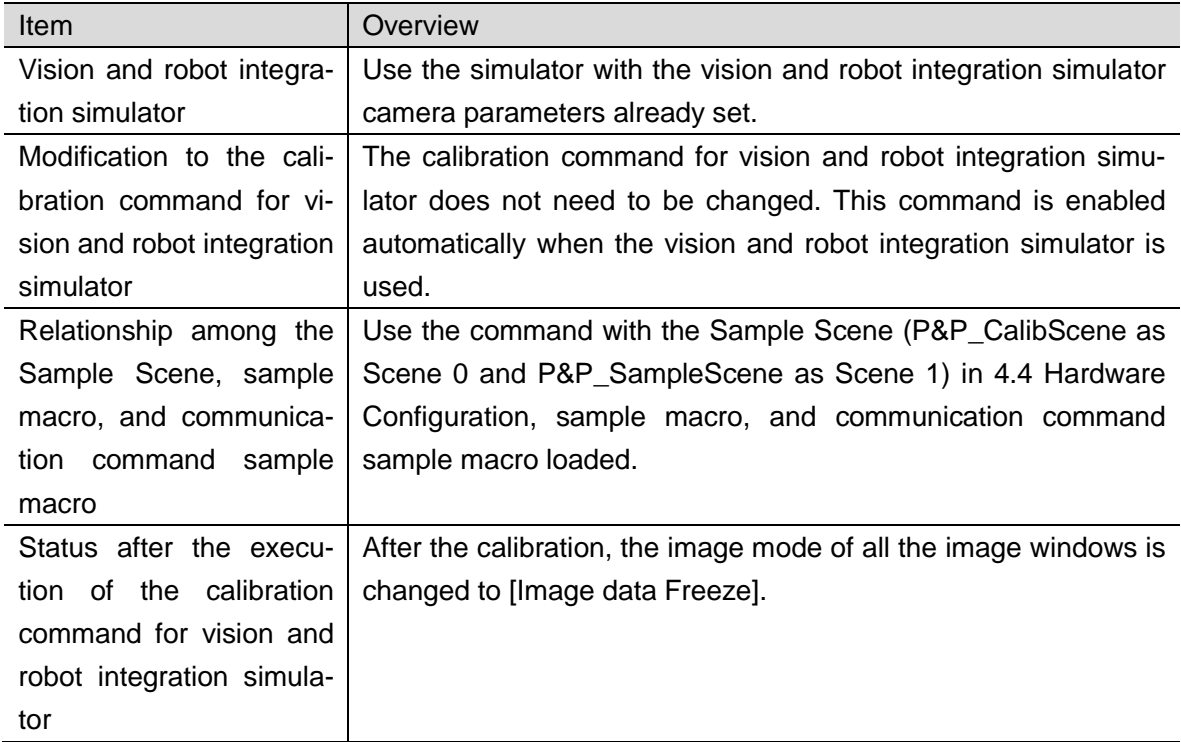

#### **15.2.2. Details of Each Function**

The calibration command for vision and robot integration simulator has two functions, the details of which are as follows:

① Setting up the following vision and robot integration simulator camera parameters, created in the vision and robot integration simulator, to the FH sensor controller:

For the origin coordinate (X, Y) on the camera coordinate system of the machine coordinate

system (MCS1): (0x, 0y)

For the unit vectors (X, Y) of conveyor travel distance of the machine coordinate system (MCS1): (Dx, Dy)

For the camera's field of view (Length, Distance) in the machine coordinate system (MCS1): (L, D)

For the slope of X-axis of the camera's field of view with respect to the conveyor coordinate system (UCS): TH

The following is the case of  $TH = 90^\circ$ :

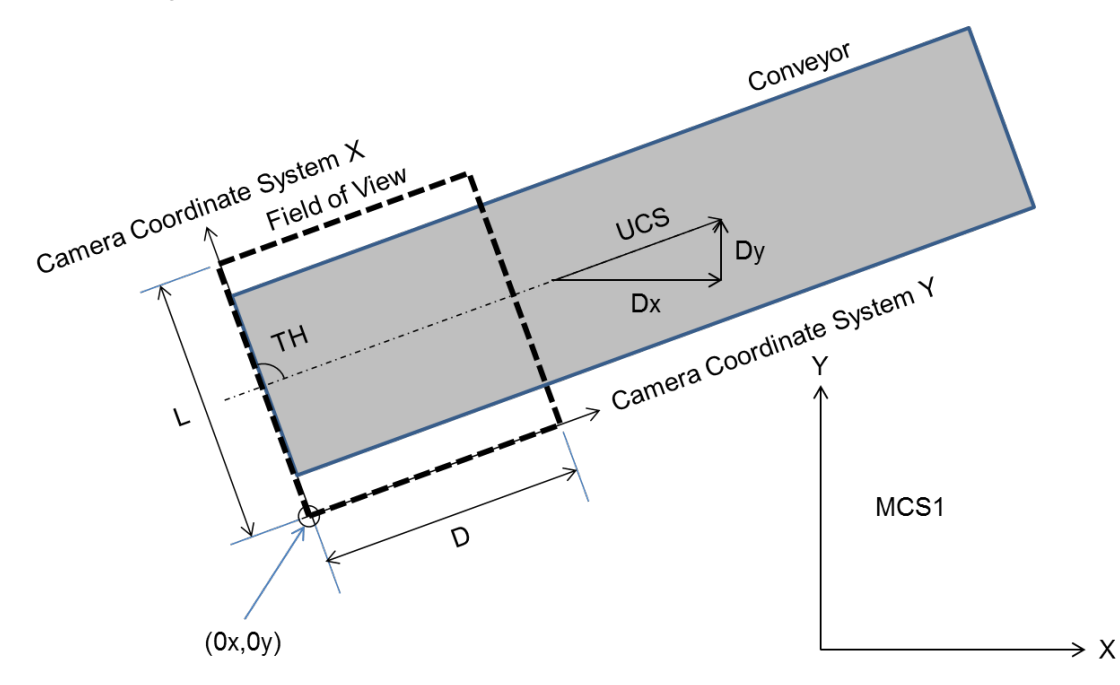

 $Q$  Calculating the calibration parameters based on the data set up in  $Q$  and updating the calibration parameters of the Sample Scene (0.P&P\_CalibScene).

(1) Command sequence

This section shows a schematic of the command sequence to perform the calibration of FH. The blue-colored areas indicate the calibration command for vision and robot integration simulator.

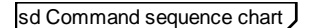

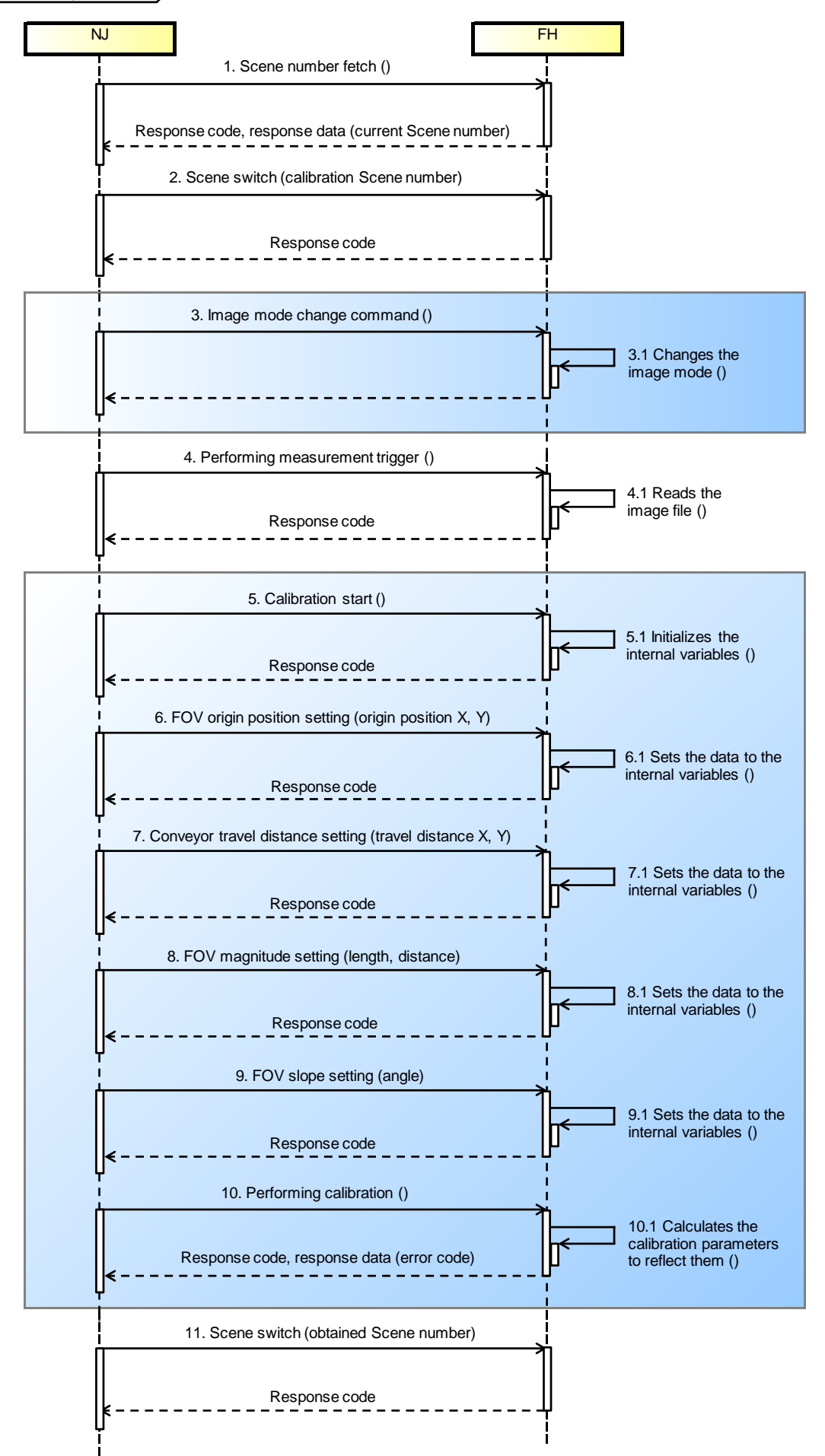

#### (2) Command specifications

● I/O port for instruction areas (NJ Controller → FH Sensor Controller)

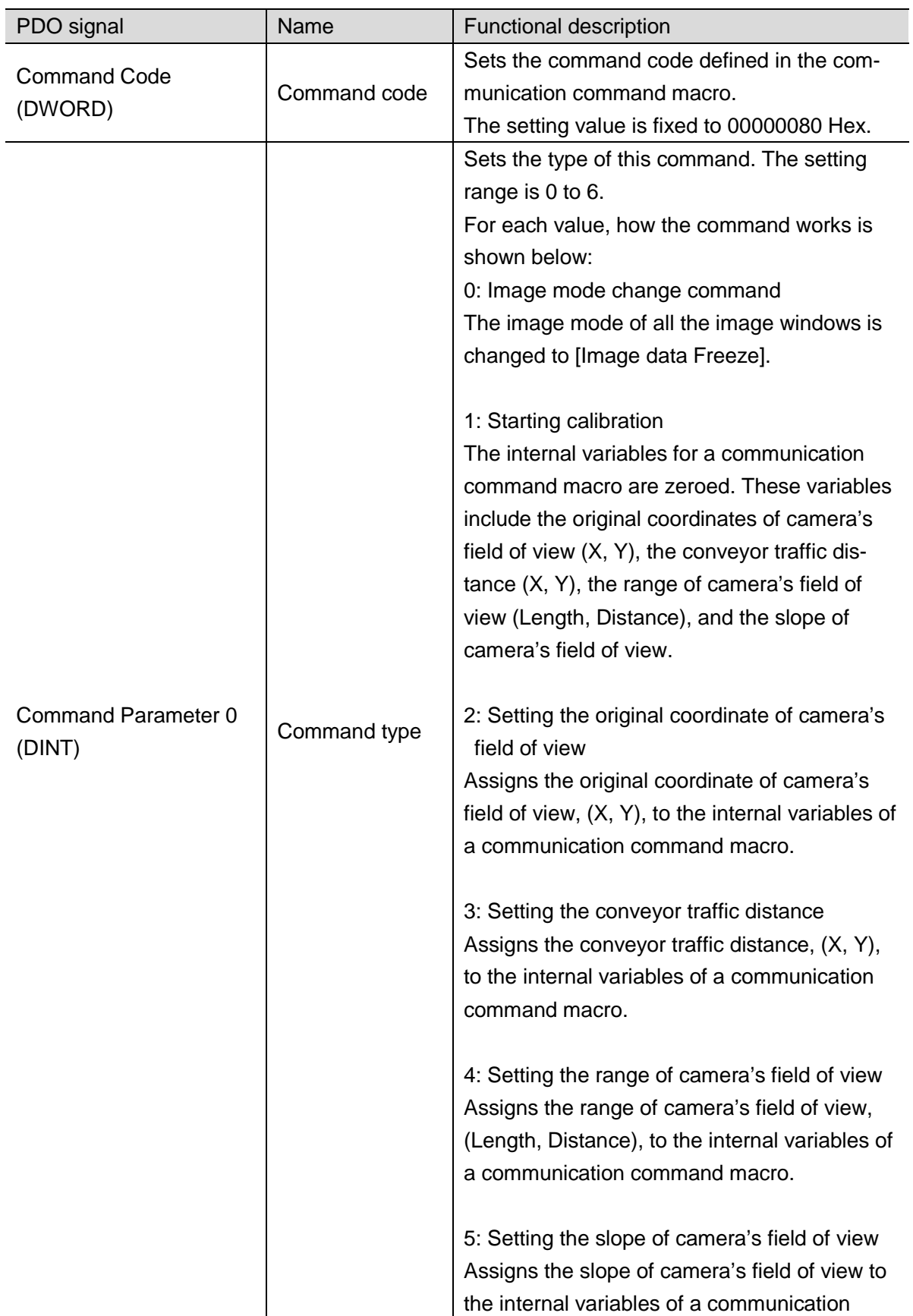

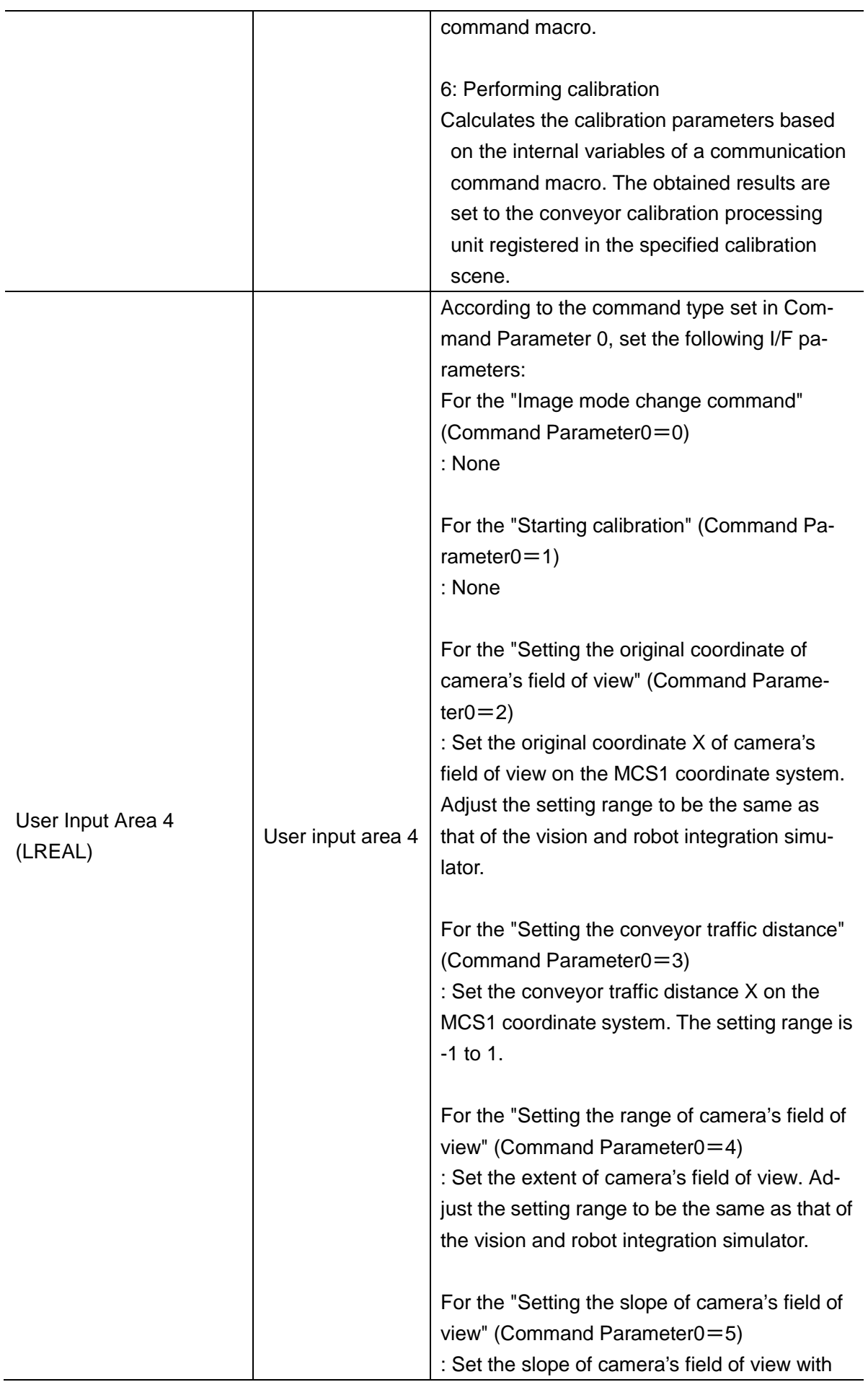

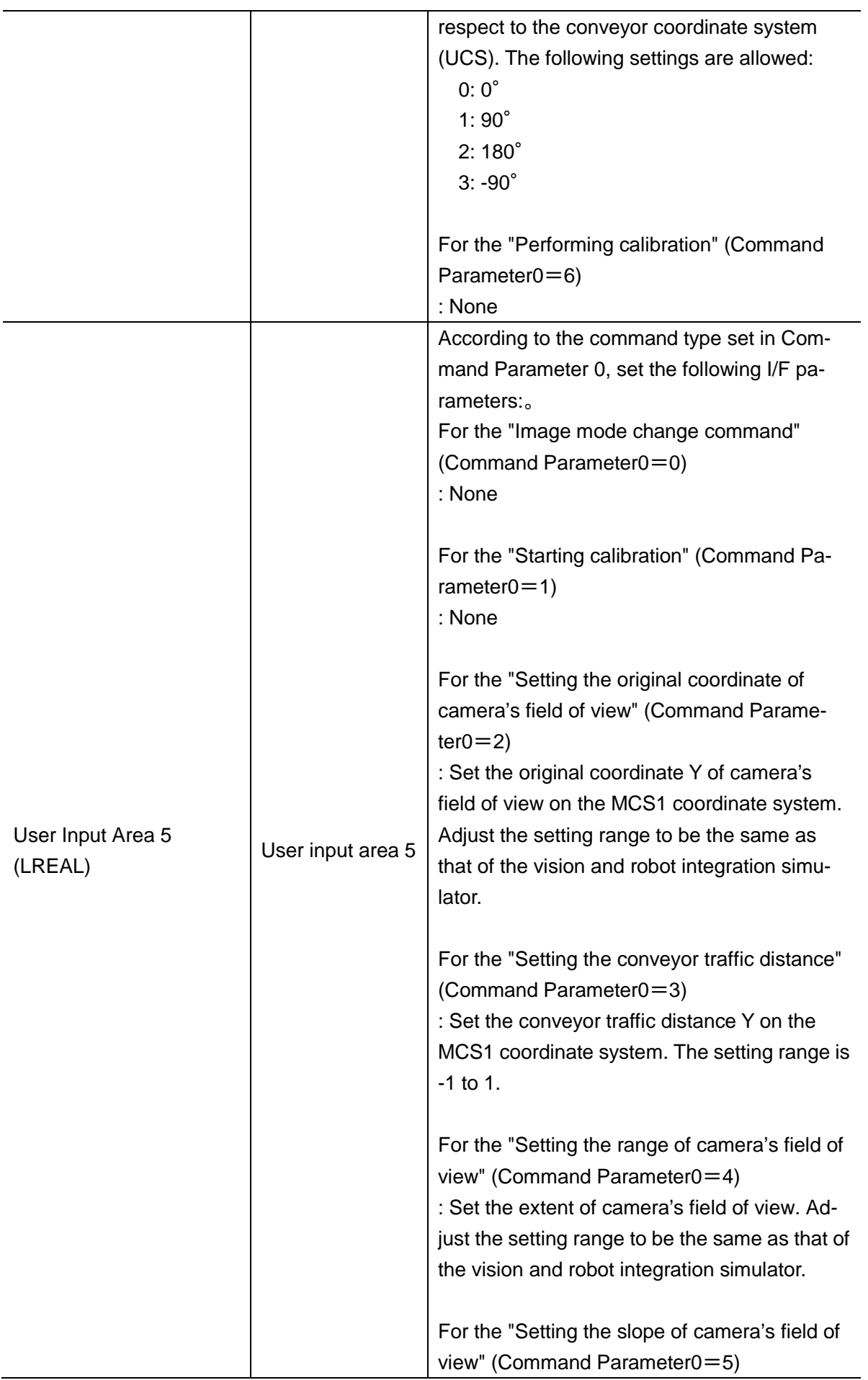

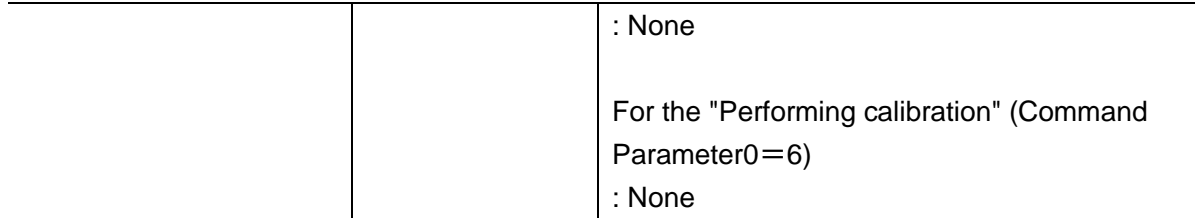

# $\bullet$  I/O port for response areas (FH Sensor Controller  $\rightarrow$  NJ Controller)

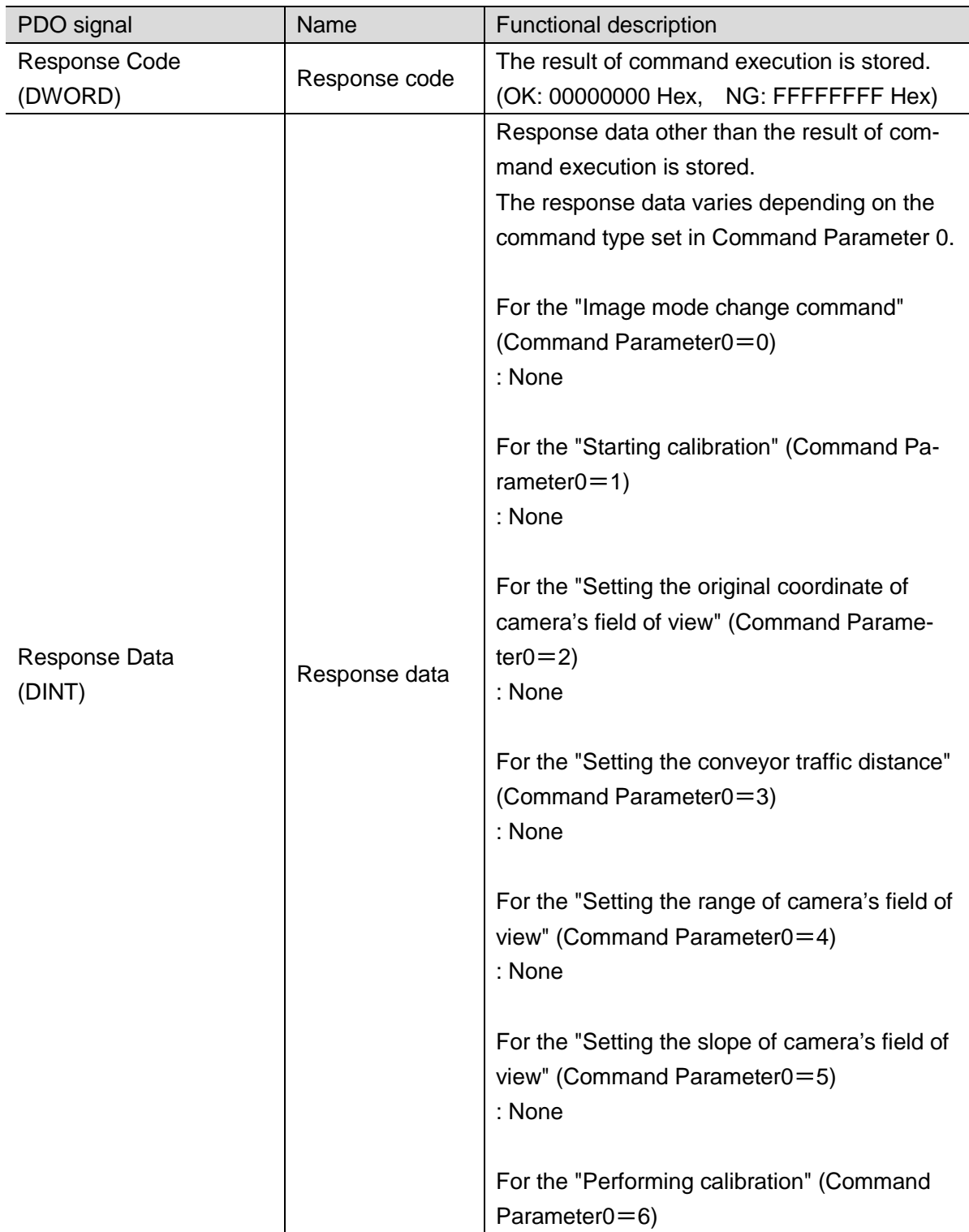

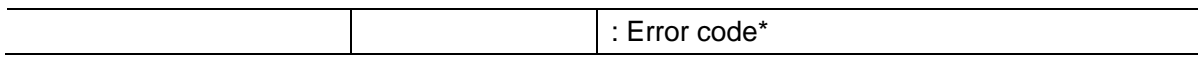

\* For each bit of response data, the code and definition of error is given as follows:

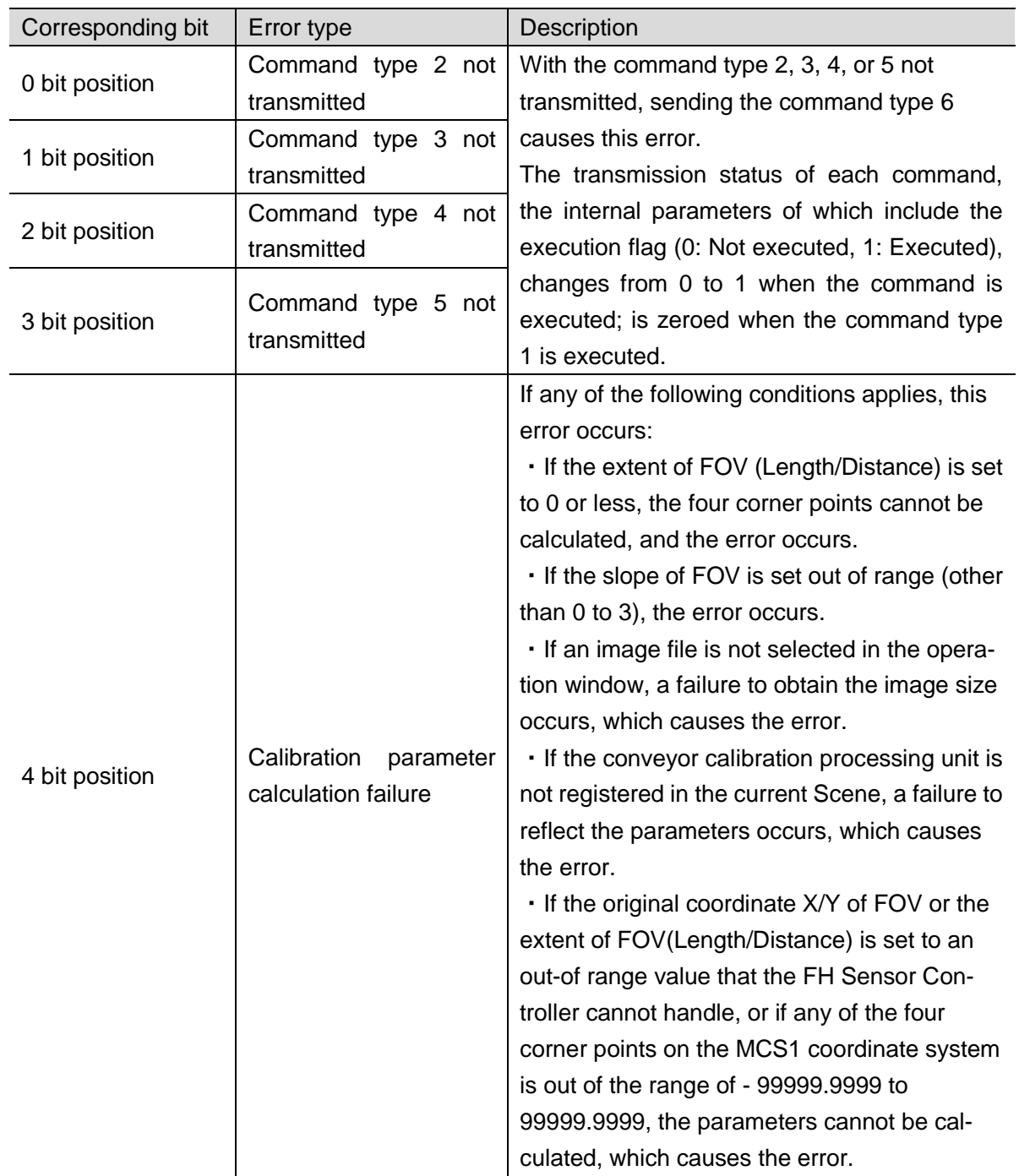

# **15.3. Command for the Calibration Wizard**

### **15.3.1. Prerequisites and Restrictions**

The use of the command for calibration wizard is subject to the following prerequisites and restrictions:

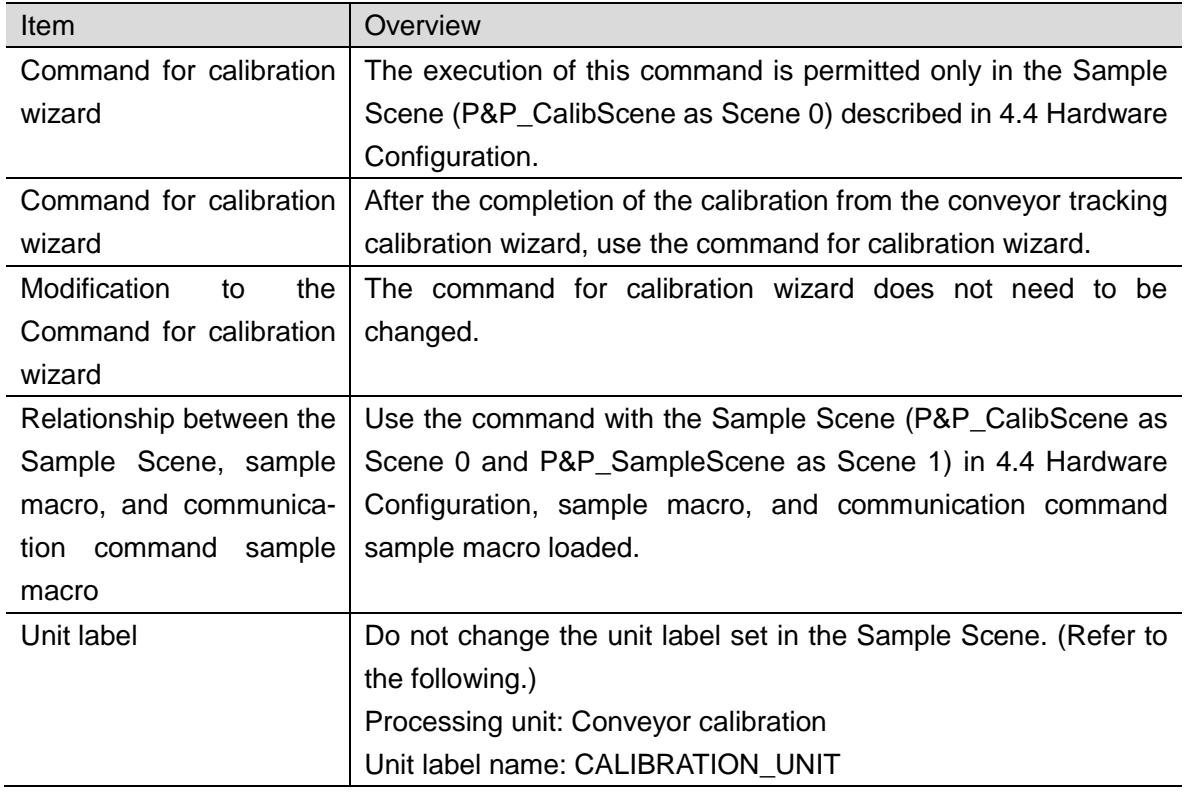

### **15.3.2. Details of Each Function**

(1) Command sequence

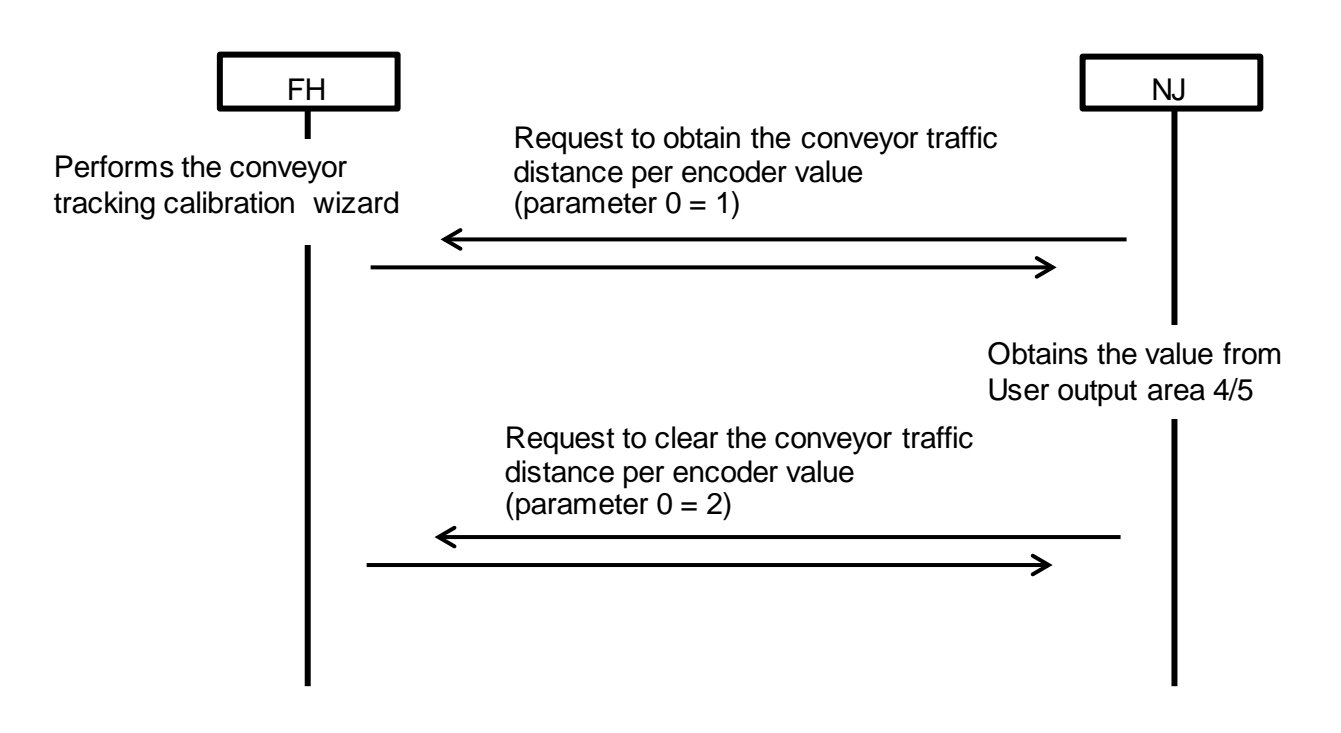

(2) Command specifications

The user output areas 4 and 5 are used.

● I/O port for instruction areas (NJ Controller → FH Sensor Controller)

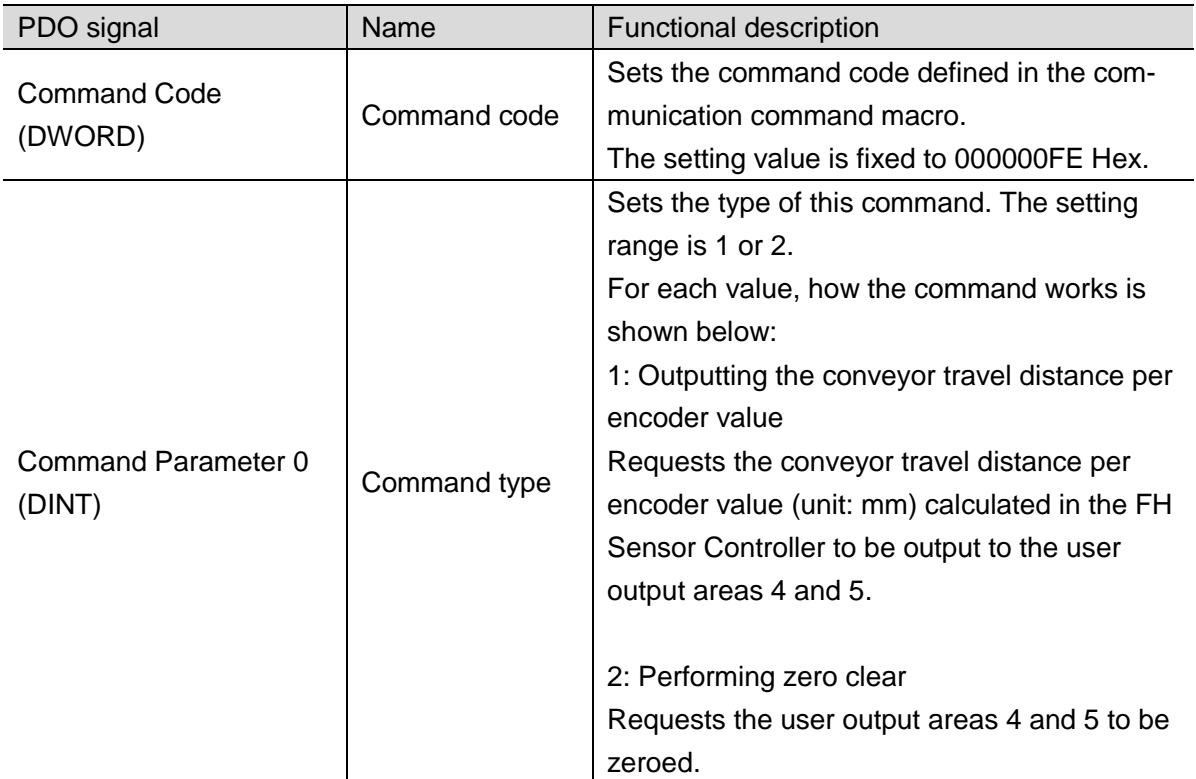

 $\bullet$  I/O port for response areas (FH Sensor Controller  $\rightarrow$  NJ Controller)

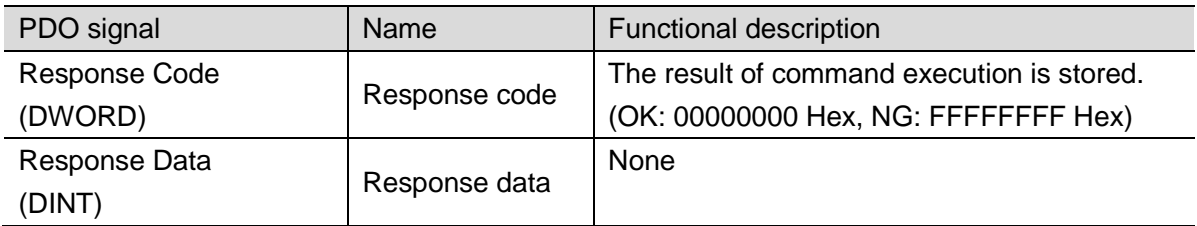

 $\bullet$  I/O port for user output areas (FH Sensor Controller  $\rightarrow$  NJ Controller)

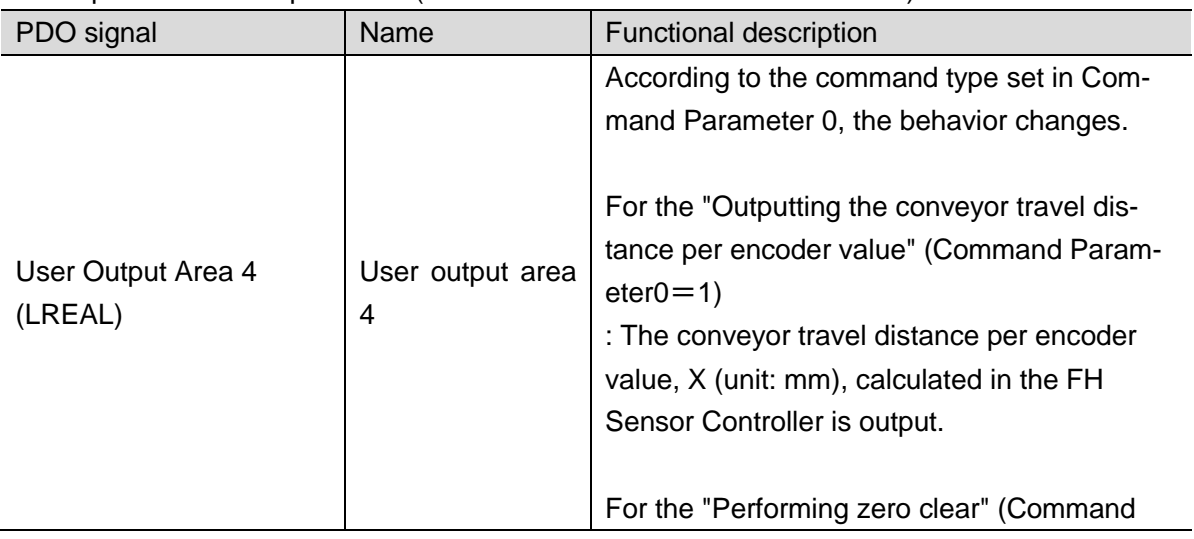

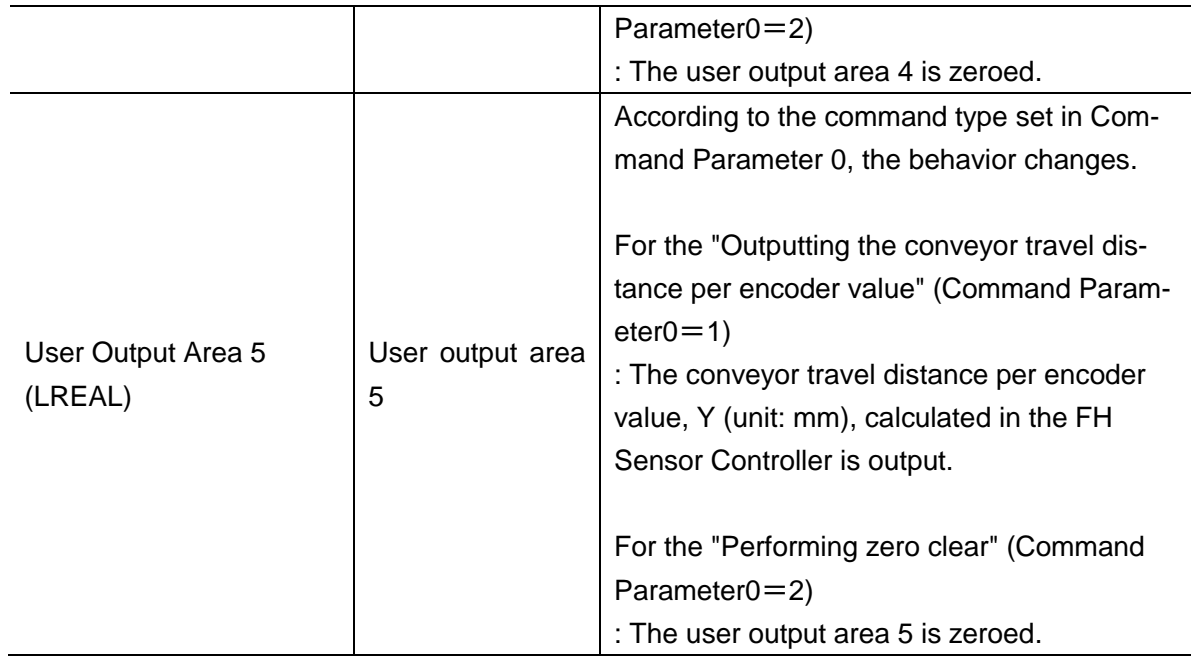

# <span id="page-92-0"></span>**15.4. Command for the Non-Wizard Calibration**

### **15.4.1. Prerequisites and Restrictions**

The use of the command for non-wizard calibration is subject to the following prerequisites and restrictions:

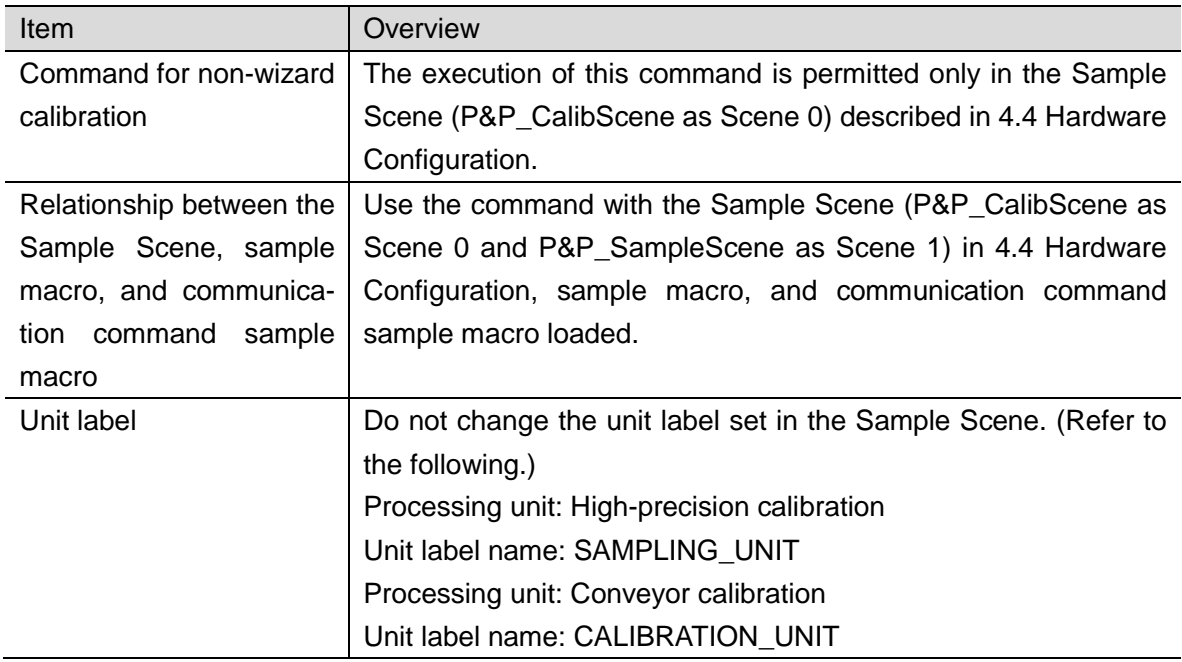

# **15.4.2. Details of Each Function**

(1) Command sequence

For details of the command sequence, refer to [18.2.5](#page-101-0) [Non-Wizard Calibration Command](#page-101-0) (⑤) described i[n18](#page-97-0) [Calibration Without Using the Wizard.](#page-97-0)

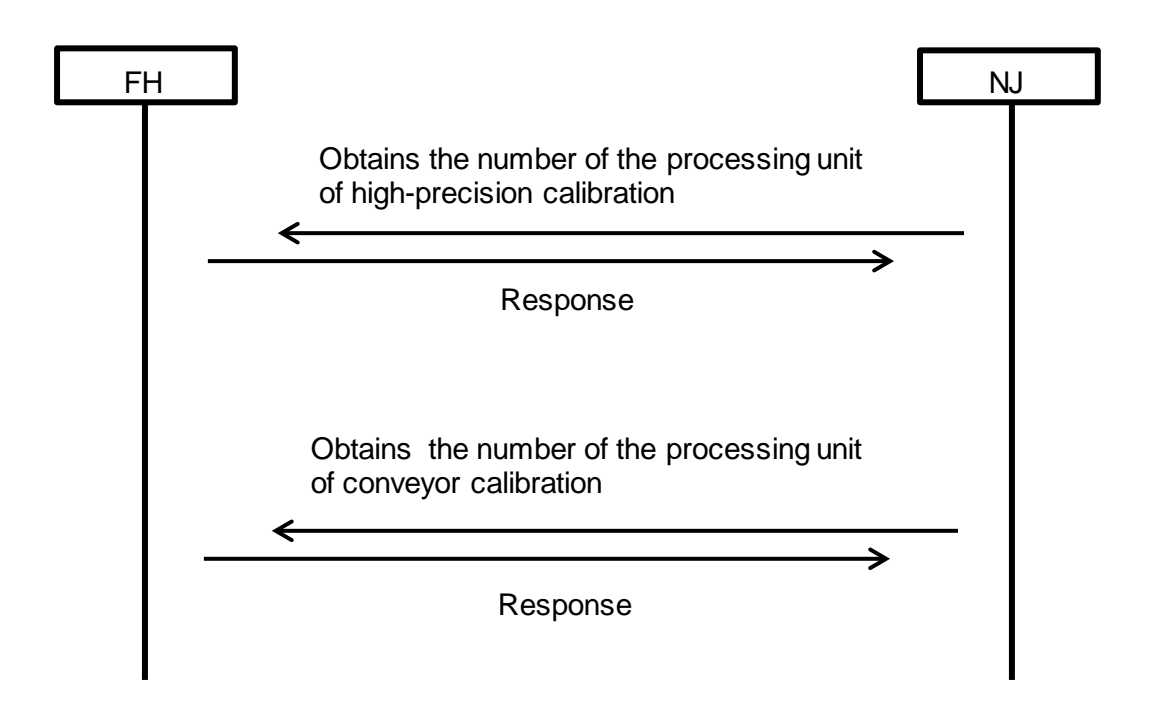

(2) Command specifications

● I/O port for instruction areas (NJ Controller → FH Sensor Controller)

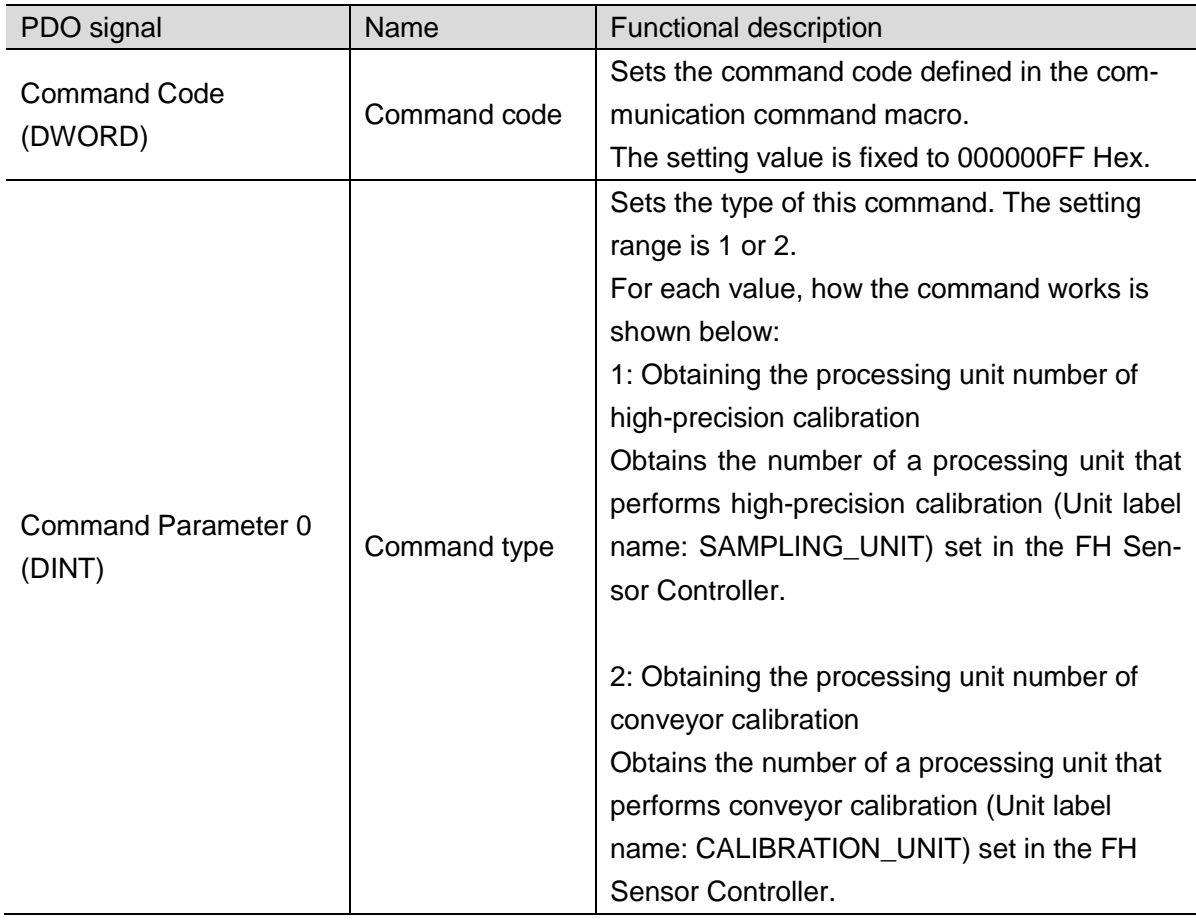

 $\bullet$  I/O port for response areas (FH Sensor Controller  $\rightarrow$  NJ Controller)

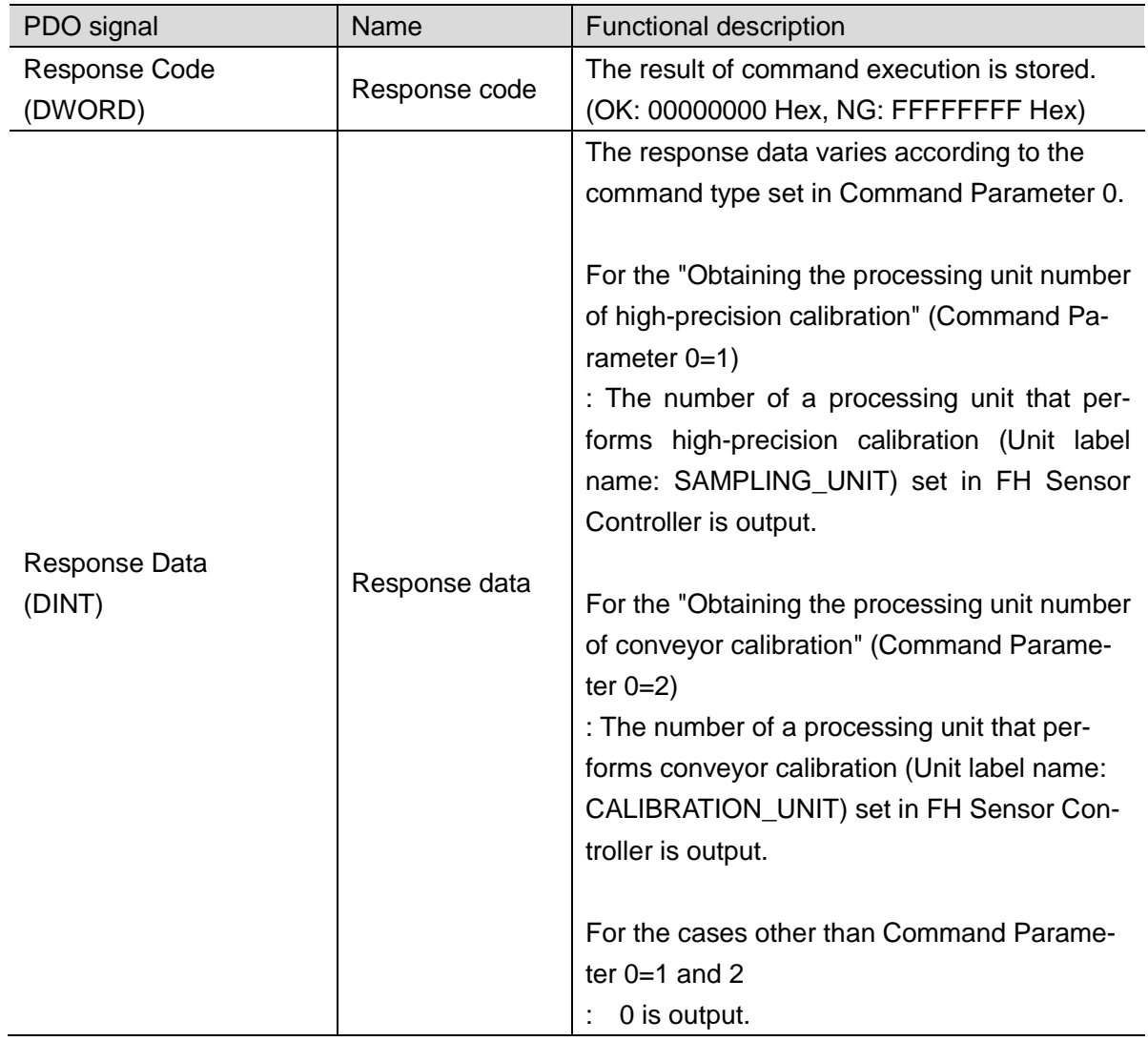

# **16. Conveyor Panorama Display Tool**

Conveyor Panorama Display is a tool to display the outline of the model registered region and of each image capture that constitutes a panoramic image over the panoramic image so that you can estimate how targets move on the conveyor, using Sysmac Studio as a platform. For more information, refer to the *Vision Sensor FH Series Operation Manual Sysmac Studio Conveyor Panorama Display Tool.*

#### Useful Information

Regarding the Image Logging method used for Off-line measurement.

・In the Conveyor Panorama Display Tool, the file name of Logging Image used for Off-line measurement cannot be created the Image Logging function in FH Sensor Controller.

・The file names of Logging image used for Off-line measurement are the following:

- ・measurementID\_Encoder value at image capture.btm
- ・measurementID\_Encoder value at image capture.ifz
- ・The above file name of image Logging are created by using GetEncValue Sample Macro.
- ・Examples of code are the following:

In the subroutine of GetEncValue Sample Macro, \*MEASUREPROC, saves the measurement images which named measurement ID\_ Encoder value at the image shotted.bmp.

Make sure to add this code to the after \*MEASUREPROC subroutine: before Return.

---------------------------------------------------------------------------------------

\*MEASUREPROC

Rem Acquire the measurement ID and the Encoder value at the capture time and calculate the character strings of file name

 $FILENAME$ = Measureds + "-" + Str$ (OUT\_ENC_VALUE$(0)) + ".bmp"$ 

Rem Outputs the measurement image 0 to the default path of data save destination as the bmp format.

SaveMeasureImage 0, ApplicationPath\$(2) + FILENAME\$, 0

Return

 : :

---------------------------------------------------------------------------------------

For details of Macro, refer to *Vision System FH/FZ5 Series User's Manua*l.

# **17. Conveyor Tracking Calibration Wizard Tool**

Conveyor Tracking Calibration Wizard is a wizard-style calibration tool for reciprocally converting different coordinate systems between vision sensors, conveyors, and robots using Sysmac Studio as a platform.

For more information, refer to the *Operation Manual Sysmac Studio Conveyor Tracking Calibration Wizard Tool*.

# <span id="page-97-0"></span>**18. Calibration Without Using the Wizard**

Creating the NJ program that follows the sequence below allows conveyor calibration without the conveyor tracking calibration wizard.

# **18.1.Command Sequence**

The command sequence is processed as follows:

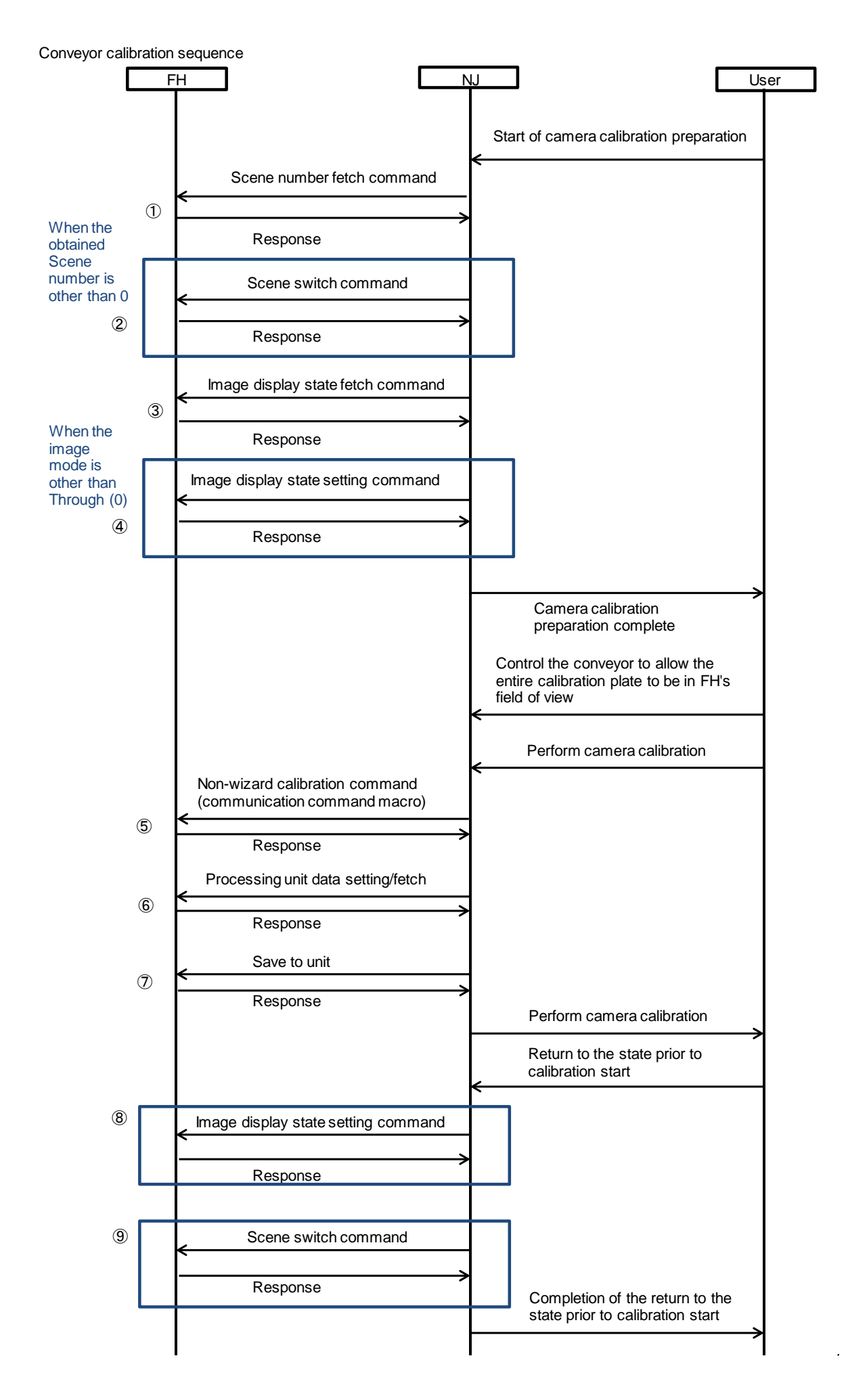

# **18.2. Command Specifications**

The numbers  $(1)$  to  $(9)$  in this section correspond to those in the command sequence.

### **18.2.1. Scene Number Fetch Command (**①**)**

The current Scene number is obtained.

 $\bullet$  I/O port for instruction areas (NJ Controller  $\rightarrow$  FH Sensor Controller)

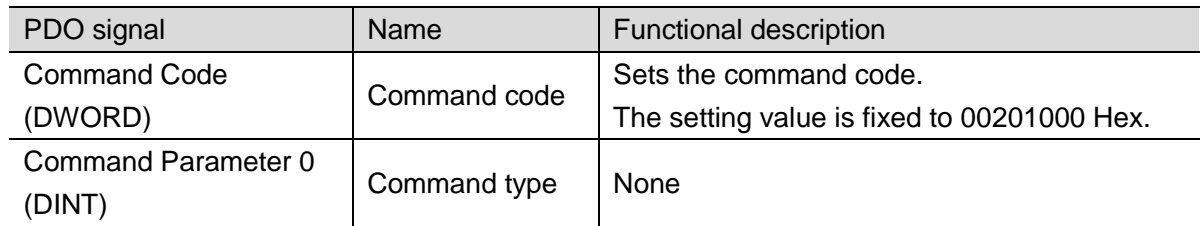

 $\bullet$  I/O port for response areas (FH Sensor Controller  $\rightarrow$  NJ Controller)

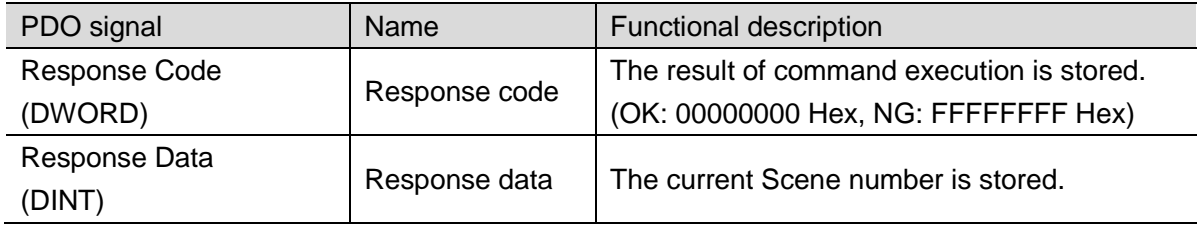

### **18.2.2. Scene Switch Command (**②**)**

The Scene to be used is switched.

 $\bullet$  I/O port for instruction areas (NJ Controller  $\rightarrow$  FH Sensor Controller)

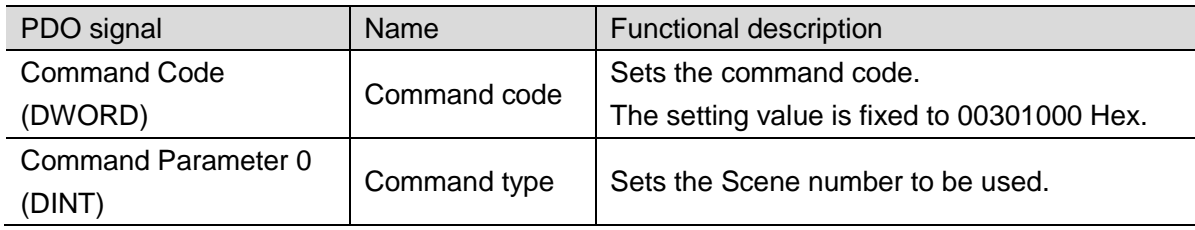

 $\bullet$  I/O port for response areas (FH Sensor Controller  $\rightarrow$  NJ Controller)

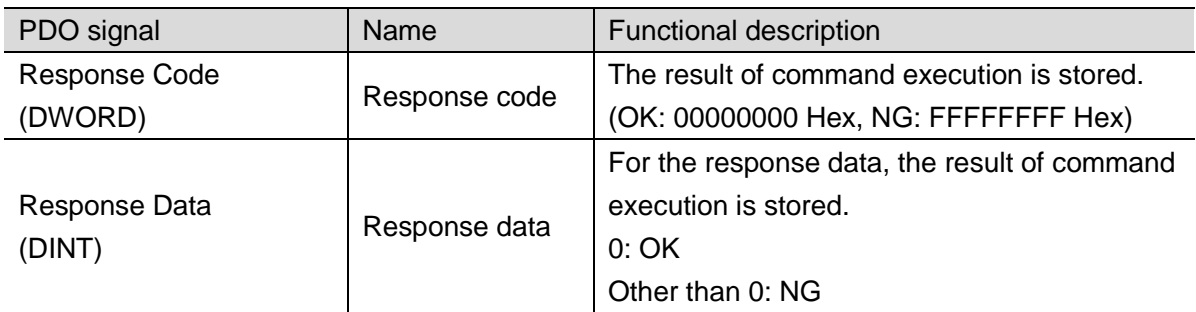

# **18.2.3. Image Display State Fetch Command (**③**)**

The state of image mode set in the specified image display window is obtained.

 $\bullet$  I/O port for instruction areas (NJ Controller  $\rightarrow$  FH Sensor Controller)

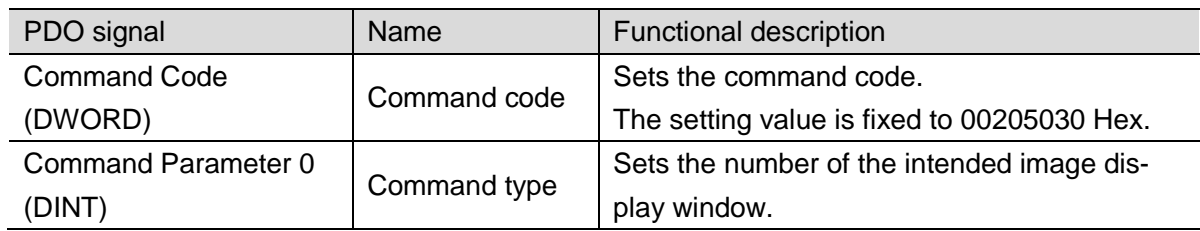

 $\bullet$  I/O port for response areas (FH Sensor Controller  $\rightarrow$  NJ Controller)

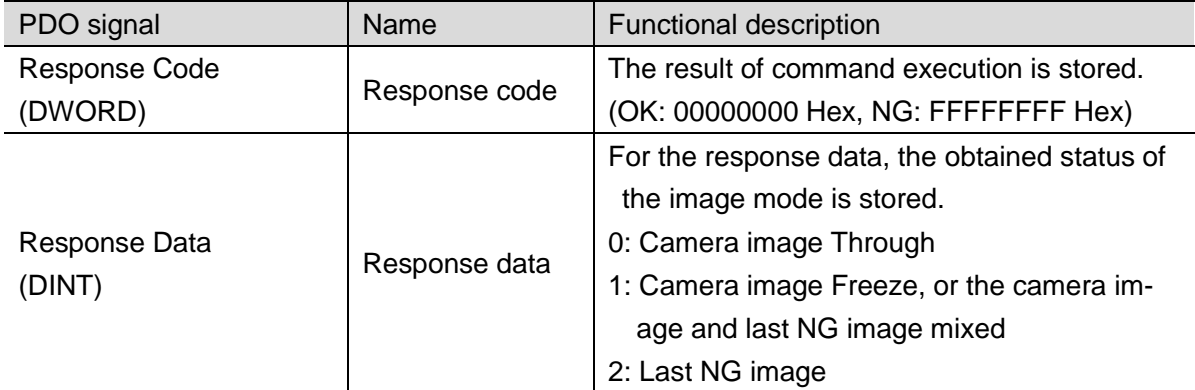

# **18.2.4. Image Display State Setting Command (**④**)**

The image mode of a specified image display window is set.

 $\bullet$  I/O port for instruction areas (NJ Controller  $\rightarrow$  FH Sensor Controller)

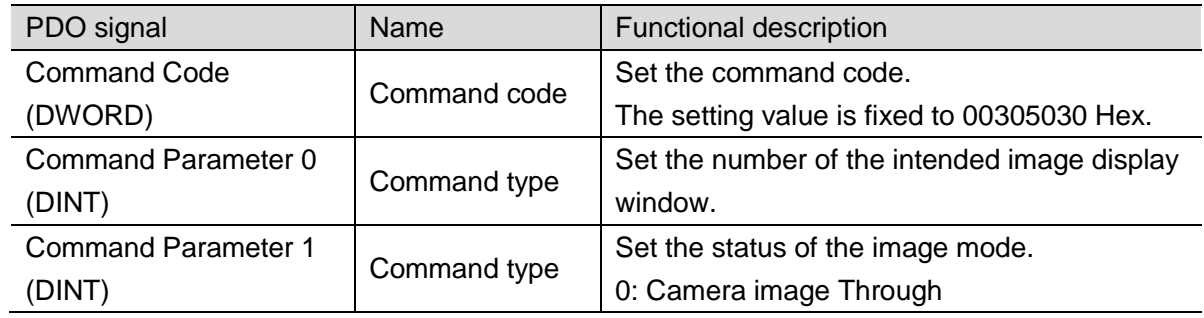

 $\bullet$  I/O port for response areas (FH Sensor Controller  $\rightarrow$  NJ Controller)

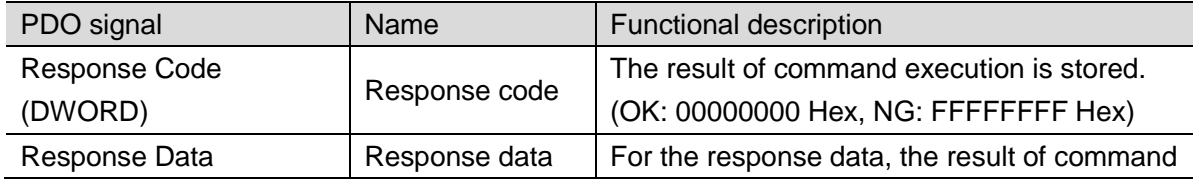

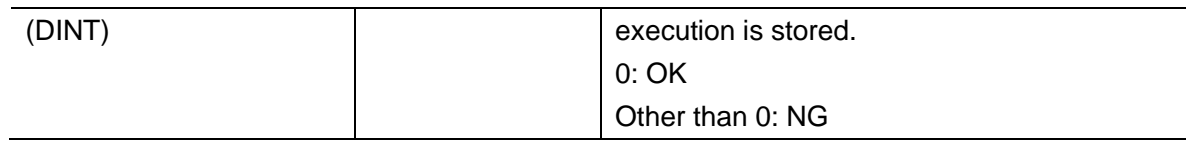

# <span id="page-101-0"></span>**18.2.5. Non-Wizard Calibration Command (**⑤**)**

The processing unit number is obtained when the wizard is not used for calibration. This command is intended for the case where the wizard of the communication command macro is not used. (Reference[: 15.4](#page-92-0) [Command for the Non-Wizard Calibration](#page-92-0) described in [15](#page-81-0) [Sample Macro for Communication Command\)](#page-81-0)

 $\bullet$  I/O port for instruction areas (NJ Controller  $\rightarrow$  FH Sensor Controller)

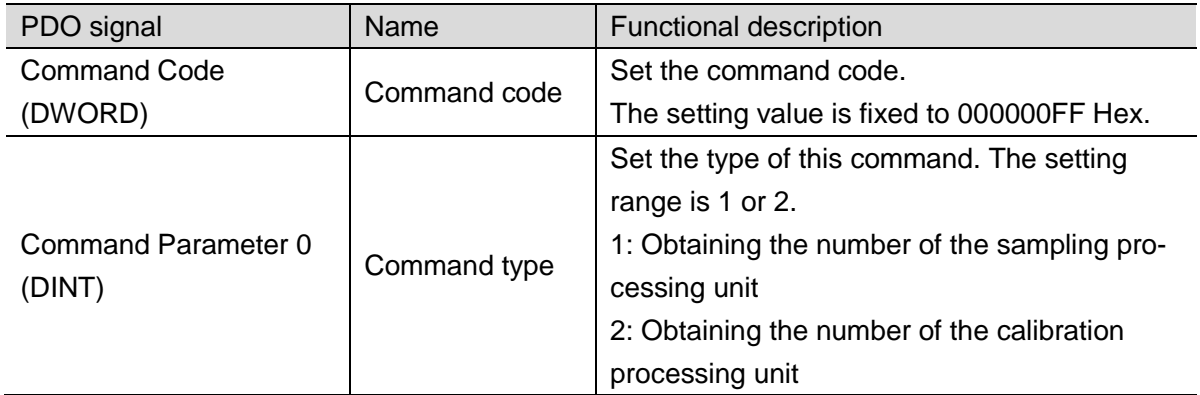

 $\bullet$  I/O port for response areas (FH Sensor Controller  $\rightarrow$  NJ Controller)

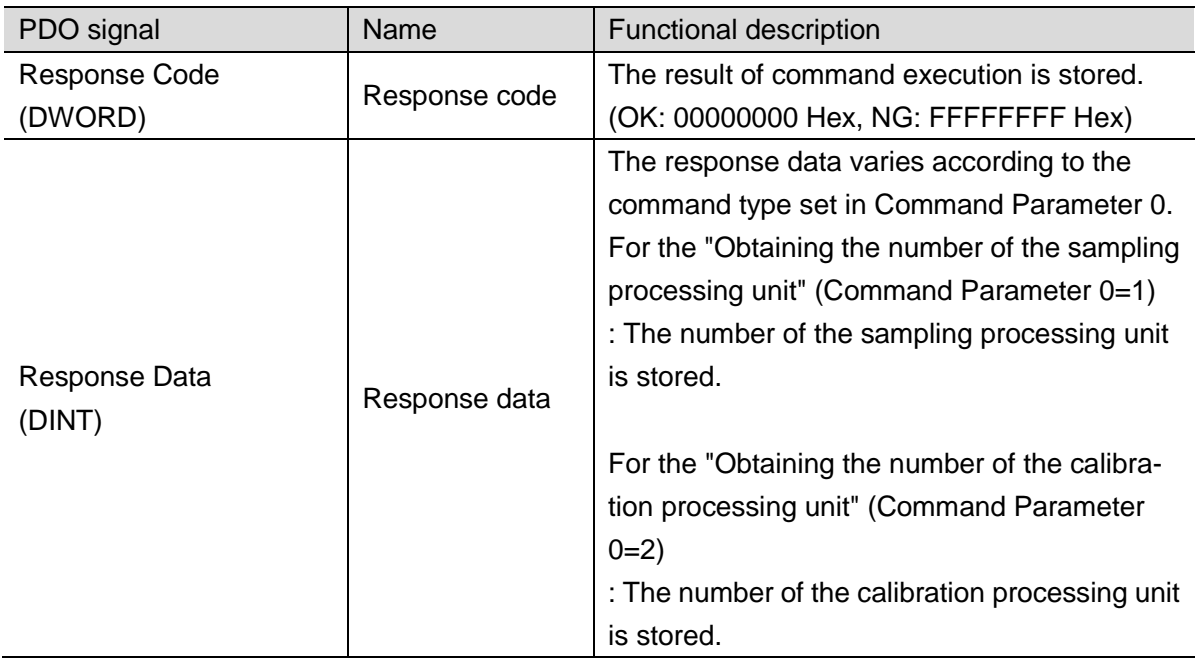

# **18.2.6. Processing Unit Data Setting/Fetch Command (**⑥**)**

The parameters of the processing unit are set.

 $\bullet$  I/O port for instruction areas (NJ Controller  $\rightarrow$  FH Sensor Controller)

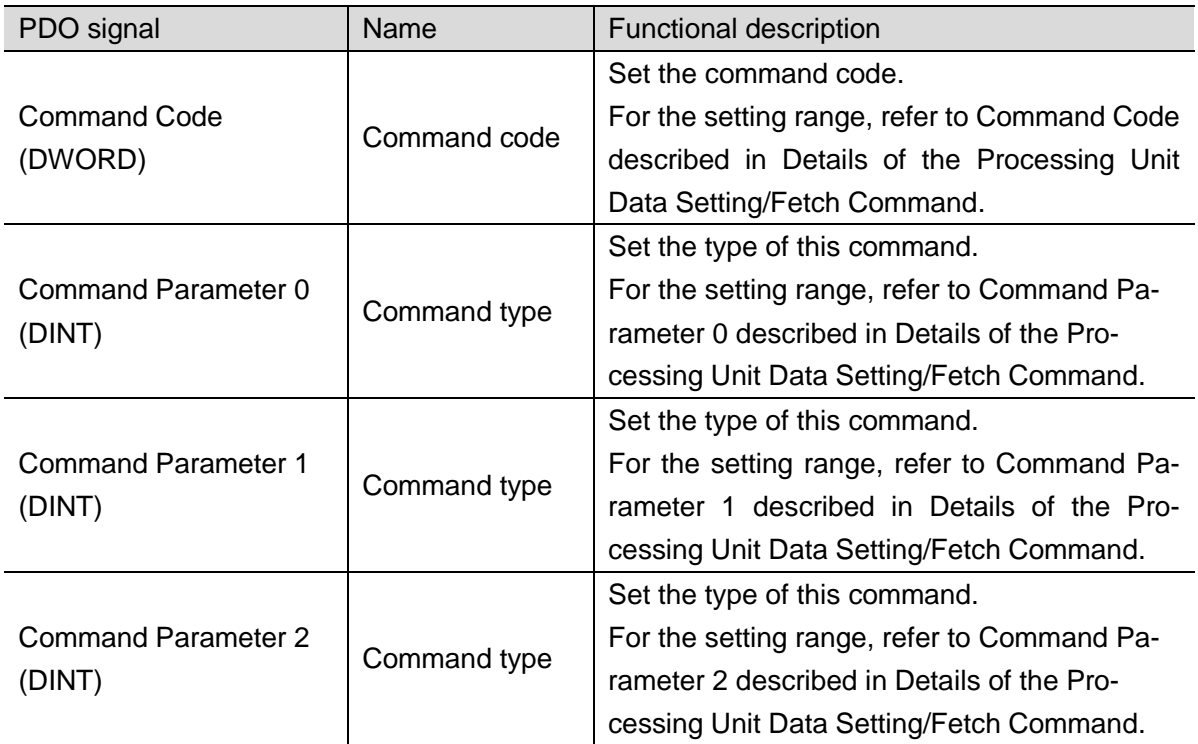

 $\bullet$  I/O port for response areas (FH Sensor Controller  $\rightarrow$  NJ Controller)

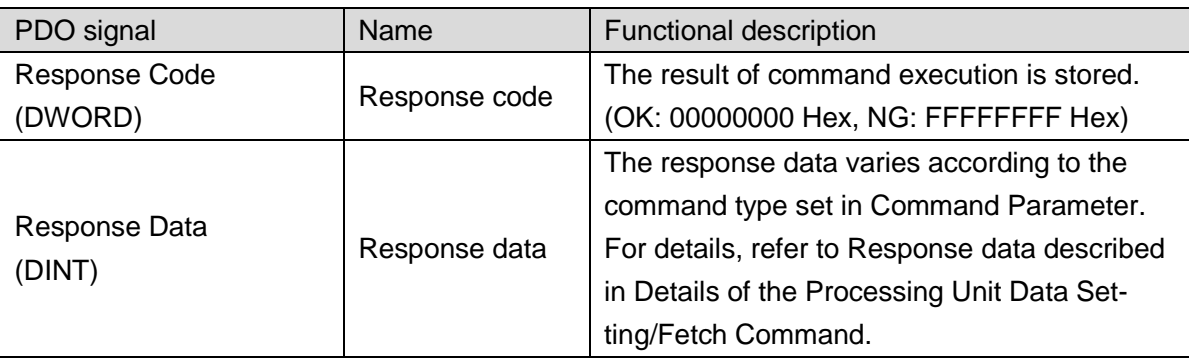

● Details of the Processing Unit Data Setting/Fetch Command

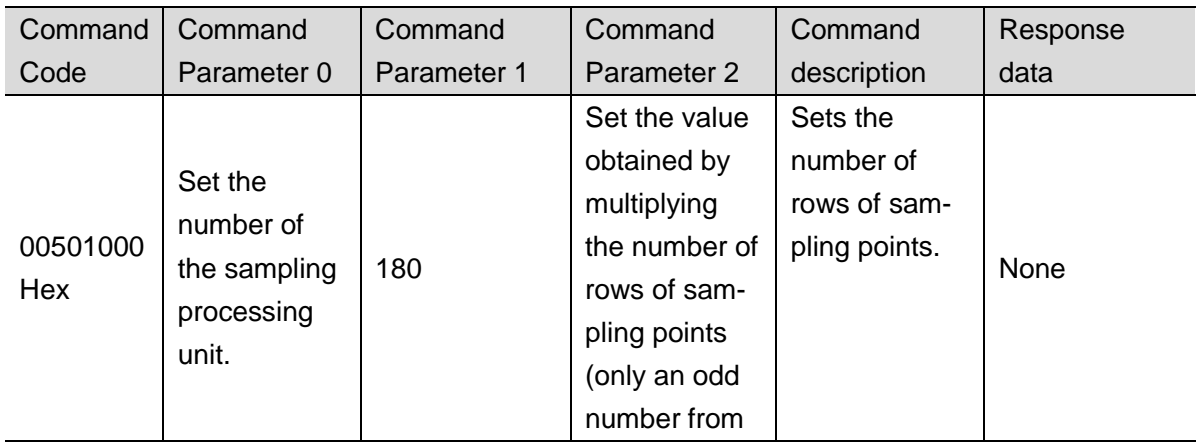

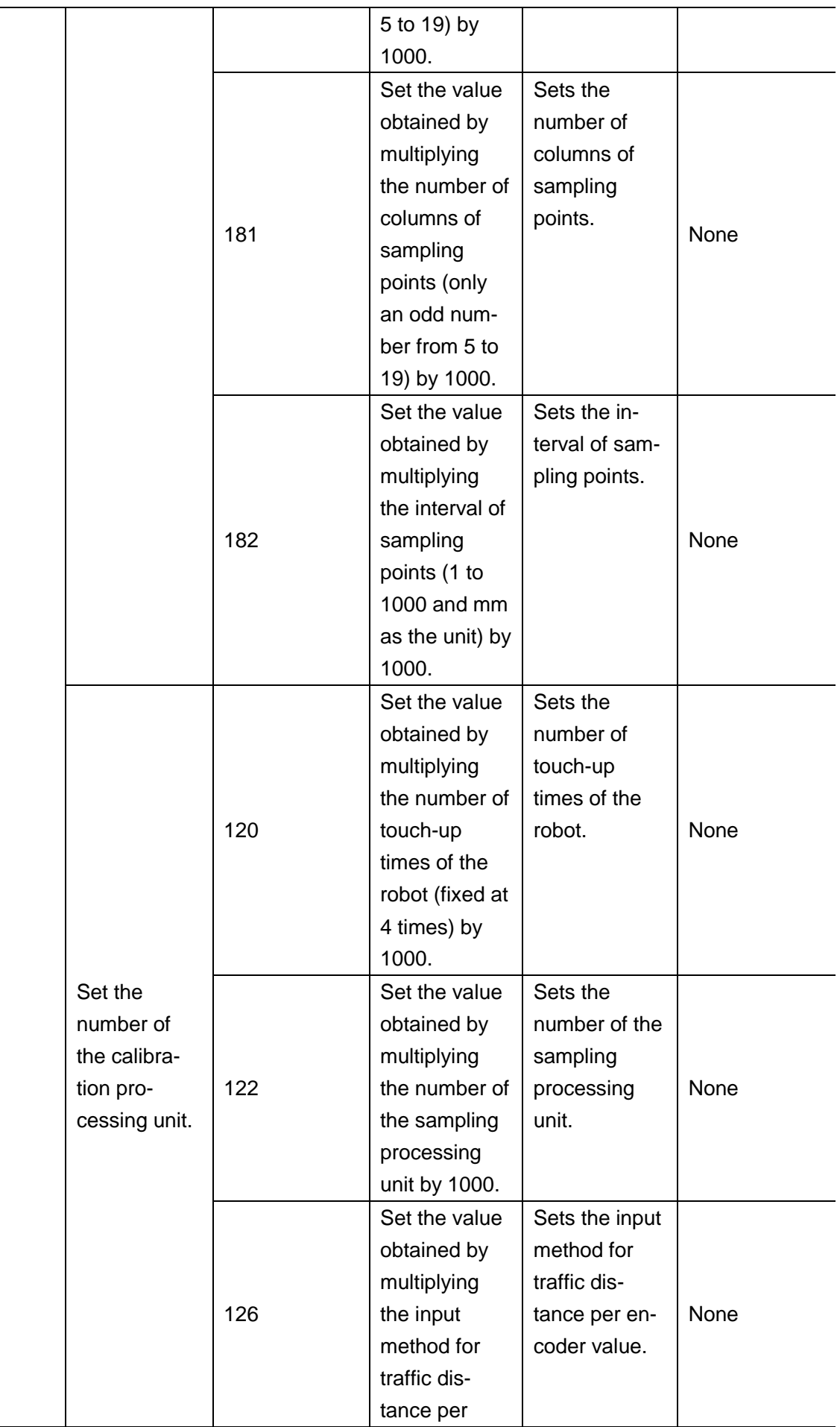

 $\overline{\phantom{a}}$ 

÷

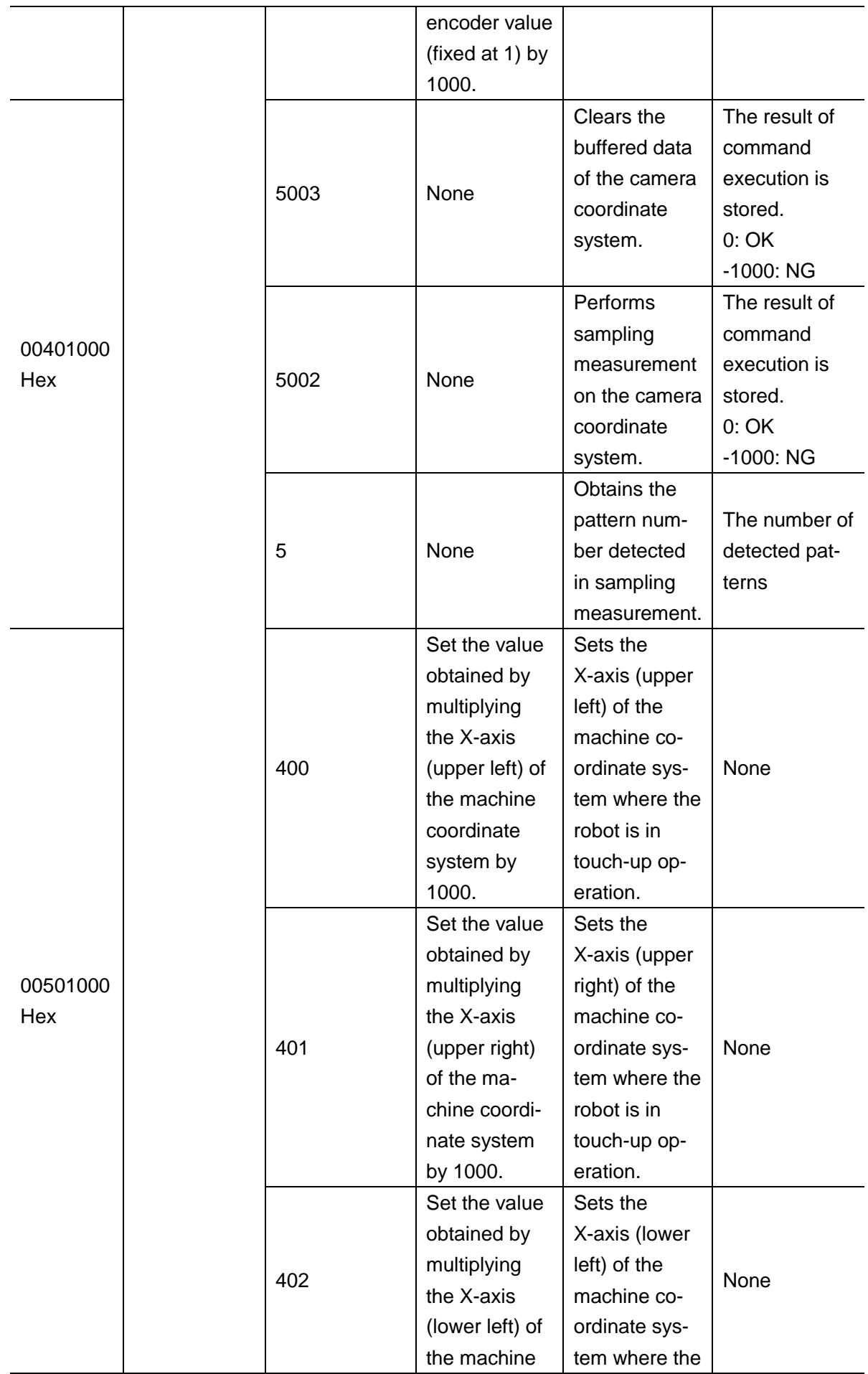

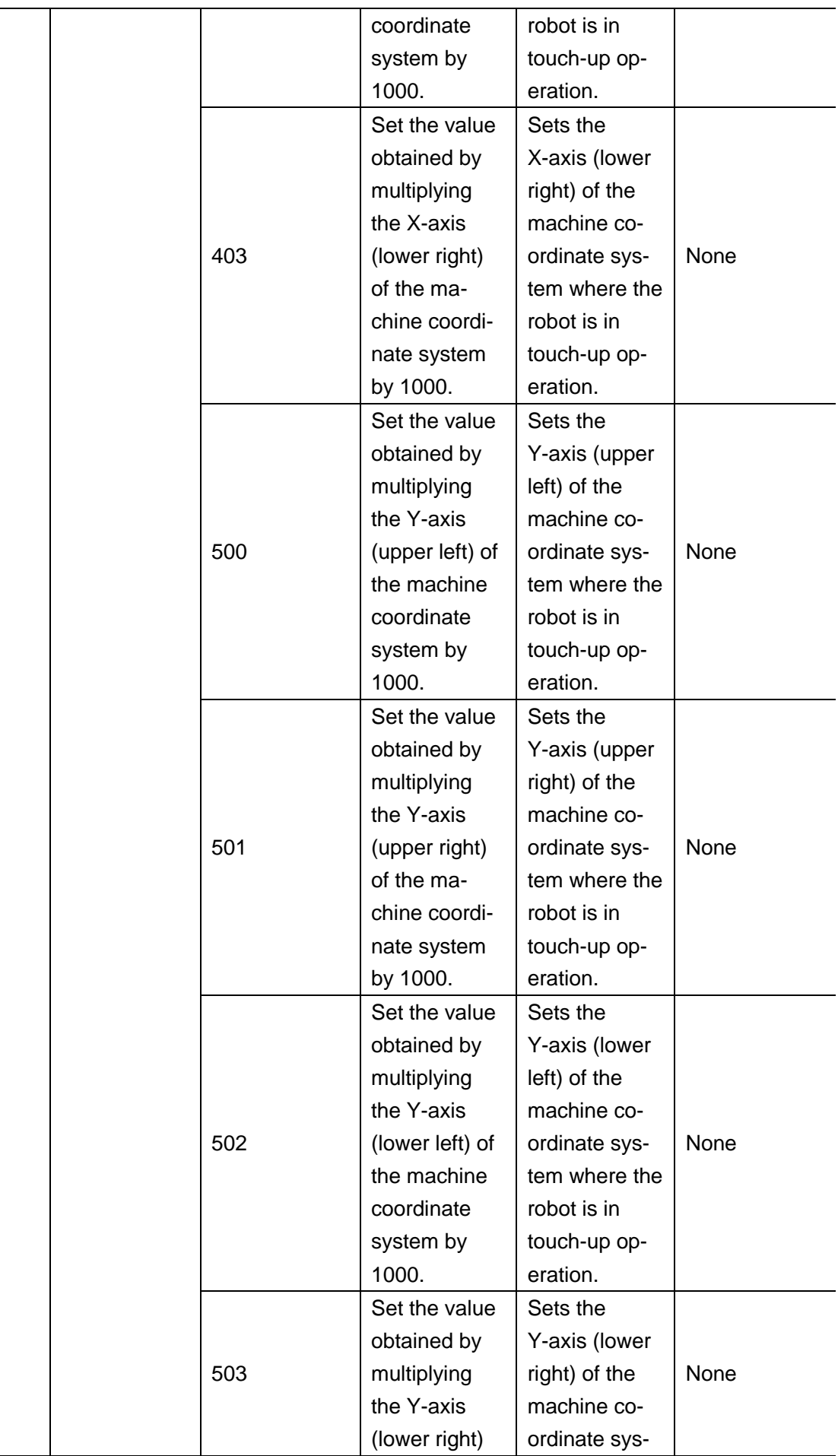

 $\overline{a}$ 

÷

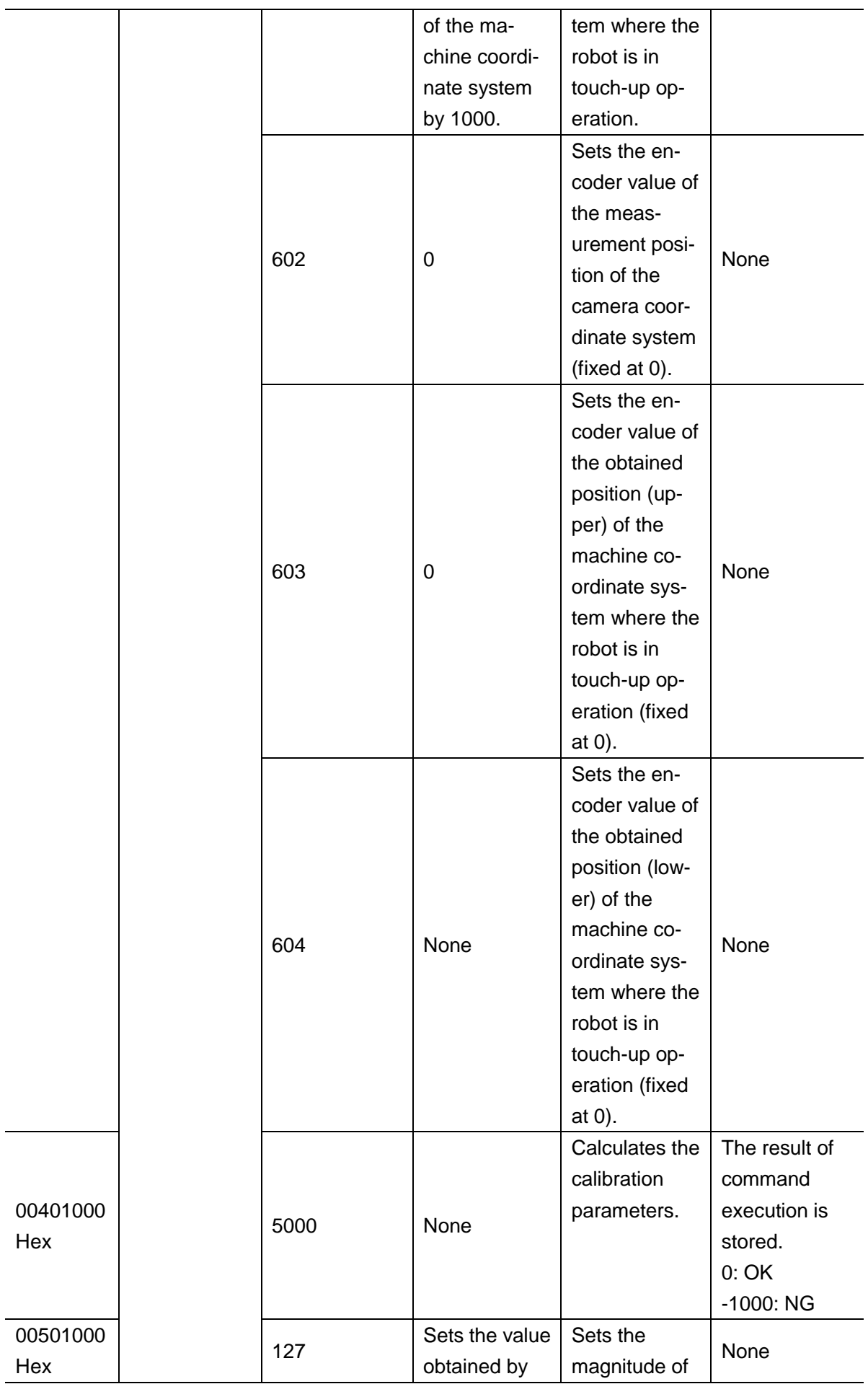

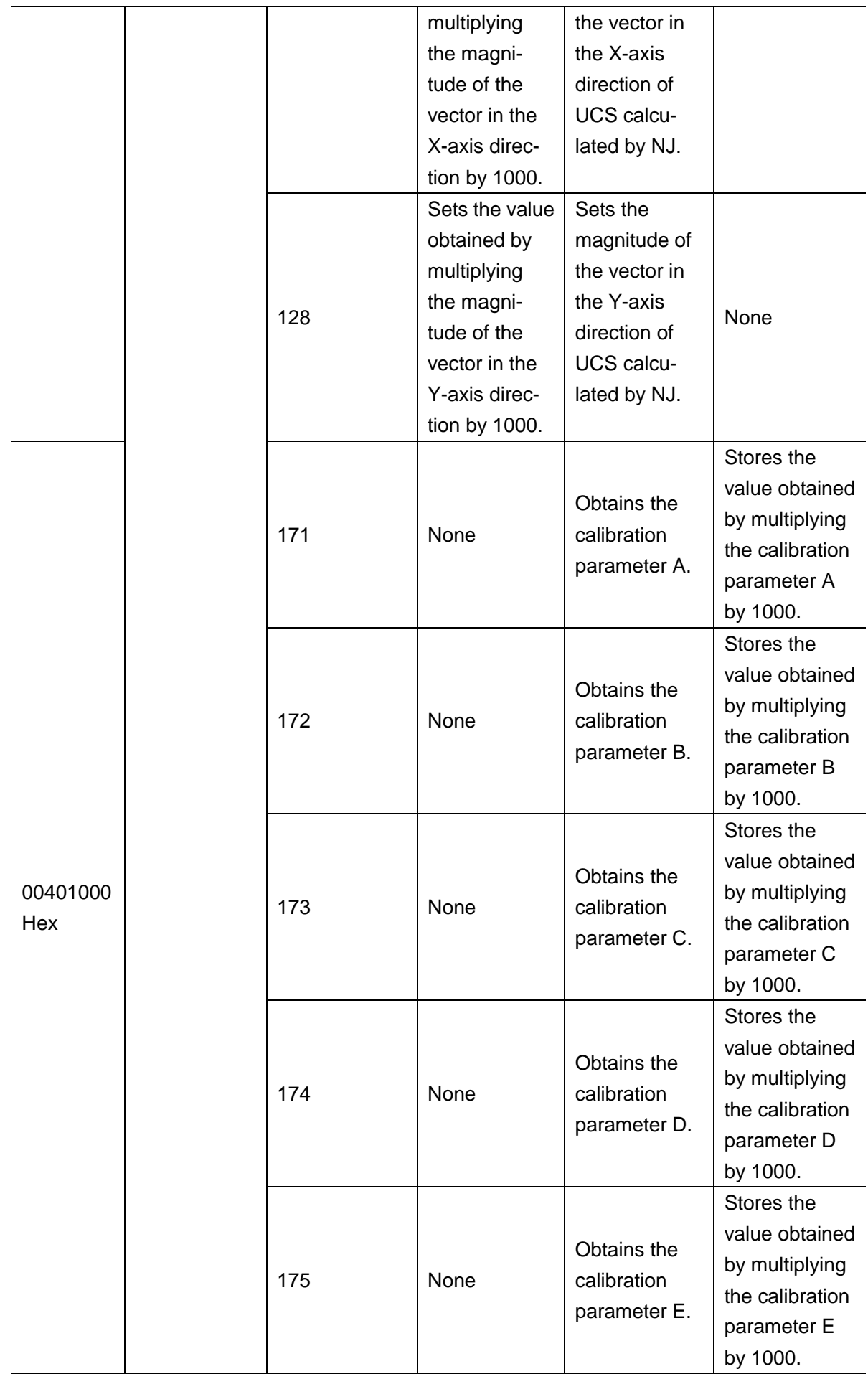
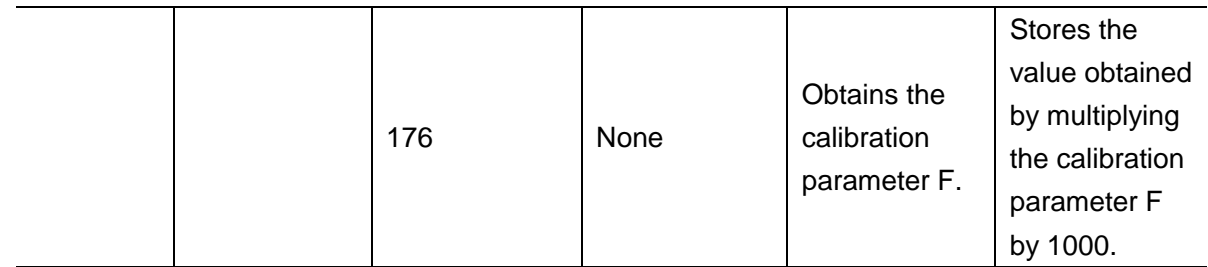

## **18.2.7. Save-to-Unit Command (**⑦**)**

The current system data and Scene group data are saved in the FH Sensor Controller.

 $\bullet$  I/O port for instruction areas (NJ Controller  $\rightarrow$  FH Sensor Controller)

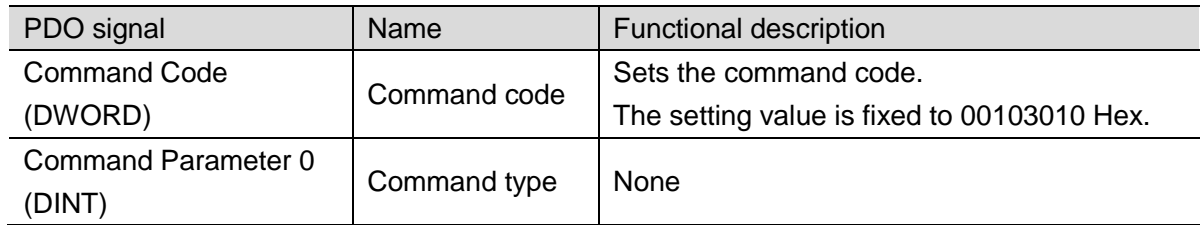

 $\bullet$  I/O port for response areas (FH Sensor Controller  $\rightarrow$  NJ Controller)

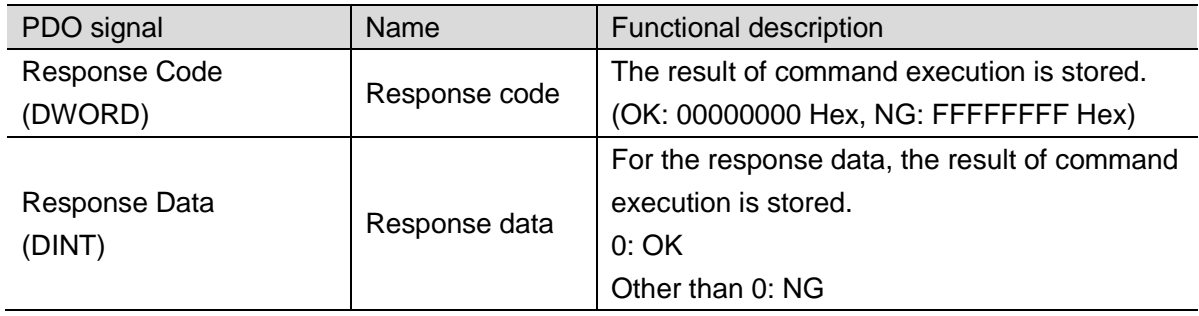

## **18.2.8. Image Display State Setting Command (**⑧**)**

The image mode of a specified image display window is set.

 $\bullet$  I/O port for instruction areas (NJ Controller  $\rightarrow$  FH Sensor Controller)

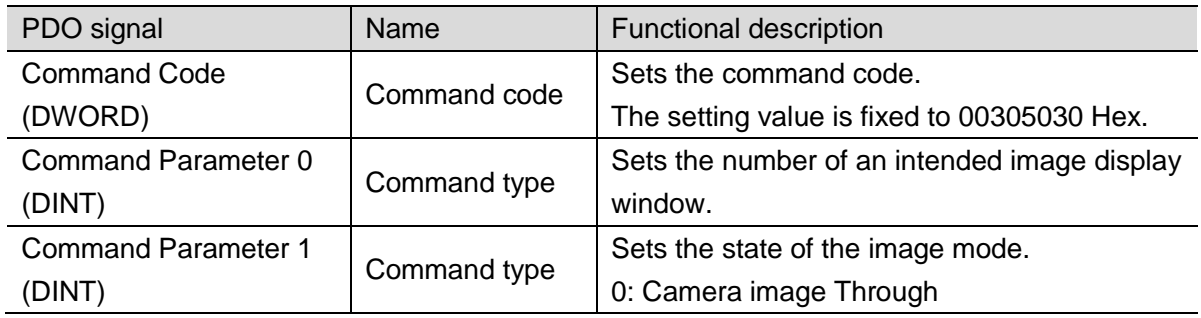

 $\bullet$  I/O port for response areas (FH Sensor Controller  $\rightarrow$  NJ Controller)

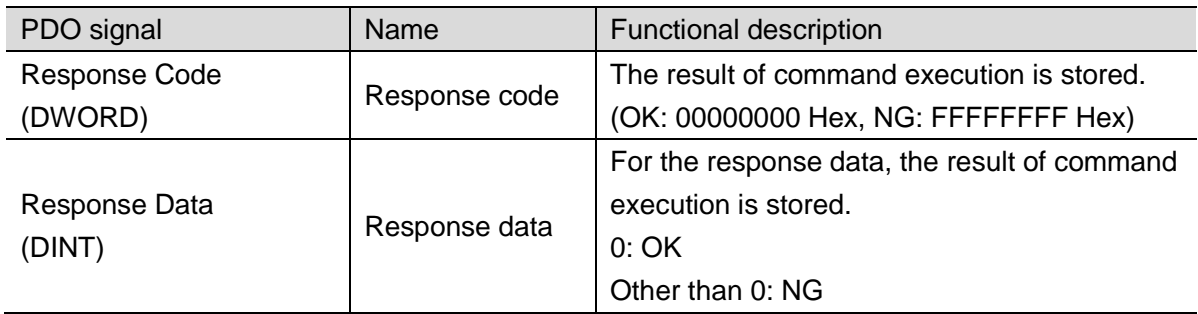

# **18.2.9. Scene Switch Command (**⑨**)**

The Scene to be used is switched.

 $\bullet$  I/O port for instruction areas (NJ Controller  $\rightarrow$  FH Sensor Controller)

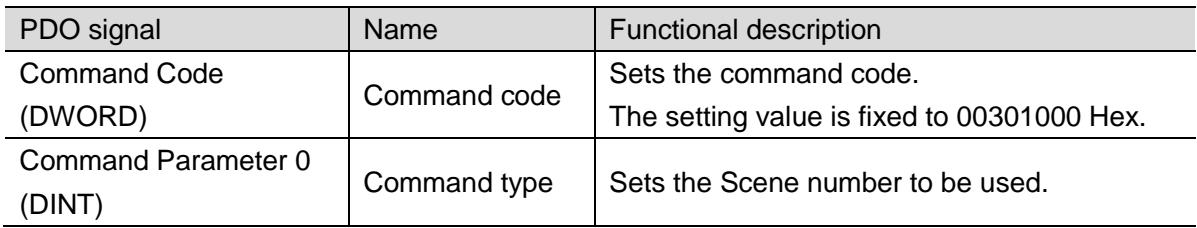

 $\bullet$  I/O port for response areas (FH Sensor Controller  $\rightarrow$  NJ Controller)

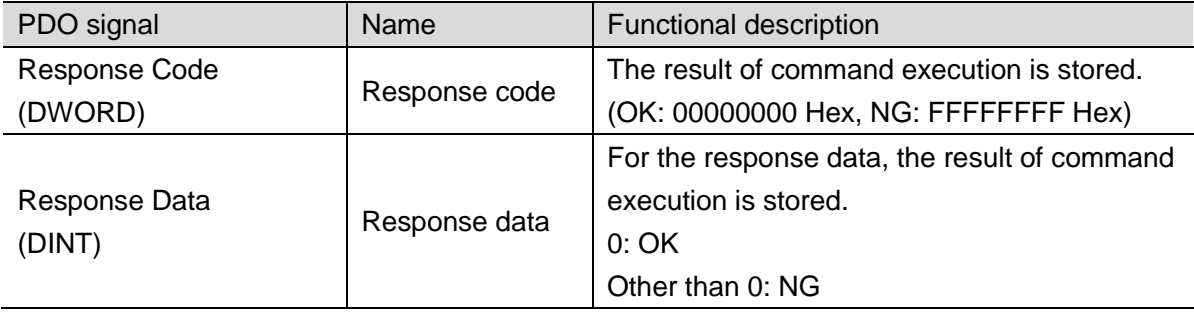

#### **OMRON Corporation Industrial Automation Company Kyoto, JAPAN**

#### **Contact: www.ia.omron.com**

*Regional Headquarters* **OMRON EUROPE B.V.** Wegalaan 67-69, 2132 JD Hoofddorp The Netherlands Tel: (31)2356-81-300/Fax: (31)2356-81-388

**OMRON ASIA PACIFIC PTE. LTD.** No. 438A Alexandra Road # 05-05/08 (Lobby 2), Alexandra Technopark, Singapore 119967 Tel: (65) 6835-3011/Fax: (65) 6835-2711

**OMRON ELECTRONICS LLC** 2895 Greenspoint Parkway, Suite 200 Hoffman Estates, IL 60169 U.S.A. Tel: (1) 847-843-7900/Fax: (1) 847-843-7787

**OMRON (CHINA) CO., LTD.** Room 2211, Bank of China Tower, 200 Yin Cheng Zhong Road, PuDong New Area, Shanghai, 200120, China Tel: (86) 21-5037-2222/Fax: (86) 21-5037-2200

### **Authorized Distributor:**

 © OMRON Corporation 2015 All Rights Reserved. In the interest of product improvement, specifications are subject to change without notice.

**Cat. No. Z368-E1-01** 1015